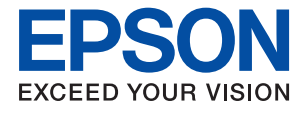

# ET-M1180 / M1180 Series **Användarhandbok**

## *Innehållsförteckning*

### *[Om den här användarhandboken](#page-4-0)*

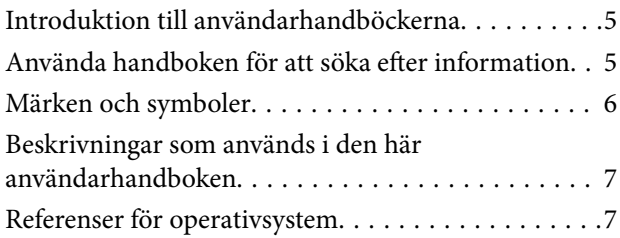

### *[Viktiga instruktioner](#page-7-0)*

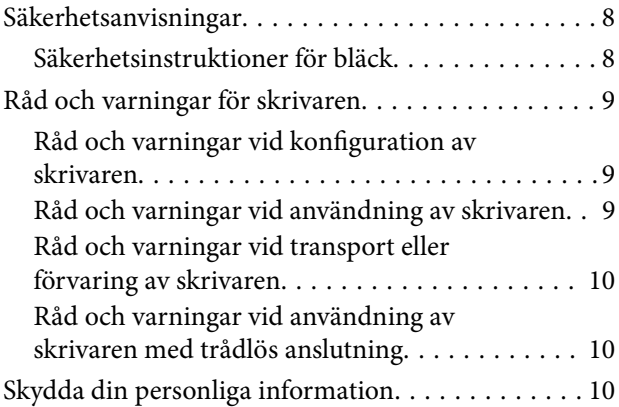

### *[Grundläggande om skrivaren](#page-10-0)*

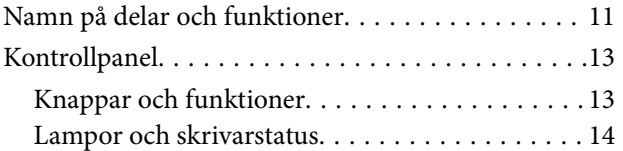

### *[Nätverksinställningar](#page-15-0)*

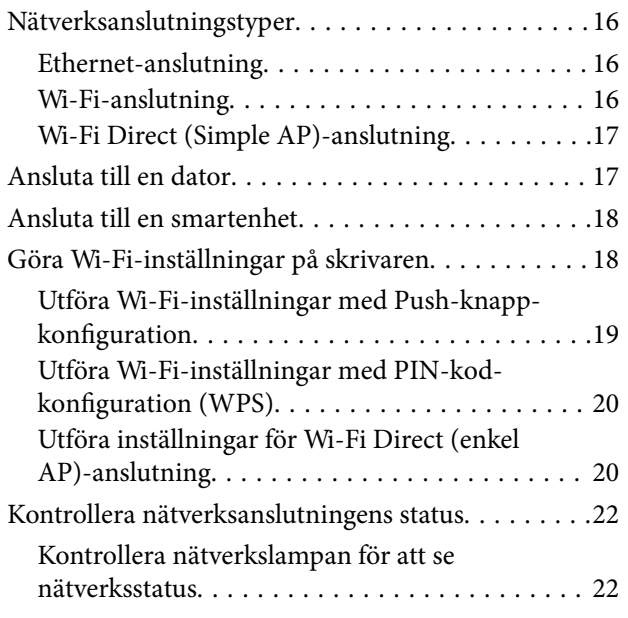

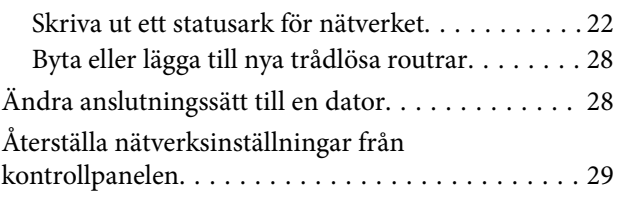

### *[Förbereda skrivaren](#page-29-0)*

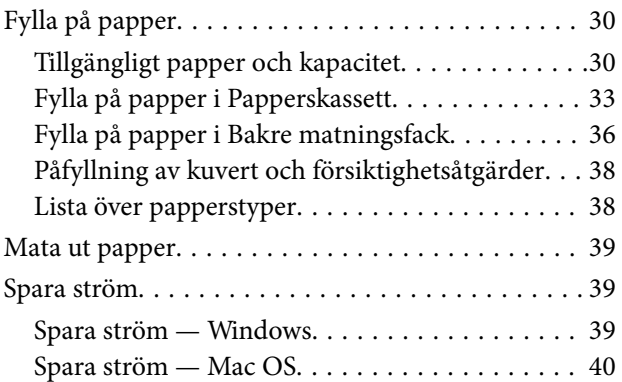

### *[Utskrift](#page-40-0)*

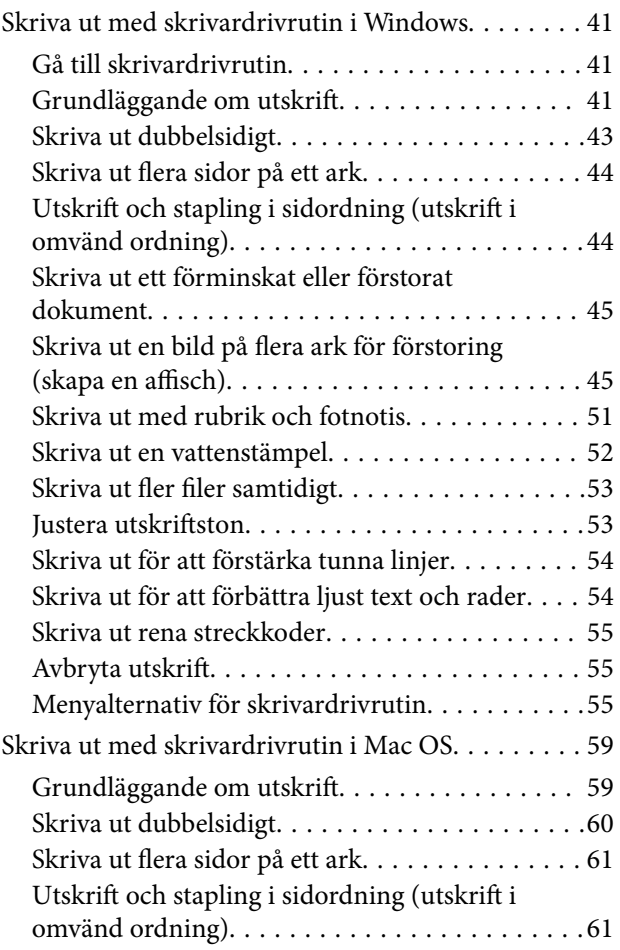

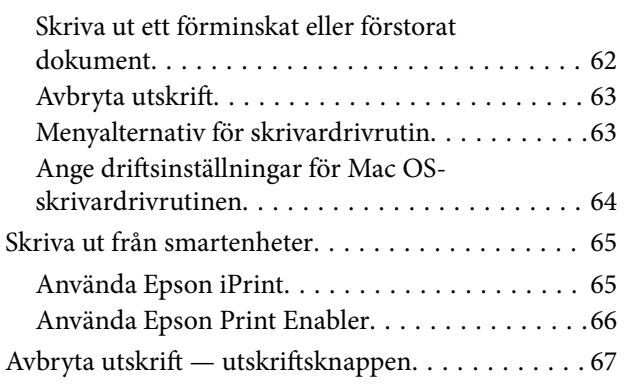

### *[Fylla på bläck och byta](#page-67-0)  [underhållsenheter](#page-67-0)*

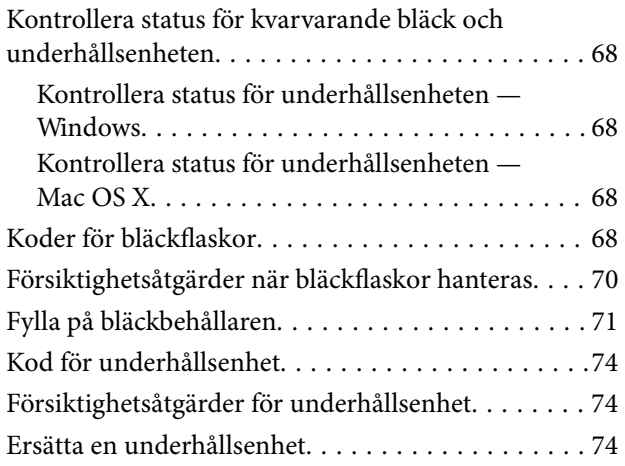

### *[Underhåll av skrivaren](#page-76-0)*

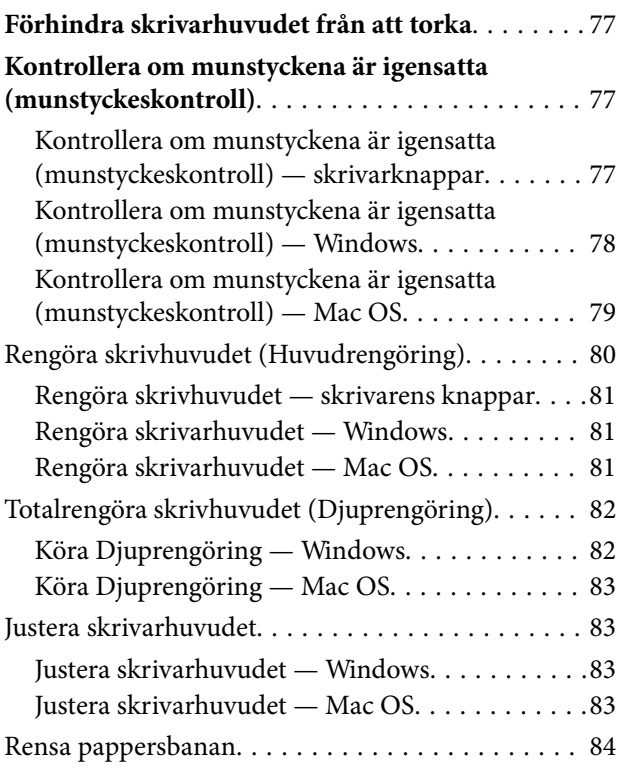

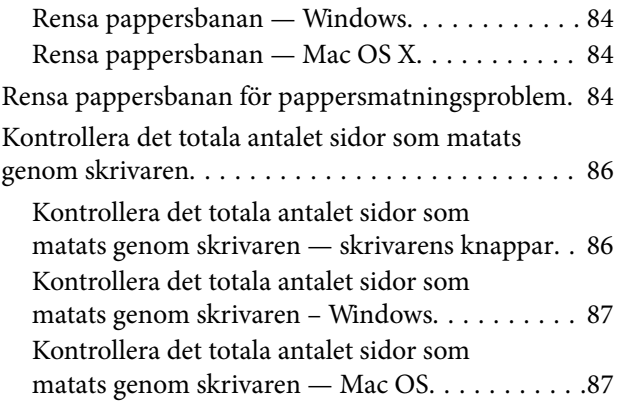

### *[Nätverkstjänst och](#page-87-0)  [programvaruinformation](#page-87-0)*

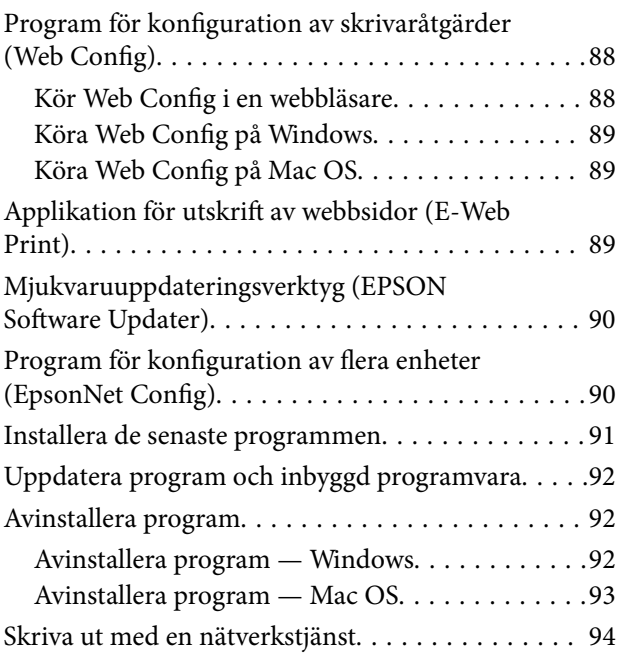

### *[Lösa problem](#page-94-0)*

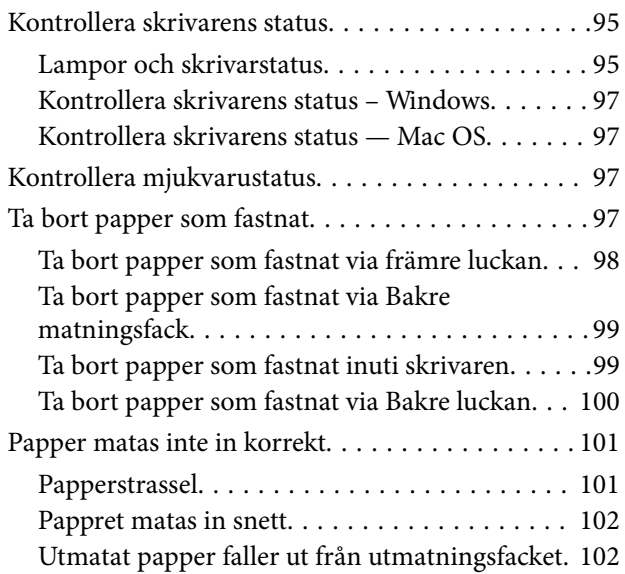

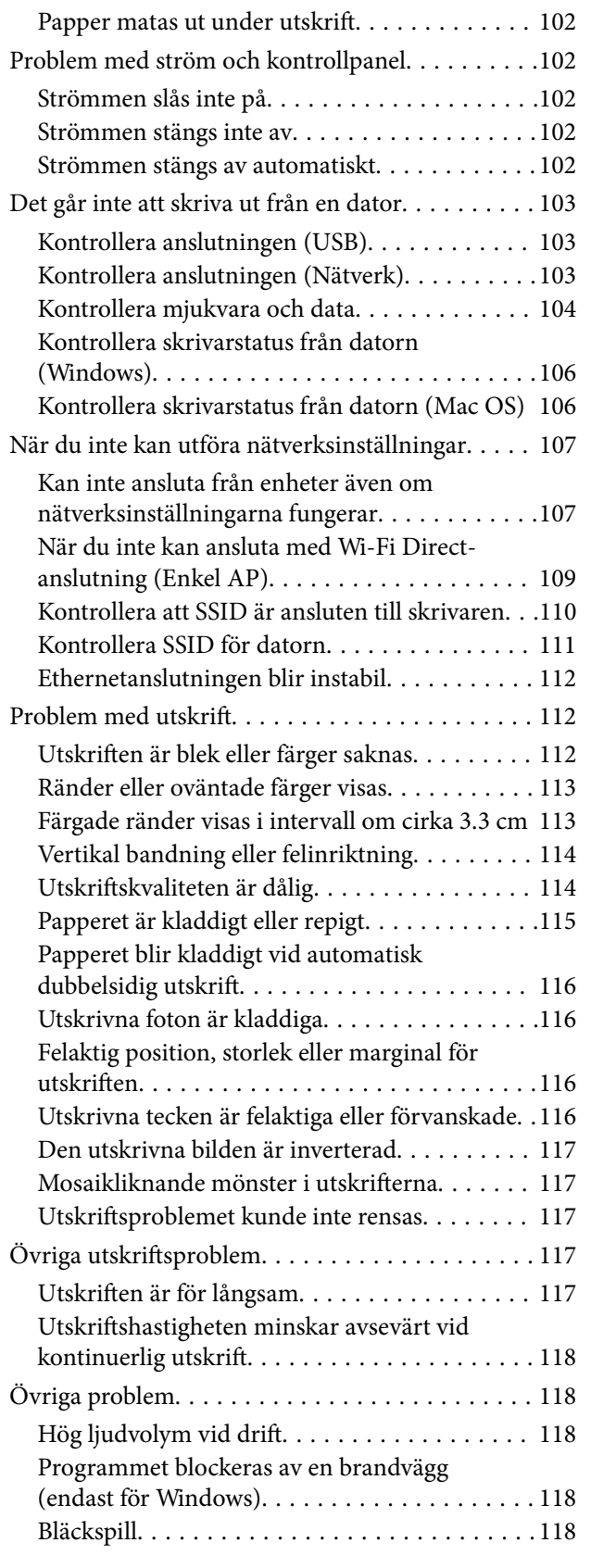

### *[Bilaga](#page-118-0)*

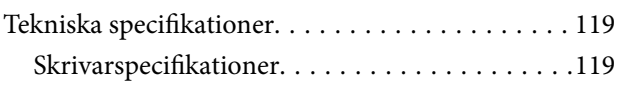

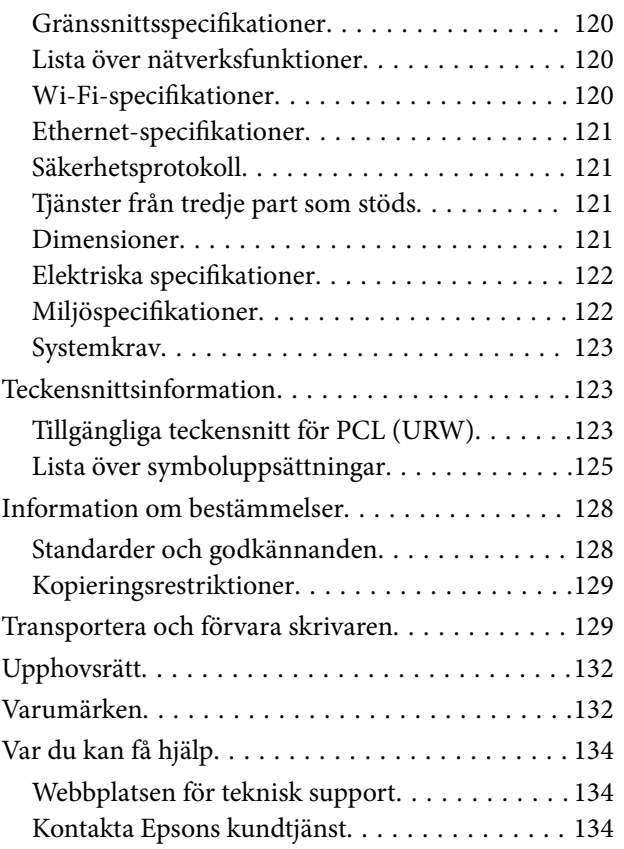

# <span id="page-4-0"></span>**Om den här användarhandboken**

# **Introduktion till användarhandböckerna**

Följande användarhandböcker medföljer Epson-skrivaren. Förutom användarhandböckerna kan du även titta på hjälpavsnitten som medföljer de olika Epson-programmen.

❏ Starta här (användarhandbok i pappersformat)

Innehåller information om skrivarens inställning, installation av programvaran, skrivarens användning, problemlösning och så vidare.

❏ Användarhandbok (digital användarhandbok)

Den här användarhandboken. Ger övergripande information och anvisningar om hur du använder skrivaren, om nätverksinställningar när du använder skrivaren i ett nätverk och hur du löser problem.

Du kan skaffa dig de senaste versionerna av handböckerna ovan med följande metoder.

❏ Användarhandbok i pappersformat

Besök Epson Europe supportwebbplats på [http://www.epson.eu/Support,](http://www.epson.eu/Support) eller Epsons världsomspännande supportwebbplats på<http://support.epson.net/>.

❏ Digital handbok

Starta EPSON Software Updater på datorn. EPSON Software Updater söker efter tillgängliga uppdateringar av Epsons program och digitala handböcker och låter dig hämta de senaste uppdateringarna.

### **Relaterad information**

& ["Mjukvaruuppdateringsverktyg \(EPSON Software Updater\)" på sidan 90](#page-89-0)

# **Använda handboken för att söka efter information**

PDF-handboken möjliggör för dig att söka efter information som du letar efter med sökord, eller gå direkt till specifika avsnitt med hjälp av bokmärken.Du kan också skriva ut endast de sidor du behöver.Detta avsnitt förklarar hur du använder en PDF-handbok som har öppnats i Adobe Reader X på din dator.

#### **Söka med sökord**

Klicka på **Redigera** > **Avancerad sökning**.Ange sökordet (text) för information som du vill hitta i sökfönstret och klicka sedan på **Sök**.Resultat visas som en lista.Klicka på ett av resultaten som visas för att gå till den sidan.

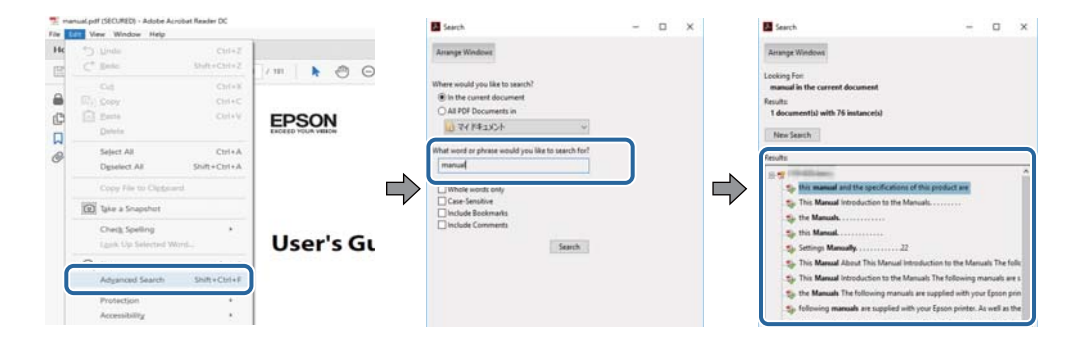

#### <span id="page-5-0"></span>**Gå direkt från bokmärken**

Klicka på en rubrik för att gå direkt till den sidan.Klicka på + eller > för att visa rubriker med lägre nivåer i det avsnittet.För att komma till föregående sida, utför följande åtgärd på ditt tangentbord.

- ❏ Windows: Håll ner **Alt** och tryck sedan på **←**.
- ❏ Mac OS: Håll ner kommandoknappen och tryck sedan på **←**.

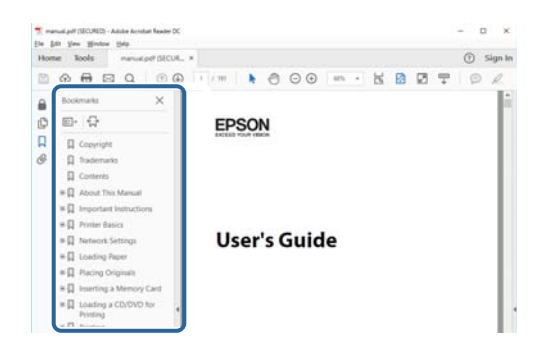

#### **Skriva ut endast de sidor du behöver**

Du kan extrahera och skriva ut endast de sidor du behöver.Klicka på **Skriv ut** i menyn **Arkiv** och ange sedan de sidor som du vill skriva ut under **Sidor** under **Sidor att skriva ut**.

- ❏ För specificera en serie sidor, ange ett bindestreck mellan startsidan och slutsidan.
	- Exempel: 20-25
- ❏ För att specificera sidor som inte är en serie, delar sidorna med kommatecken.

Exempel: 5, 10, 15

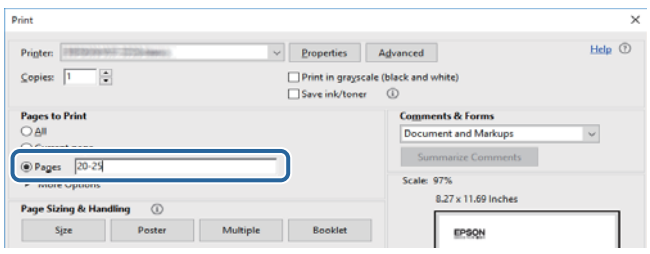

# **Märken och symboler**

### !*Obs!*

Instruktioner som måste följas noggrant för att undvika kroppsskada.

### c*Viktigt:*

Instruktioner som måste följas för att undvika skada på utrustningen.

#### *Anmärkning:*

Erbjuder kompletterande information och referensinformation.

### <span id="page-6-0"></span>**Relaterad information**

 $\rightarrow$  Länkar till relaterade avsnitt.

# **Beskrivningar som används i den här användarhandboken**

- ❏ Skärmbilder av skrivardrivrutinens skärmar är från Windows 10 eller macOS High Sierra. Innehållet som visas på skärmarna varierar beroende på modell och situation.
- ❏ Bilderna som används i den här användarhandboken är endast exempel. Det kan finnas små skillnader mellan modellerna, men driftsättet är det samma.
- ❏ Du kan läsa av QR-koden med en dedikerad app.

## **Referenser för operativsystem**

#### **Windows**

I den här användarhandboken syftar termer som "Windows 10", "Windows 8.1", "Windows 8", "Windows 7", "Windows Vista", "Windows XP", "Windows Server 2016", "Windows Server 2012 R2", "Windows Server 2012", "Windows Server 2008 R2", "Windows Server 2008", "Windows Server 2003 R2", och "Windows Server 2003" till följande operativsystem. Dessutom används "Windows" som referens till alla versioner.

- ❏ Microsoft® Windows® 10 operativsystem
- ❏ Microsoft® Windows® 8.1 operativsystem
- ❏ Microsoft® Windows® 8 operativsystem
- ❏ Microsoft® Windows® 7 operativsystem
- ❏ Microsoft® Windows Vista® operativsystem
- ❏ Microsoft® Windows® XP operativsystem
- ❏ Microsoft® Windows® XP Professional x64 Edition operativsystem
- ❏ Microsoft® Windows Server® 2016 operativsystem
- ❏ Microsoft® Windows Server® 2012 R2 operativsystem
- ❏ Microsoft® Windows Server® 2012 operativsystem
- ❏ Microsoft® Windows Server® 2008 R2 operativsystem
- ❏ Microsoft® Windows Server® 2008 operativsystem
- ❏ Microsoft® Windows Server® 2003 R2 operativsystem
- ❏ Microsoft® Windows Server® 2003 operativsystem

#### **Mac OS**

I denna handbok, "Mac OS" används för att referera till macOS High Sierra, macOS Sierra, OS X El Capitan, OS X Yosemite, OS X Mavericks, OS X Mountain Lion, Mac OS X v10.7.x och Mac OS X v10.6.8.

# <span id="page-7-0"></span>**Viktiga instruktioner**

# **Säkerhetsanvisningar**

Läs och följ dessa anvisningar för att försäkra dig om att skrivaren används på ett säkert sätt. Behåll användarhandboken för framtida bruk. Följ dessutom alla varningar och instruktioner som finns på skrivaren.

❏ En del av de symboler som används på din skrivare finns där för att säkerställa säkerheten och rätt användning av skrivaren. Besök följande webbplats för att få veta betydelsen för symbolerna.

<http://support.epson.net/symbols>

- ❏ Använd endast den elsladd som medföljde skrivaren och använd inte sladden med någon annan utrustning. Användning av andra sladdar med denna skrivaren eller användning av den medföljande elsladden med annan utrustning kan resultera i brand eller elstöt.
- ❏ Se till att nätsladden uppfyller tillämplig lokal säkerhetsstandard.
- ❏ Ta aldrig isär, ändra eller försök reparera elsladden, kontakten, skrivarenheten, eller några tillval själv, utom när det speciellt beskrivs i skrivarens handböcker.
- ❏ Dra ur kontakten till skrivaren och låt kvalificerad servicepersonal utföra service i följande situationer:

Elsladden eller kontakten är skadad, det har kommit in vätska i skrivaren, du har tappat skrivaren eller höljet har skadats, skrivaren fungerar inte normalt eller uppvisar en klart försämrad prestanda. Justera inte reglage som inte täcks i bruksanvisningen.

- ❏ Placera produkten nära ett vägguttag där kontakten enkelt kan dras ut.
- ❏ Placera eller förvara inte produkten utomhus, i närheten av smutsiga eller dammiga platser, vatten, värmekällor eller platser som utsätts för stötar, vibrationer, höga temperaturer eller hög luftfuktighet.
- ❏ Var noggrann med att inte spilla vätska på produkten och hantera inte produkten med våta händer.
- ❏ Denna produkt måste ha ett avstånd på minst 22 cm till en pacemaker. Radiovågor från denna skrivaren kan ha negativ inverkan på pacemakers.

### **Säkerhetsinstruktioner för bläck**

- ❏ Var försiktig så att du inte kommer i kontakt med bläck när du hanterar bläcktankar, bläcklock och öppna bläckflaskor eller lock till bläckflaskor.
	- ❏ Om du får bläck på huden bör du genast tvätta området noga med tvål och vatten.
	- ❏ Om du får bläck i ögonen ska du genast skölja dem med vatten. Om du känner obehag eller får problem med synen efter noggrann sköljning bör du omedelbart kontakta läkare.
	- ❏ Om du får bläck i munnen söker du upp en läkare direkt.
- ❏ Ta inte isär underhållsenheten; om det görs kan bläck hamna i ögonen eller på huden.
- ❏ Skaka inte bläckflaskan för mycket och utsätt den inte för slag, eftersom det kan göra att bläcket läcker ut.
- ❏ Förvara bläckflaskan, bläcktanksenheten och underhållsenheten utom räckhåll för barn. Se till att barn inte sväljer bläck och låt dem inte hantera bläckflaskan eller bläckflaskans lock.

# <span id="page-8-0"></span>**Råd och varningar för skrivaren**

Läs och följ dessa instruktioner för att undvika att skada skrivaren eller din egendom. Behåll den här användarhandboken för framtida referens.

### **Råd och varningar vid konfiguration av skrivaren**

- ❏ Blockera inte och täck inte över skrivarens fläktar och öppningar.
- ❏ Använd endast den typ av strömkälla som anges på skrivarens etikett.
- ❏ Undvik att använda uttag på samma krets som kopiatorer eller luftregleringssystem som slås av och på med jämna mellanrum.
- ❏ Undvik eluttag som styrs av strömbrytare eller automatiska timers.
- ❏ Håll hela datorsystemet borta från potentiella källor till elektromagnetisk störning, t.ex. högtalare eller basenheter till sladdlösa telefoner.
- ❏ Nätsladdar ska alltid placeras så att de skyddas från slitage, skador, hack, veck och knutar. Placera inte föremål ovanpå nätsladdar. Se även till att nätsladdar inte ligger så att någon kan trampa på eller köra över dem. Se speciellt till att sladdarna ligger rakt där de ansluter till transformatorn.
- ❏ Om du använder en förlängningssladd till produkten måste du kontrollera att den totala märkströmmen för enheterna som är kopplade till förlängningssladden inte överstiger sladdens märkström. Se också till att den totala märkströmmen för alla enheter som är anslutna till vägguttaget inte överstiger vägguttagets märkström.
- ❏ Om produkten ska användas i Tyskland måste den elslinga som produkten är ansluten till vara säkrad med en säkring på 10 A eller 16 A för att ge ett tillräckligt kortslutnings- och överslagsskydd för skrivaren.
- ❏ Vid anslutning av skrivaren till en dator eller annan enhet med en sladd bör du se till att kontakterna är vända åt rätt håll. Alla kontakter går endast att sätta i på ett sätt. Om en kontakt sätts in i fel riktning kan enheterna som kopplas till varandra med kabelns hjälp skadas.
- ❏ Placera skrivaren på en plan, stabil yta som är större än skrivarens bottenplatta i alla riktningar. Skrivaren fungerar inte korrekt om den lutar.
- ❏ Se till att det finns utrymme ovanför skrivaren så att skrivarlocket kan lyftas upp helt.
- ❏ Lämna tillräckligt med utrymme framför skrivaren så att pappret kan matas ut helt och hållet.
- ❏ Undvik platser där temperatur och luftfuktighet kan förändras snabbt. Utsätt inte skrivaren för direkt solljus, starkt ljus eller värmekällor.

### **Råd och varningar vid användning av skrivaren**

- ❏ För inte in några föremål i öppningarna på skrivaren.
- ❏ Stoppa inte in handen i skrivaren vid utskrift.
- ❏ Ta inte på den platta, vita kabeln eller bläckrören inuti skrivaren.
- ❏ Använd inte sprej som innehåller lättantändlig gas i eller i närheten av skrivaren. Det kan orsaka brand.
- ❏ Flytta inte skrivarhuvudet för hand, eftersom det kan skada skrivaren.
- ❏ Stäng alltid av skrivaren med P-knappen. Dra inte ur skrivarens nätsladd och stäng inte av strömmen vid eluttaget förrän  $\mathcal{O}$ -lampan slutat blinka.
- ❏ Om du inte ska använda skrivaren under en längre tid ser du till att dra ur skrivarens elsladd från eluttaget.

### <span id="page-9-0"></span>**Råd och varningar vid transport eller förvaring av skrivaren**

- ❏ När skrivaren förvaras eller transporteras ska du undvika att luta den, placera den vertikalt eller vända den upp och ned eftersom det kan göra att bläck läcker ut.
- ❏ Innan du transporterar skrivaren bör du kontrollera att skrivarhuvudet är i ursprungsläget (längst åt höger).

### **Råd och varningar vid användning av skrivaren med trådlös anslutning**

- ❏ Radiovågor från skrivaren kan påverka funktionen hos medicinska utrustningar negativt vilket kan göra att de fungerar på fel sätt. När skrivaren används på vårdinrättningar eller i närheten av medicinska utrustningar ska du följa eventuella instruktioner från behörig personal på anläggningen samt alla varningar och instruktioner på den medicinska utrustningen.
- ❏ Radiovågor från skrivaren kan negativt påverka funktionen hos automatiskt styrda enheter som automatiska dörrar eller brandlarm vilket kan leda till olyckor på grund av fel. Följ alla varningar och anvisningar på enheterna när skrivaren används i närheten av automatiskt styrda enheter.

# **Skydda din personliga information**

Om du överlämnar skrivaren till någon annan eller kasserar den ska du återställa standardnätverksinställningarna genom att använda skrivarens knappar. Se också till att du raderar skrivarens interna minnesdata från systeminställningarna för Web Config.

### **Relaterad information**

& ["Knappar och funktioner" på sidan 13](#page-12-0)

# <span id="page-10-0"></span>**Grundläggande om skrivaren**

# **Namn på delar och funktioner**

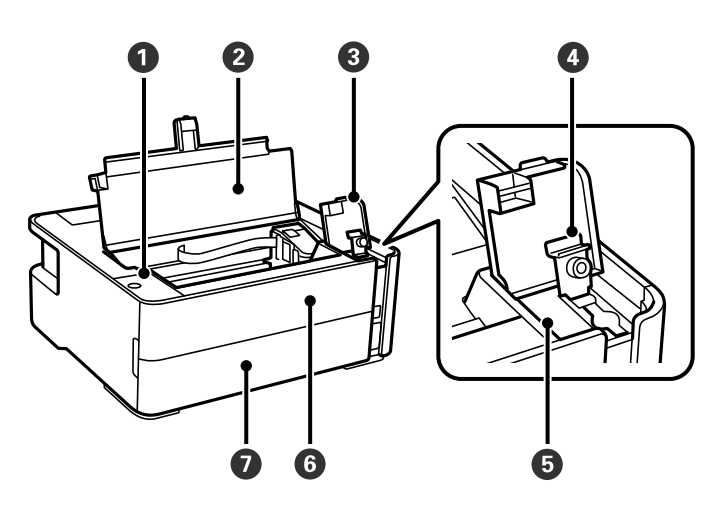

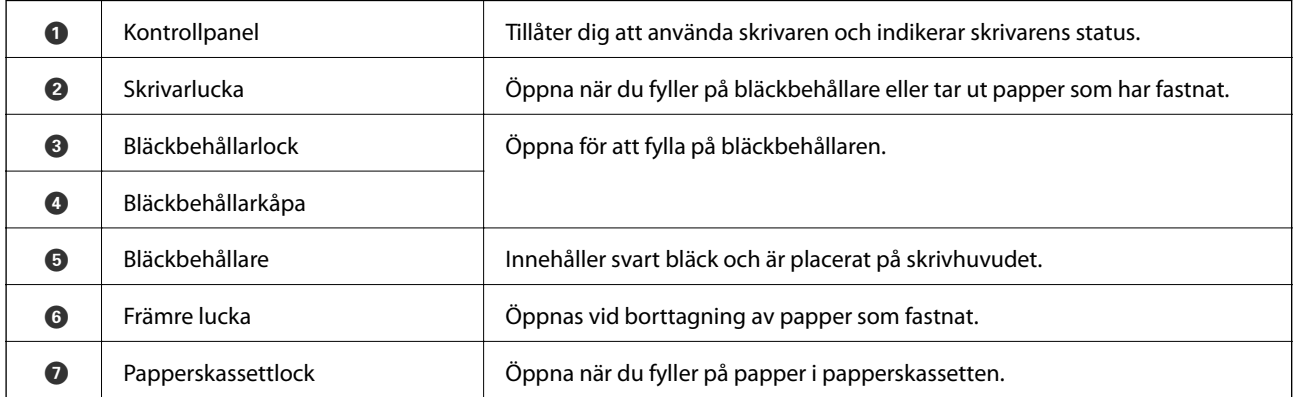

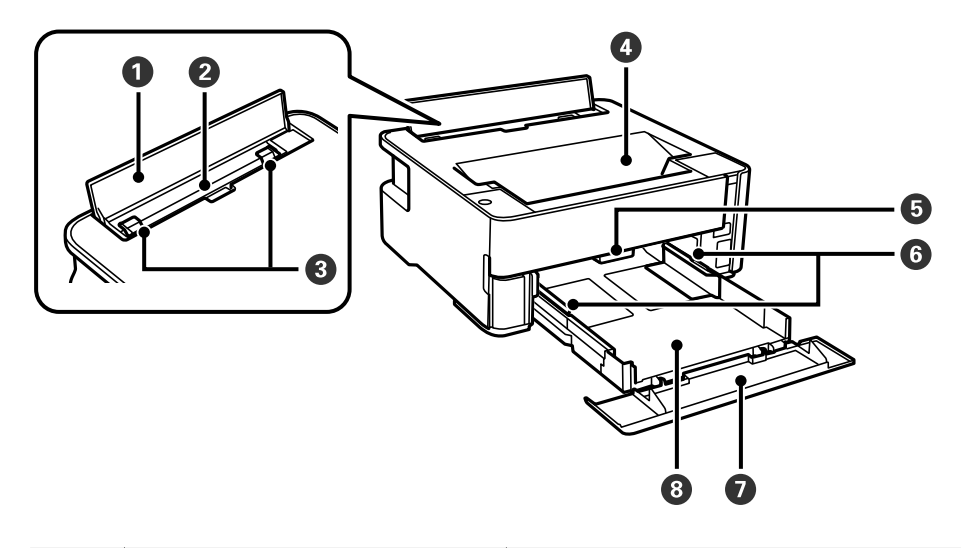

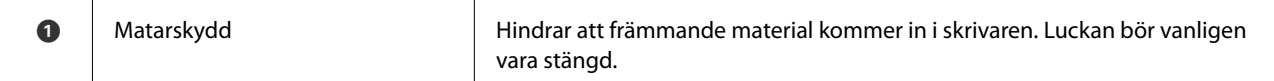

### **Grundläggande om skrivaren**

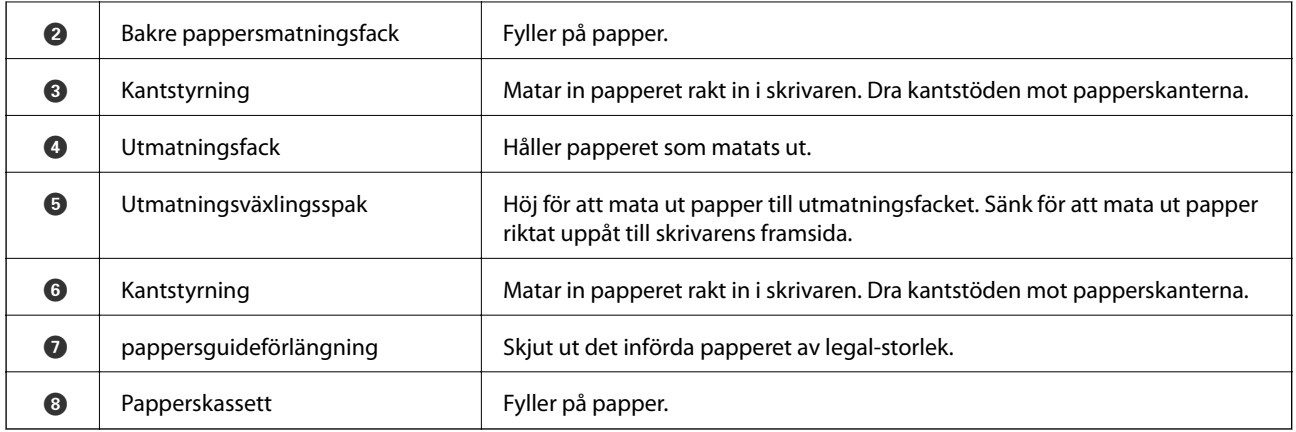

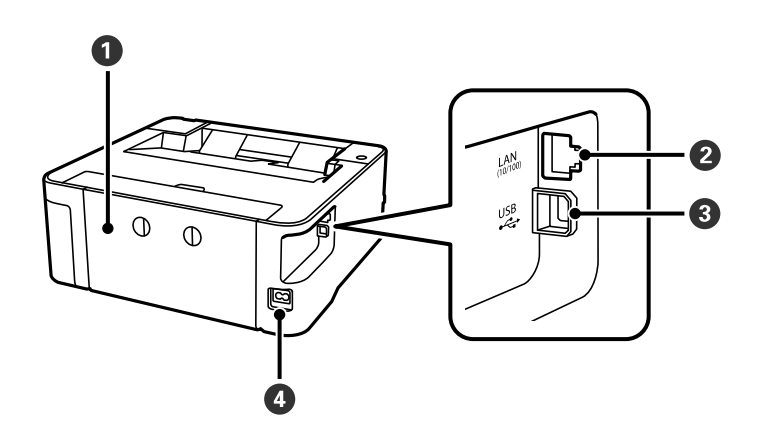

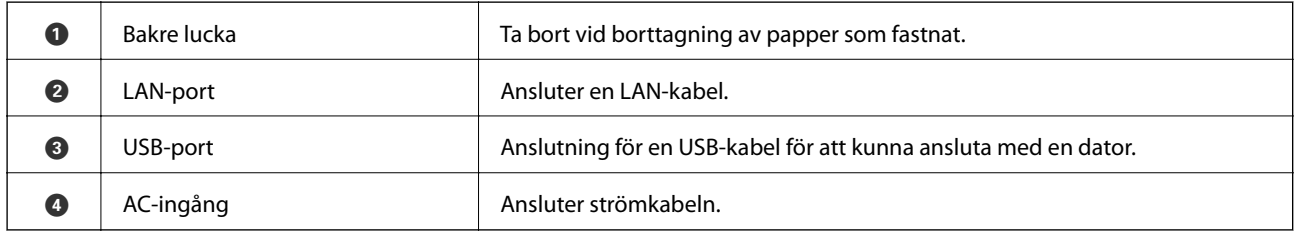

### **Relaterad information**

& ["Kontrollpanel" på sidan 13](#page-12-0)

# <span id="page-12-0"></span>**Kontrollpanel**

### **Knappar och funktioner**

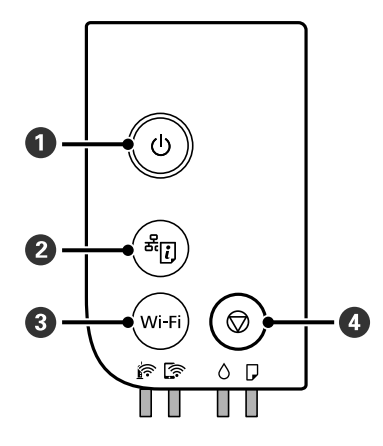

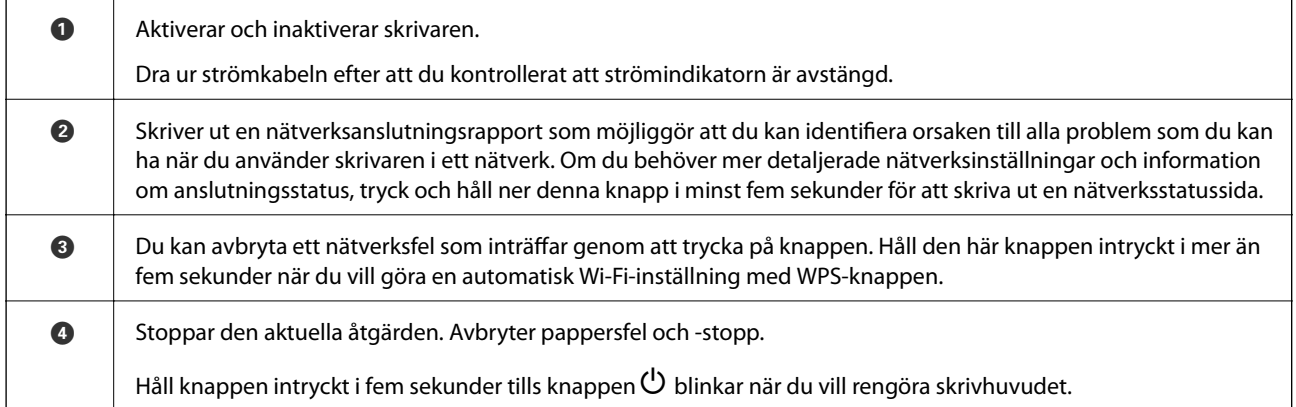

### **Funktioner med knappkombinationer**

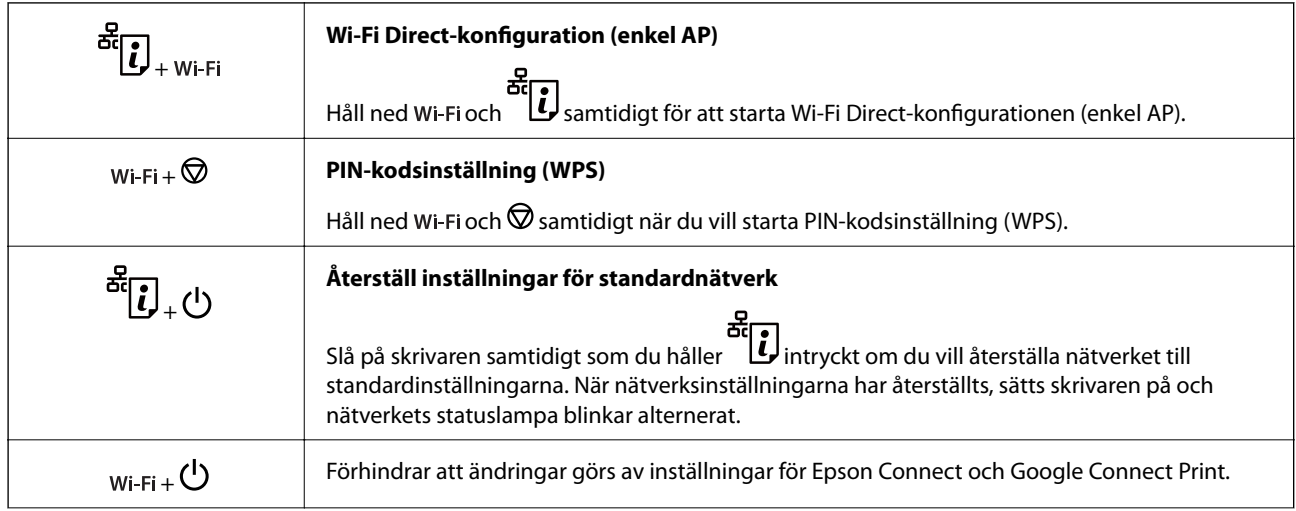

<span id="page-13-0"></span>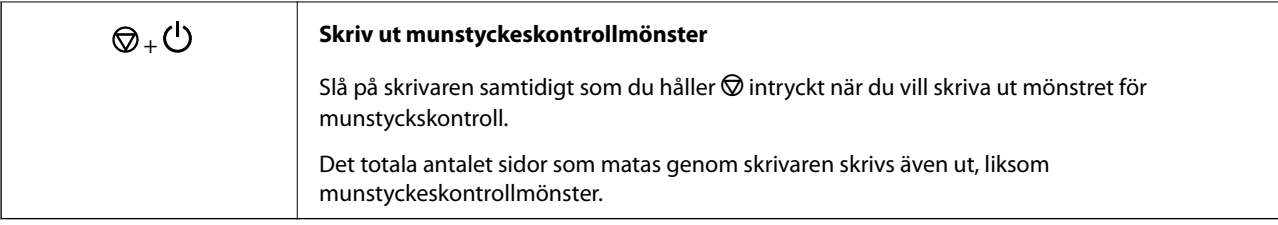

### **Lampor och skrivarstatus**

Lamporna på kontrollpanelen indikerar status för skrivaren.

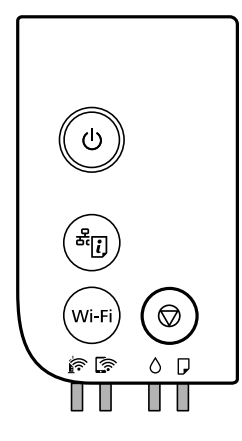

### **Normal status**

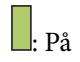

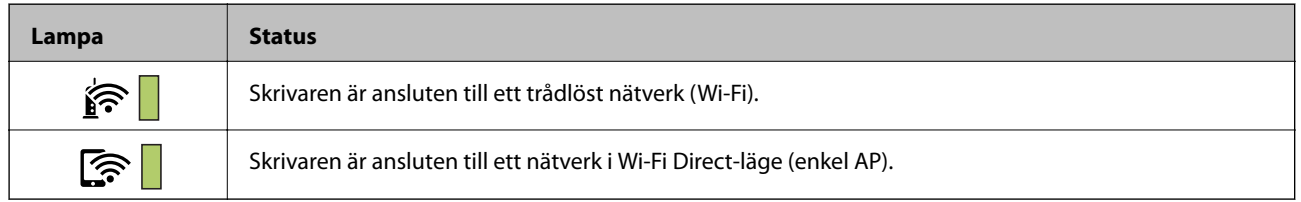

### **Felstatus**

Lampan tänds eller blinkar när ett fel inträffar. Detaljer om felet visas på datorns skärm.

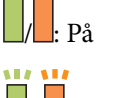

 $\Box$ , Blinkar

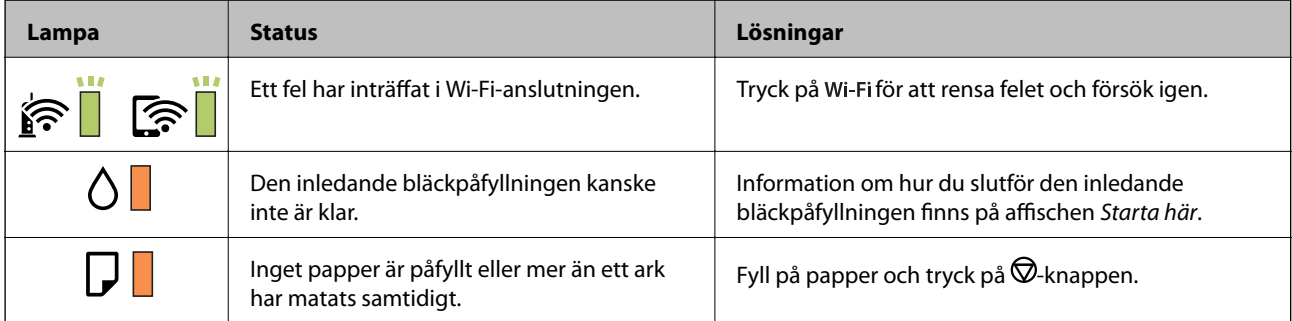

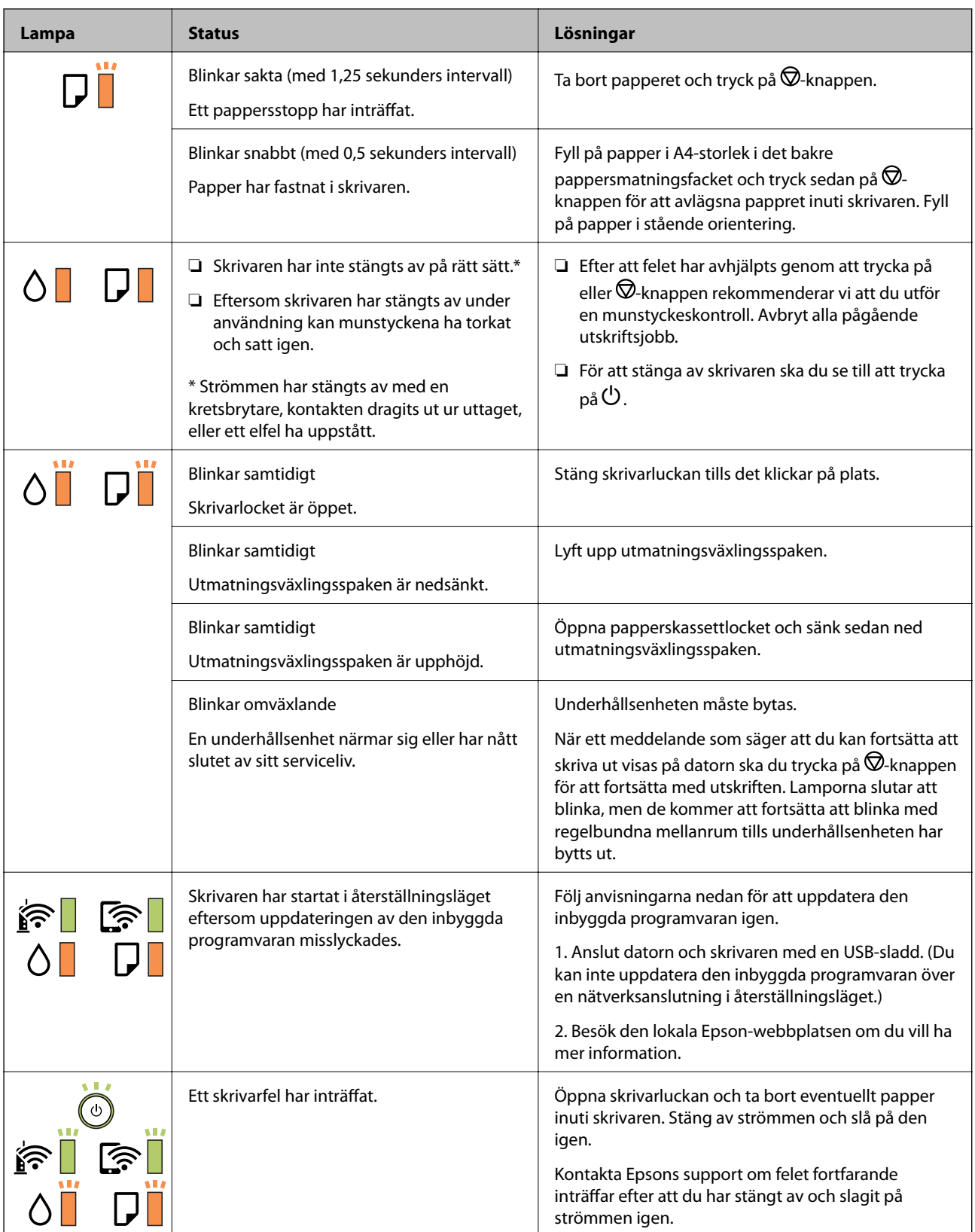

### **Relaterad information**

- & ["Ta bort papper som fastnat" på sidan 97](#page-96-0)
- $\blacktriangleright$ ["Kontakta Epsons kundtjänst" på sidan 134](#page-133-0)
- $\blacktriangleright$  ["Installera de senaste programmen" på sidan 91](#page-90-0)

# <span id="page-15-0"></span>**Nätverksinställningar**

# **Nätverksanslutningstyper**

Du kan använda följande anslutningssätt.

### **Ethernet-anslutning**

Anslut skrivaren till ett nav med en Ethernet-kabel.

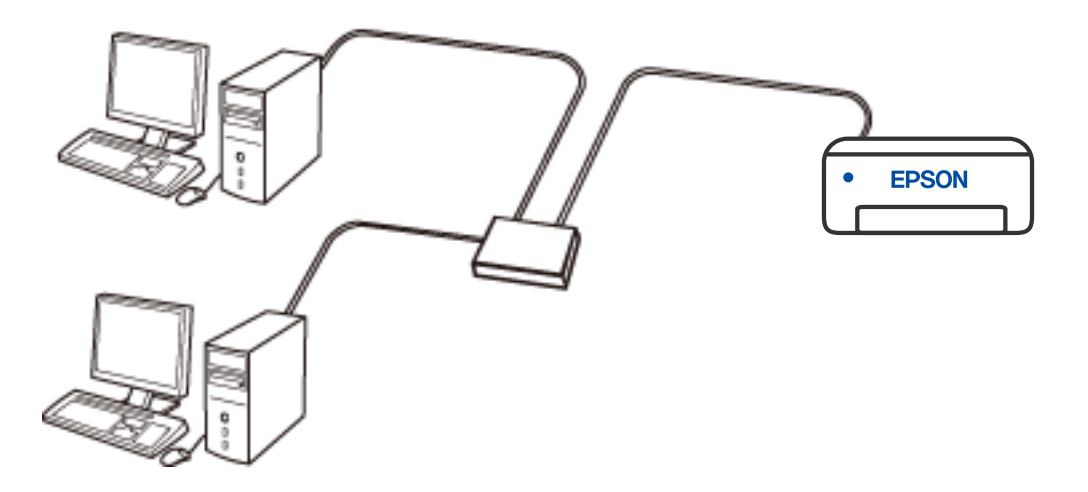

### **Wi-Fi-anslutning**

Anslut skrivaren och datorn eller den smarta enheten till den trådlösa routern. Detta är den vanliga anslutningsmetoden för hem- eller företagsnätverk där datorer ansluts med Wi-Fi via en trådlös router.

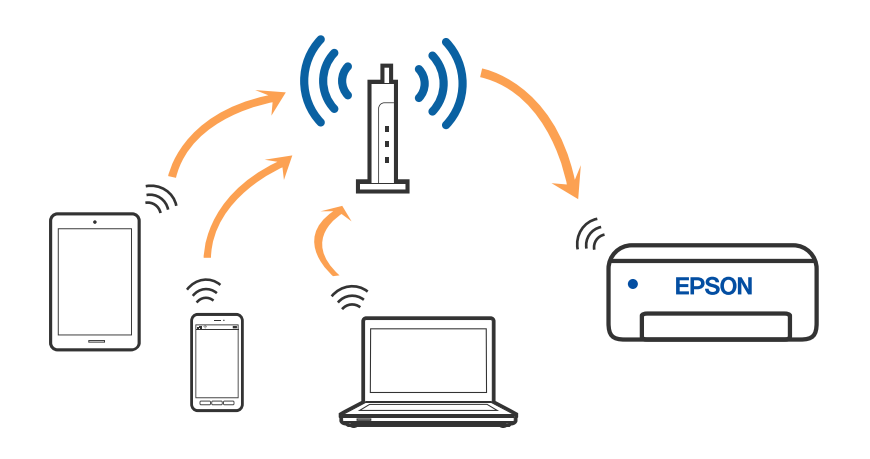

### **Relaterad information**

& ["Ansluta till en dator" på sidan 17](#page-16-0)

- <span id="page-16-0"></span>& ["Ansluta till en smartenhet" på sidan 18](#page-17-0)
- & ["Göra Wi-Fi-inställningar på skrivaren" på sidan 18](#page-17-0)

### **Wi-Fi Direct (Simple AP)-anslutning**

Använd den här metoden när du inte använder Wi-Fi hemma eller på kontoret, eller när du vill ansluta skrivaren och den smarta enheten direkt. I det här läget fungerar skrivaren som trådlös router och du kan ansluta enheter till skrivaren utan att använda en vanlig trådlös router. Enheter som är direkt anslutna till skrivaren kan dock inte kommunicera med varandra via skrivaren.

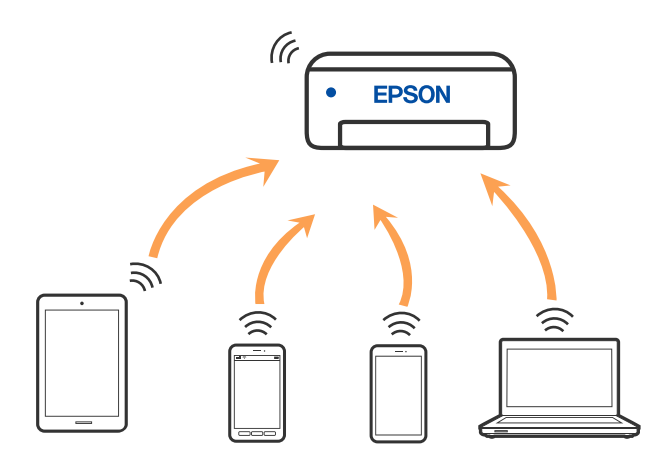

Skrivaren kan anslutas med Wi-Fi eller Ethernet och Wi-Fi Direct (Simple AP)-anslutning samtidigt. Men om du startar en nätverksanslutning i Wi-Fi Direct (Simple AP)-anslutning nör skrivaren är ansluten med Wi-Fi, kopplas Wi-Fi temporärt bort.

#### **Relaterad information**

& ["Utföra inställningar för Wi-Fi Direct \(enkel AP\)-anslutning" på sidan 20](#page-19-0)

## **Ansluta till en dator**

Vi rekommenderar att du använder installationsprogrammet för att ansluta skrivaren till en dator. Du kan köra installationsfilen med en av metoderna nedan.

❏ Ställa in via webbplatsen

Gå till följande webbplats och ange produktens namn. Gå till **Inställning** och starta konfigurationen.

[http://epson.sn](http://epson.sn/?q=2)

❏ Konfigurera med mjukvaruskivan (endast för modeller som levereras med en mjukvaruskiva och användare med Windows-datorer med skivenheter).

Sätt i mjukvaru-CD-skivan i datorn och följ sedan instruktionerna på skärmen.

#### **Välja anslutningssätt**

Följ instruktionerna på skärmen tills följande skärm visas och välj sedan anslutningssätt för skrivaren till datorn.

<span id="page-17-0"></span>Välj anslutningstyp och klicka sedan på **Nästa**.

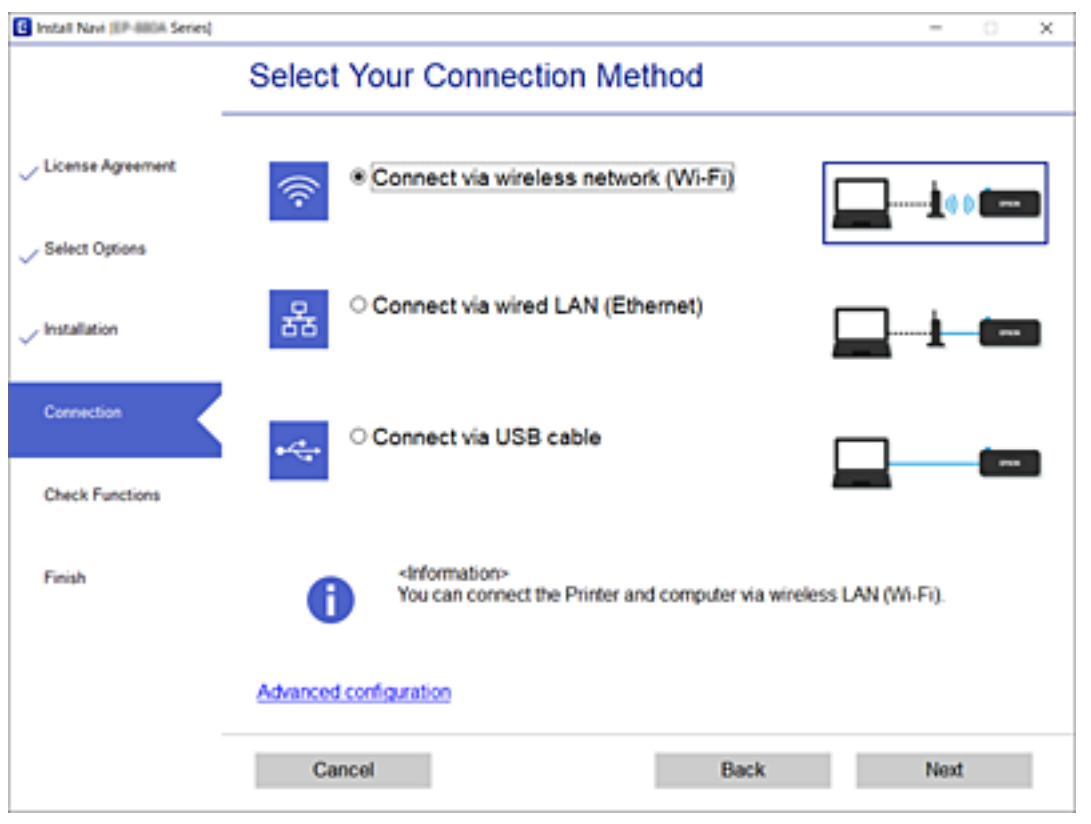

Följ instruktionerna på skärmen.

# **Ansluta till en smartenhet**

Du kan använda skrivaren från en smartenhet, om du ansluter skrivaren till samma Wi-Fi-nätverk (SSID) som smartenheten. För att använda skrivaren från en smartenhet, konfigurera den från följande webbplats. Åtkomst till webbplatsen från smartenheten som du vill ansluta till skrivaren.

#### [http://epson.sn](http://epson.sn/?q=2) > **Inställning**

#### *Anmärkning:*

Om du vill ansluta en dator och en smartenhet till skrivaren samtidigt, rekommenderar vi att du ansluter datorn först.

# **Göra Wi-Fi-inställningar på skrivaren**

Du kan göra nätverksinställningarna från skrivarens kontrollpanel på flera sätt. Välj den anslutningsmetod som matchar miljön och villkoren som du har.

Om den trådlösa routern stöder WPS kan du göra inställningarna genom att använda tryckknappskonfigurationen.

Efter att skrivaren anslutits till nätverket ansluter du skrivaren från enheten som du vill använda (dator, smart enhet, surfplatta och så vidare).

#### <span id="page-18-0"></span>**Relaterad information**

- & "Utföra Wi-Fi-inställningar med Push-knapp-konfiguration" på sidan 19
- & ["Utföra Wi-Fi-inställningar med PIN-kod-konfiguration \(WPS\)" på sidan 20](#page-19-0)
- & ["Utföra inställningar för Wi-Fi Direct \(enkel AP\)-anslutning" på sidan 20](#page-19-0)

### **Utföra Wi-Fi-inställningar med Push-knapp-konfiguration**

Du kan automatiskt ställa in ett Wi-Fi-nätverk genom att trycka på en knapp på den trådlösa routern. Du kan använda den här inställningsmetoden när följande villkor uppfylls.

- ❏ Den trådlösa routern är kompatibel med WPS (Wi-Fi-skyddad konfiguration).
- ❏ Den aktuella Wi-Fi-anslutningen upprättades med en knapptryckning på den trådlösa routern.
- 1. Håll [WPS] -knappen på den trådlösa routern nedtryckt tills säkerhetslampan blinkar.

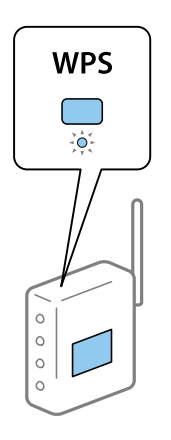

Om du inte vet var [WPS] -knappen sitter eller om det inte finns knappar på åtkomstpunkten ska du läsa dokumentationen som medföljde den trådlösa routern för mer information.

2. Håll ner Wi-Fi-knappen på skrivaren i minst fem sekunder tills  $\widehat{\mathbf{F}}$ -lampan och  $\widehat{\mathbf{F}}$ -lampan blinkar.

Inställningen av anslutningen påbörjas. När en anslutning upprättas tänds  $\widehat{\mathbf{S}}$ -lampan.

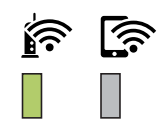

#### *Anmärkning:*

Skrivaren har en felanslutningsstatus när  $\widehat{\mathbb{R}}$ -lampan och  $\widehat{\mathbb{R}}$ -lampan blinkar samtidigt. När du har åtgärdat skrivarfelet genom att trycka på Wi-Fi-knappen på skrivaren ska du starta om den trådlösa routern, flytta den närmare skrivaren och försöka igen. Om det fortfarande inte fungerar kan du skriva ut en nätverksanslutningsrapport och kontrollera lösningen.

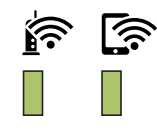

### <span id="page-19-0"></span>**Utföra Wi-Fi-inställningar med PIN-kod-konfiguration (WPS)**

Du kan ansluta till en trådlöst router med en PIN-kod som skrivs ut på nätverkets statusark. Du kan använda den här inställningsmetoden när den trådlösa routern har stöd för WPS (Wi-Fi-skyddad konfiguration). Ange en PINkod på den trådlösa routern via en dator.

- 1. Lägg i papper.
- 2. Håll ner  $\overline{\mathbf{E}}$ knappen på skrivaren i minst fem sekunder tills strömlampan blinkar.

Statusarket för nätverket skrivs ut.

*Anmärkning:*

Om du släpper  $\mathfrak{t}$ . knappen inom fem sekunder innan strömlampan blinkar, skrivs en nätverksanslutningsrapport ut. Observera att information om PIN-koden inte skrivs ut i denna rapport.

- 3. Medan du håller Wi-Fi-knappen nedtryckt, tryck på **V**-knappen tills  $\widehat{\mathbf{S}}$ -lampan och  $\widehat{\mathbf{S}}$ -lampan blinkar växelvis.
- 4. Använd datorn för att ange PIN-koden (ett åttasiffrigt nummer) som finns i [WPS-PIN Code]-kolumnen på nätverksstatusarket i den trådlösa routern inom två minuter.

När en anslutning upprättas tänds  $\widehat{\bullet}$ -lampan.

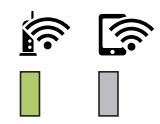

#### *Anmärkning:*

- ❏ Mer information om hur du anger en PIN-kod finns i dokumentationen som medföljde den trådlösa routern.
- ❏ Skrivaren har en felanslutningsstatus när -lampan och -lampan blinkar samtidigt. När du har åtgärdat skrivarfelet genom att trycka på Wi-Fi-knappen på skrivaren ska du starta om den trådlösa routern, flytta den närmare skrivaren och försöka igen. Om det fortfarande inte fungerar kan du skriva ut en nätverksanslutningsrapport och kontrollera lösningen.

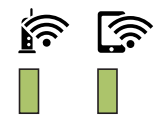

### **Utföra inställningar för Wi-Fi Direct (enkel AP)-anslutning**

Med den här metoden kan du ansluta skrivaren direkt till enheter utan att använda en trådlös router. Skrivaren fungerar som trådlös router.

#### **Nätverksinställningar**

1. Medan du håller Wi-Fi-knappen nedtryckt, tryck på  $\mathbb{E}_{L}$ -knappen tills  $\widehat{\mathbb{R}}$ -lampan och  $\widehat{\mathbb{R}}$ -lampan lyser simultant.

Vänta tills processen slutförts.

När en anslutning upprättas tänds **Comman**.

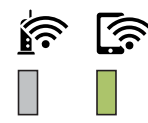

#### *Anmärkning:*

Om du aktiverar Wi-Fi Direct en gång, förblir den aktivera om du inte återställer standardinställningarna för nätverket.

- 2. Lägg i papper.
- 3. Håll ner  $\overrightarrow{d}$ -knappen på skrivaren i minst fem sekunder tills strömlampan blinkar.

Statusarket för nätverket skrivs ut. Du kan kontrollera SSID och lösenord för Wi-Fi Direct (enkel AP) på det här arket.

#### *Anmärkning:*

Om du släpper  $\mathbb{E}$ . knappen inom fem sekunder innan strömlampan blinkar, skriv en nätverksanslutningsrapport ut. Observera att SSID och lösenord för Wi-Fi Direct (enkel AP) inte skrivs ut på den här rapporten.

4. På datorns skärm för nätverksanslutning eller den smarta enhetens Wi-Fi-skärm, väljer du samma SSID som visas på nätverksstatusarket för att ansluta.

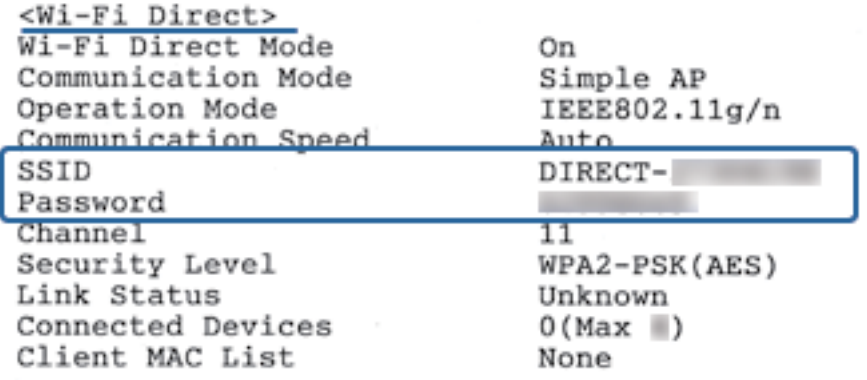

5. Ange lösenordet som visas på nätverksstatusarket på datorn eller smartenheten.

Du kan bekräfta status för Wi-Fi Direct på nätverkssatusarket.

#### **Nätverksinställningar**

#### <span id="page-21-0"></span>*Anmärkning: När du ansluter från en smart enhet med Wi-Fi Direct-anslutning (för Android)*

När du använder en Android-enhet och ansluter till skrivaren med Wi-Fi Direct, blinkar $\widehat{\mathbb{R}}$ -lampan och  $\widehat{\mathbb{R}}$ -lampan samtidigt på skrivaren.

Tryck på Wi-Fi-knappen för att tillåta anslutningsbegäran.

Tryck på  $\bigcirc$ -knappen för att avvisa anslutningsbegäran.

Se Tips på följande webbplats för mer information.

[http://epson.sn](http://epson.sn/?q=2) > *Support*

## **Kontrollera nätverksanslutningens status**

Du kan kontrollera nätverksanslutningsstatus på följande sätt.

### **Kontrollera nätverkslampan för att se nätverksstatus**

Du kan kontrollera nätverksanslutningesns status med nätverkslampan på skrivarens kontrollpanel.

### **Skriva ut ett statusark för nätverket**

Du kan kontrollera den detaljerade nätverksinformationen genom att skriva ut den, såsom maximalt antal enheter du kan ansluta med Wi-Fi Direct (enkel AP).

- 1. Lägg i papper.
- 2. Håll ner  $\mathfrak{F}[\cdot]$ -knappen på skrivarens kontrollpanel i minst fem sekunder tills strömlampan blinkar.

Statusarket för nätverket skrivs ut.

*Anmärkning:* Om du släpper  $\mathbf{\tilde{c}}[\cdot]$ <sub>-</sub>knappen inom fem sekunder innan strömlampan blinkar, skriv en nätverksanslutningsrapport ut.

### **Relaterad information**

& ["Meddelanden och lösningar i nätverksanslutningsrapporten" på sidan 23](#page-22-0)

### <span id="page-22-0"></span>**Meddelanden och lösningar i nätverksanslutningsrapporten**

Kontrollera meddelandena och felkoderna i nätverksanslutningsrapporten och följ lösningarna.

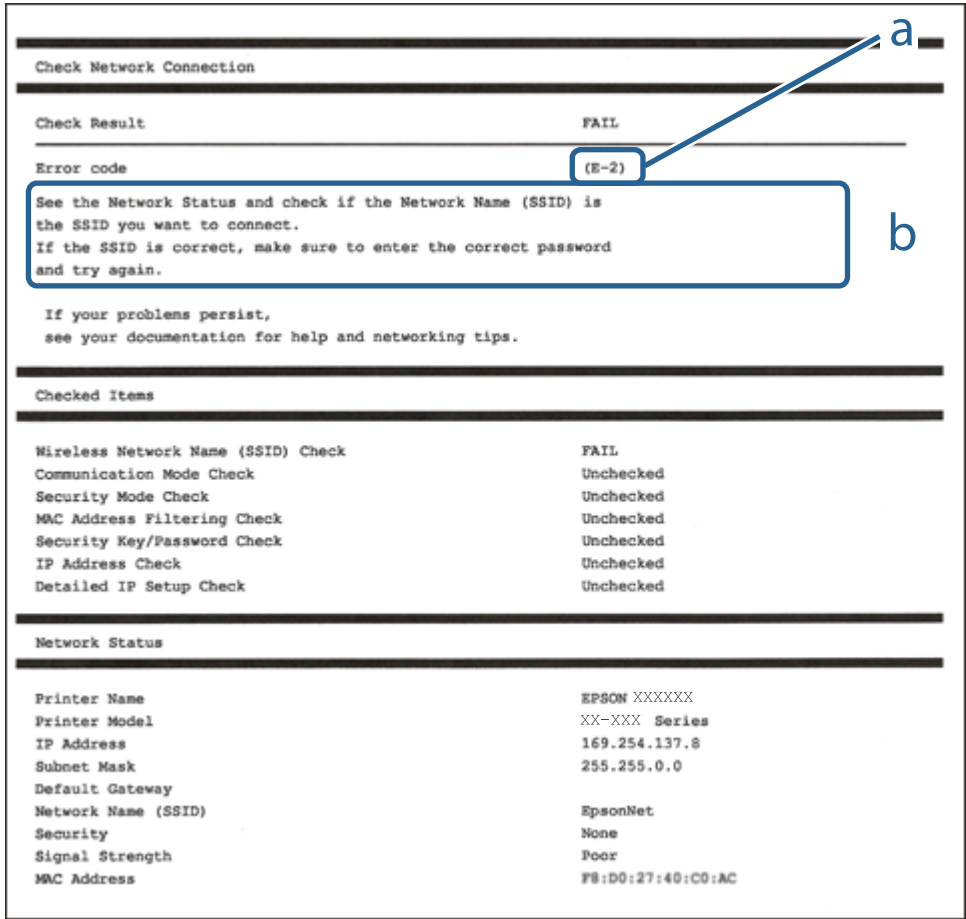

- a. Felkod
- b. Meddelanden om nätverksmiljön

#### **Relaterad information**

- $\rightarrow$  ["E-1" på sidan 24](#page-23-0)
- & ["E-2, E-3, E-7" på sidan 24](#page-23-0)
- $\rightarrow$  ["E-5" på sidan 25](#page-24-0)
- $\rightarrow$  ["E-6" på sidan 25](#page-24-0)
- $\rightarrow$  ["E-8" på sidan 25](#page-24-0)
- $\rightarrow$  ["E-9" på sidan 26](#page-25-0)
- $\rightarrow$  ["E-10" på sidan 26](#page-25-0)
- $\rightarrow$  ["E-11" på sidan 26](#page-25-0)
- $\rightarrow$  ["E-12" på sidan 27](#page-26-0)
- $\rightarrow$  ["E-13" på sidan 27](#page-26-0)
- & ["Meddelanden om nätverksmiljön" på sidan 28](#page-27-0)

### <span id="page-23-0"></span>**E-1**

#### **Lösningar:**

- ❏ Kontrollera att Ethernet-kabeln är ordentligt ansluten till din skrivare och hubb eller till en annan nätverksenhet.
- ❏ Kontrollera att din hubb eller andra nätverksenheter är på.
- ❏ Om du vill ansluta skrivaren med Wi-Fi så anger du Wi-Fi-inställningar för skrivaren igen eftersom de är avaktiverade.

### **E-2, E-3, E-7**

### **Lösningar:**

- ❏ Kontrollera att din trådlösa router är påslagen.
- ❏ Bekräfta att din dator eller enhet är korrekt ansluten till den trådlösa routern.
- ❏ Stäng av den trådlösa routern. Vänta cirka 10 sekunder och slå sedan på den.
- ❏ Placera skrivaren närmare din trådlösa router och ta bort eventuella hinder som finns mellan dem.
- ❏ Om du har angett SSID manuellt, kontrollera då om det är korrekt. Kontrollera SSID i avsnittet **Nätverksstatus** på rapporten om nätverksanslutning.
- ❏ Om en trådlös router har flera SSID väljs det SSID som visas. När SSID använder en frekvens som inte är kompatibel visar skrivaren inte dessa.
- ❏ Kontrollera, vid användning av konfiguration med tryckknapp för att upprätta en nätverksanslutning, att din trådlösa router har stöd för WPS. Du kan inte använda konfiguration med tryckknapp om din trådlösa router inte har stöd för WPS.
- ❏ Kontrollera att ditt SSID endast består av ASCII-tecken (alfanumeriska tecken och symboler). Skrivaren kan inte visa SSID som innehåller tecken som inte är ASCII.
- ❏ Var noga med att ha ditt SSID och lösenord redo innan du ansluter till den trådlösa routern. Om du använder en trådlös router med standardinställningarna så finns SSID och lösenordet på en etikett på den trådlösa routern. Om du inte känner till ditt SSID och lösenord - kontakta den person som installerade den trådlösa routern eller läs den dokumentation som medföljde den trådlösa routern.
- ❏ Om du ansluter till ett SSID som genererats från en smartenhet med sammanlänkade funktion finns SSID och lösenord i den dokumentation som medföljde den smarta enheten.
- ❏ Om din Wi-Fi-anslutning plötsligt kopplar från ska nedanstående förhållanden kontrolleras. Om något av dessa förhållanden stämmer behöver du återställa dina nätverksinställningar genom att hämta och köra programvaran från den följande webbplatsen.

#### [http://epson.sn](http://epson.sn/?q=2) > **Inställning**

- ❏ En annan smartenhet lades till på nätverket med tryckknappsinställningen.
- ❏ Wi-Fi-nätverket ställdes in på ett annat sätt än med tryckknapps-inställningen.

### **Relaterad information**

- & ["Ansluta till en dator" på sidan 17](#page-16-0)
- & ["Göra Wi-Fi-inställningar på skrivaren" på sidan 18](#page-17-0)

### <span id="page-24-0"></span>**E-5**

#### **Lösningar:**

Kontrollera att den trådlösa routerns säkerhetstyp har en av följande inställningar. Ändra i annat fall den trådlösa routerns säkerhetstyp och återställ skrivarens nätverksinställningar.

- ❏ WEP-64 bitar (40 bitar)
- ❏ WEP-128 bitar (104 bitar)
- ❏ WPA PSK (TKIP/AES)\*
- ❏ WPA2 PSK (TKIP/AES)\*
- ❏ WPA (TKIP/AES)
- ❏ WPA2 (TKIP/AES)
- : WPA PSK, kallas även WPA Personal. WPA2 PSK kallas även WPA2 Personal.

### **E-6**

#### **Lösningar:**

- ❏ Kontrollera att filtrering av MAC-adresser är avaktiverat. Om det är aktiverat, registrera skrivarens MAC-adress så att den inte filtreras. Se den trådlösa routerns medföljande dokumentation för ytterligare information. Du kan kontrollera skrivarens MAC-adress i avsnittet **Nätverksstatus** på rapporten om nätverksanslutning.
- ❏ Om din trådlösa router använder delad autentisering med WEP-säkerhet ska autentiseringsnyckel och index kontrolleras så att de är korrekta.
- ❏ Om antalet anslutna enheter på den trådlösa routern är mindre än det antal nätverksenheter som du vill anslutna finns det inställningar i den trådlösa routern för att öka antalet anslutna enheter. Se den trådlösa routerns medföljande dokumentation för att göra inställningarna.

### **Relaterad information**

& ["Skriva ut ett statusark för nätverket" på sidan 22](#page-21-0)

### **E-8**

#### **Lösningar:**

- ❏ Aktivera DHCP på den trådlösa routern om skrivarens inställning för Erhåll IP-adress är inställd på **Auto**.
- ❏ Om skrivarens inställning för att erhålla IP-adress är inställd på Manuell så är den IP-adress du ställt in manuellt utanför området (till exempel: 0.0.0.0). Ange en giltig IP-adress från skrivarens kontrollpanel eller i Web Config.

#### **Relaterad information**

& ["Skriva ut ett statusark för nätverket" på sidan 22](#page-21-0)

### <span id="page-25-0"></span>**E-9**

#### **Lösningar:**

Kontrollera följande.

```
❏ Enheterna är på.
```
❏ Det går att få åtkomst till internet och andra datorer eller nätverksenheter på samma nätverk från enheterna du vill ansluta till skrivaren.

Om ovanstående kontrollerats och din skrivare och dina nätverksenheter fortfarande inte ansluter är nästa steg att stänga av den trådlösa routern. Vänta cirka 10 sekunder och slå sedan på den. Återställ sedan dina nätverksinställningar genom att hämta och köra installationen från den följande webbplatsen.

### [http://epson.sn](http://epson.sn/?q=2) > **Inställning**

### **Relaterad information**

& ["Ansluta till en dator" på sidan 17](#page-16-0)

### **E-10**

#### **Lösningar:**

Kontrollera följande.

- ❏ Andra enheter på nätverket är aktiverade.
- ❏ Nätverksadresser (IP-adress, nätmask och standard-gateway) är korrekta om du har ställt in skrivarens Erhålla IP-adress till Manuell.

Återställ nätverksadresserna om de är felaktiga. Du kan kontrollera skrivarens IP-adress, nätmask och standardgateway i avsnittet **Nätverksstatus** i rapporten om nätverksanslutning.

Om DHCP är aktiverad, ändra skrivarens inställning för att erhålla IP-adress till **Auto**. Om du vill ställa in IPadressen manuellt finns skrivarens IP-adress i avsnittet **Nätverksstatus** i rapporten om nätverksanslutning. Välj sedan Manuell på skärmen för nätverksinställningar. Ställ in nätmasken på [255.255.255.0].

Om din skrivare och dina nätverksenheter fortfarande inte ansluter är nästa steg att stänga av den trådlösa routern. Vänta cirka 10 sekunder och slå sedan på den.

### **Relaterad information**

& ["Skriva ut ett statusark för nätverket" på sidan 22](#page-21-0)

### **E-11**

#### **Lösningar:**

Kontrollera följande.

❏ Standard-gatewayadressen är korrekt om du ställer in skrivarens TCP/IP-inställning till Manuell.

❏ Enheten som är inställd som standard-gateway är påslagen.

Ställ in korrekt adress till standard-gateway. Du kan kontrollera skrivarens standard-gatewayadress i avsnittet **Nätverksstatus** i rapporten om nätverksanslutning.

### <span id="page-26-0"></span>**Relaterad information**

& ["Skriva ut ett statusark för nätverket" på sidan 22](#page-21-0)

### **E-12**

### **Lösningar:**

Kontrollera följande.

- ❏ Andra enheter på nätverket är aktiverade.
- ❏ Nätverksadresserna (IP-adress, nätmask och standard-gateway) är korrekta om du anger dem manuellt.
- ❏ Nätverksadresserna för övriga enheter (nätmask och standard-gateway) är likadana.
- ❏ IP-adressen är inte i konflikt med andra enheter.

Om ovanstående kontrollerats och din skrivare och dina nätverksenheter fortfarande inte ansluter är nästa åtgärd att försöka med följande.

- ❏ Stäng av den trådlösa routern. Vänta cirka 10 sekunder och slå sedan på den.
- ❏ Gör om nätverksinställningarna igen med installationsprogrammet. Du kan köra det från den följande webbplatsen.

[http://epson.sn](http://epson.sn/?q=2) > **Inställning**

❏ Du kan registrera flera lösenord på en trådlös router som använder säkerhetstypen WEP. Om flera lösenord är registrerade, kontrollera om lösenordet som registrerades först är inställt på skrivaren.

#### **Relaterad information**

- & ["Skriva ut ett statusark för nätverket" på sidan 22](#page-21-0)
- & ["Ansluta till en dator" på sidan 17](#page-16-0)

### **E-13**

### **Lösningar:**

Kontrollera följande.

- ❏ Nätverksenheter såsom en trådlös router, hubb och router är påslagna.
- ❏ TCP/IP-inställningen för nätverksenheterna har inte ställts in manuellt. (Om skrivarens TCP/IP-inställning ställs in automatisk, medan TCP/IP-inställningen för övriga nätverksenheter utförs manuellt, är det möjligt att skrivarens nätverk skiljer sig från nätverket på andra enheter.)

Prova med följande om det fortfarande inte fungerar efter kontroll av ovanstående.

- ❏ Stäng av den trådlösa routern. Vänta cirka 10 sekunder och slå sedan på den.
- ❏ Utför nätverksinställningarna på datorn som är på samma nätverk som skrivaren med installationsprogrammet . Du kan köra det från den följande webbplatsen.
	- [http://epson.sn](http://epson.sn/?q=2) > **Inställning**
- ❏ Du kan registrera flera lösenord på en trådlös router som använder säkerhetstypen WEP. Om flera lösenord är registrerade, kontrollera om lösenordet som registrerades först är inställt på skrivaren.

### <span id="page-27-0"></span>**Relaterad information**

- & ["Skriva ut ett statusark för nätverket" på sidan 22](#page-21-0)
- & ["Ansluta till en dator" på sidan 17](#page-16-0)

### **Meddelanden om nätverksmiljön**

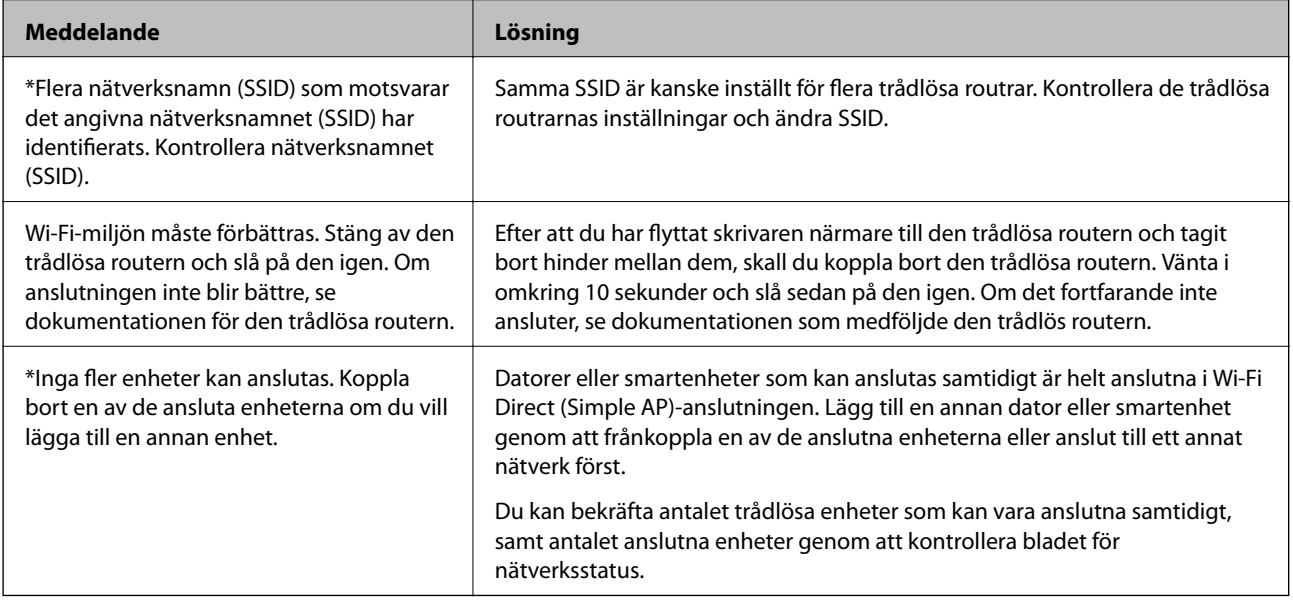

### **Byta eller lägga till nya trådlösa routrar**

Återställ Wi-Fi-inställningarna om SSID ändras på grund av att en trådlös router har bytts ut eller lagts till och en ny nätverksmiljö har skapats.

### **Relaterad information**

& "Ändra anslutningssätt till en dator" på sidan 28

# **Ändra anslutningssätt till en dator**

Använd installationsfilen och konfigurera på nytt med ett annat anslutningssätt.

❏ Ställa in via webbplatsen

Gå till följande webbplats och ange produktens namn. Gå till **Inställning** och starta konfigurationen.

[http://epson.sn](http://epson.sn/?q=2)

❏ Konfigurera med mjukvaruskivan (endast för modeller som levereras med en mjukvaruskiva och användare med Windows-datorer med skivenheter).

Sätt i mjukvaru-CD-skivan i datorn och följ sedan instruktionerna på skärmen.

### **Välja ändrade anslutningssätt**

Följ instruktionerna på skärmen tills följande skärm visas.

<span id="page-28-0"></span>Välj **Konfigurera Skrivare-anslutning (för nya nätverksroutrar eller ändra USB till nätverk, etc.)** på Installera programvara på startskärmen och klicka sedan på **Nästa**.

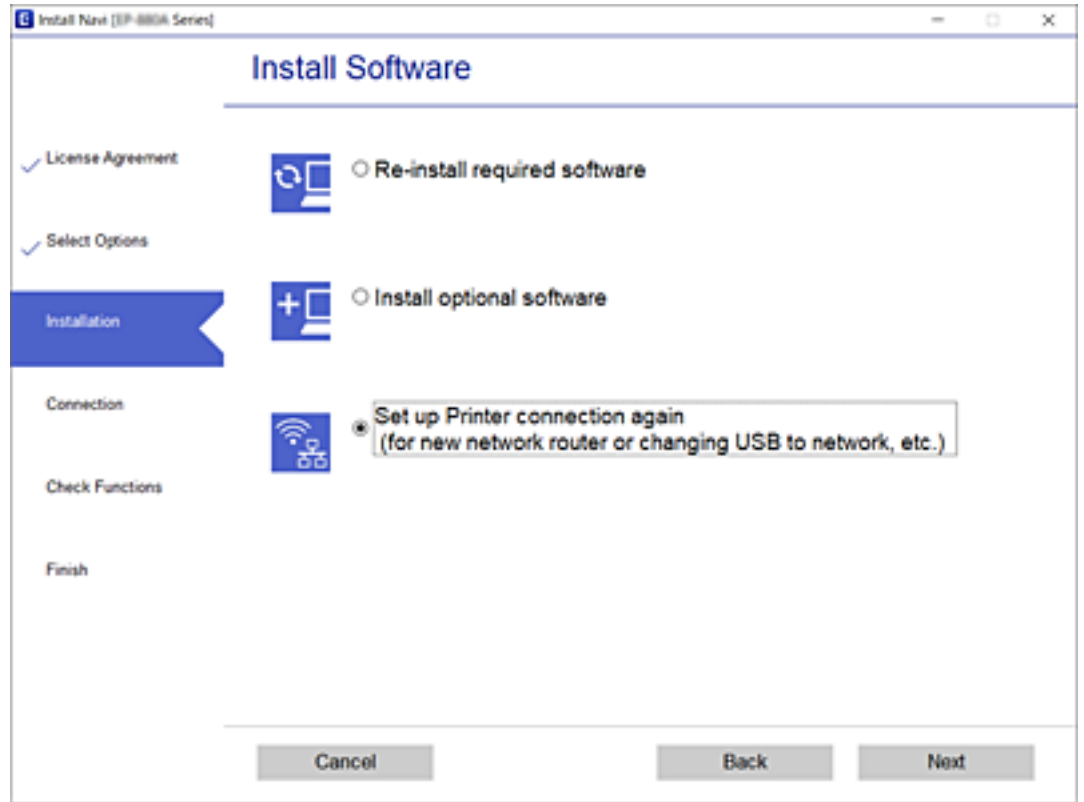

# **Återställa nätverksinställningar från kontrollpanelen**

Du kan återställa alla nätverksinställningar till standardinställningarna.

- 1. Stäng av skrivaren.
- 2. Medan du håller  $\mathbb{E}$ . Medan du håller  $\mathbb{E}$ -knappen nedtryckt, tryck på  $\mathbb{Q}$ -knappen tills  $\mathbb{E}$ -lampan och  $\mathbb{E}$ -lampan lyser simultant.

Återställningen slutförs när  $\widehat{\mathbb{R}}$ -lampan och  $\widehat{\mathbb{R}}$ -lampan är släckta.

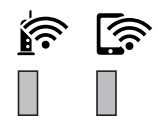

# <span id="page-29-0"></span>**Förbereda skrivaren**

# **Fylla på papper**

### **Tillgängligt papper och kapacitet**

#### *Anmärkning:*

Pappersstorleken som visas beror på drivrutinen.

### **Originalpapper från Epson**

Epson rekommenderar att du använder originalpapper från Epson för högkvalitativa utskrifter.

#### *Anmärkning:*

- ❏ Papperstillgången skiljer sig åt från område till område. Kontakta Epsons support för att få den senaste informationen om papperstillgången i ditt område.
- ❏ De enda inställningarna för utskriftskvalitet som är tillgängliga när du skriver ut på originalpapper från Epson med en användardefinierad storlek är *Standard* eller *Normal*. Trots att vissa skrivardrivrutiner låter dig välja en bättre utskriftskvalitet, skrivs utskrifterna ut med storlekarna *Standard* eller *Normal*.

### **Papper som passar för utskrift av dokument**

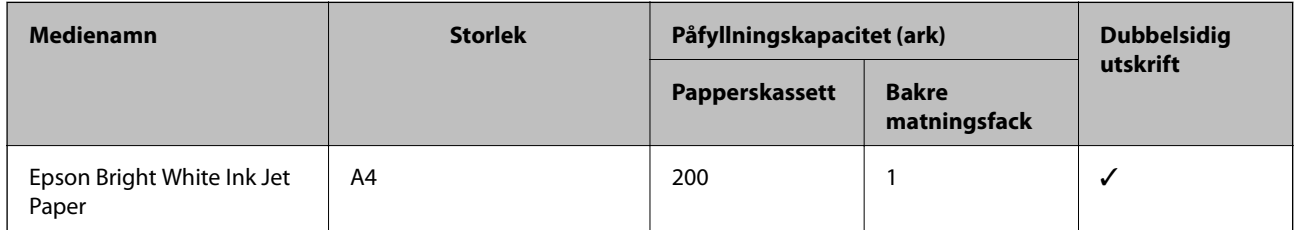

### **Papper som passar för utskrift av dokument och foton**

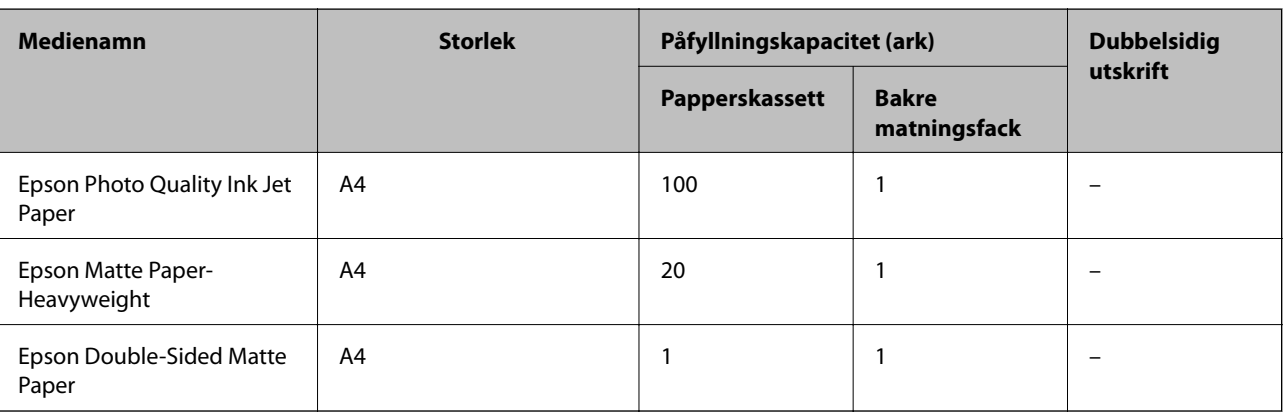

### **Relaterad information**

& ["Namn på delar och funktioner" på sidan 11](#page-10-0)

### **Kommersiellt tillgängliga papper**

#### **Vanligt papper**

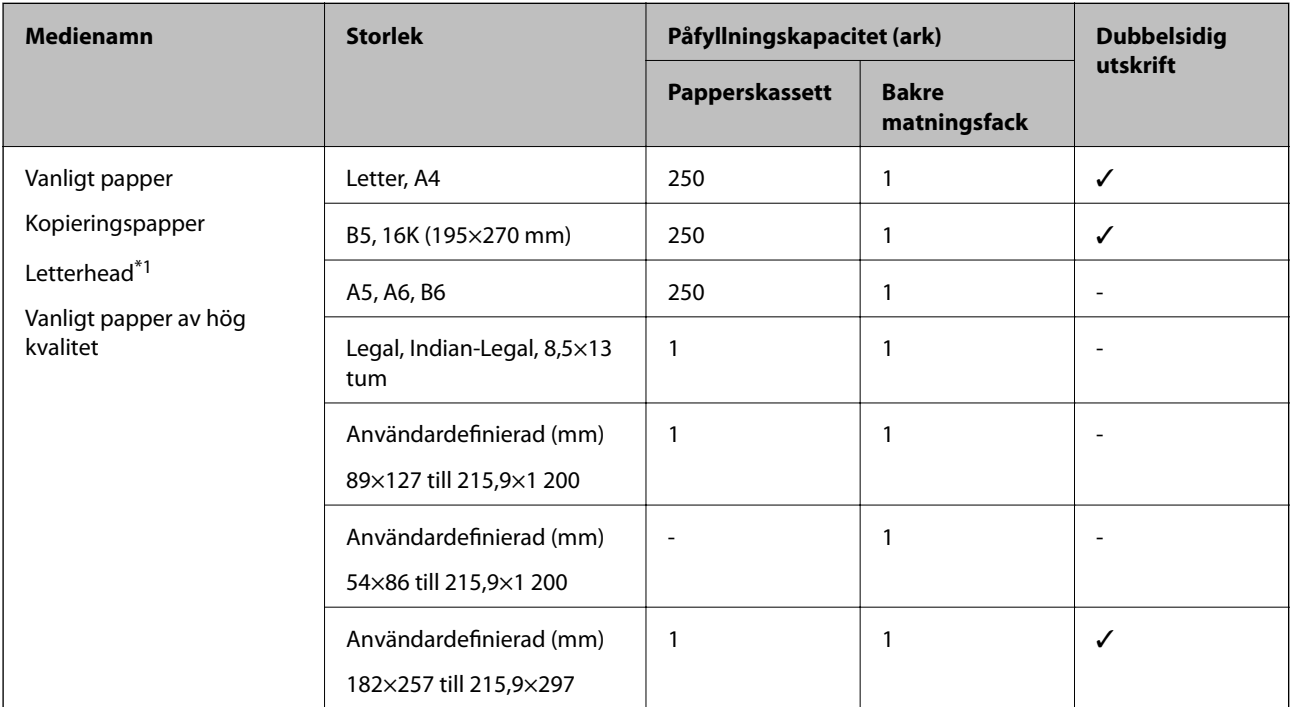

\*1 Papper som innehåller information som sändarens namn eller företagsnamn sätts in i förväg i rubriken. Det måste finnas en marginal på 3 mm eller mer vid papperets övre kant. Dubbelsidig utskrift är inte tillgänglig för letterhead-papper.

### **Tjockt papper**

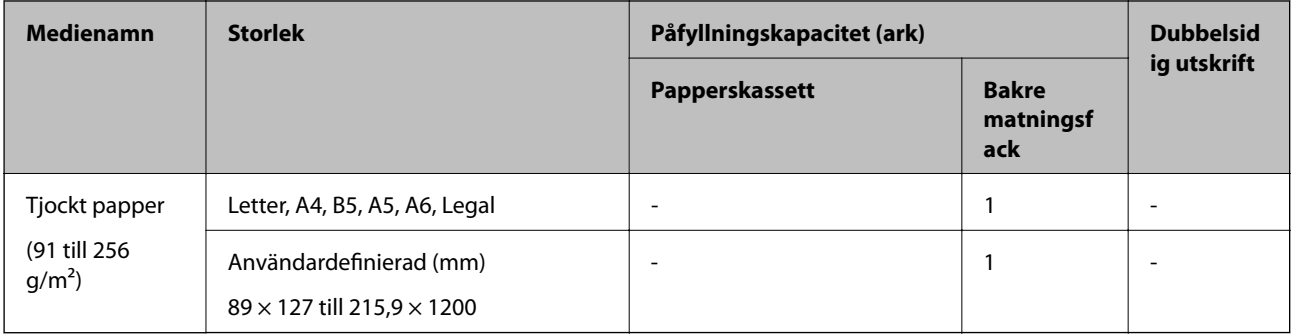

#### <span id="page-31-0"></span>**Kuvert**

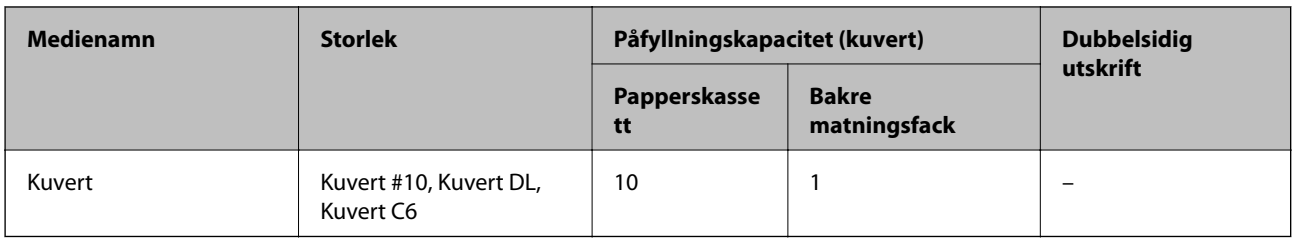

#### **Relaterad information**

& ["Namn på delar och funktioner" på sidan 11](#page-10-0)

### **Försiktighetsåtgärder för pappershantering**

- ❏ Läs bruksanvisningarna som följer med pappret.
- ❏ För att uppnå utskrifter av hög kvalitet med äkta Epson-papper ska du använda pappret i den miljö som beskrivs på de ark som medföljer papperet.
- ❏ Separera arken och jämna till kanterna innan du fyller på med dem. Fotopapper ska inte separeras eller rullas. Det kan skada utskriftssidan.

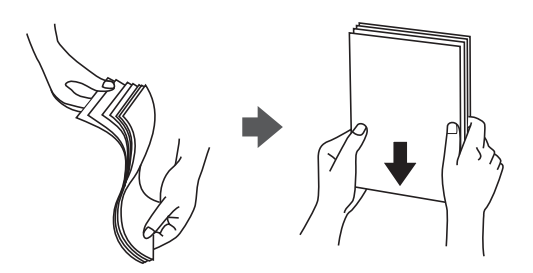

❏ Om pappret har rullats, plattar du till det eller rullar det försiktigt i motsatt riktning innan du fyller på det. Utskrifter på rullade papper kan leda till att pappret fastnar eller att utskrifterna blir kladdiga.

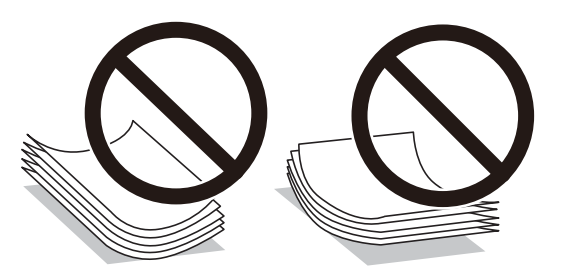

- ❏ Använd inte papper som är vågigt, rivet, klippt, vikt, fuktigt, för tjockt, för tunt, eller papper med klistermärken. Sådant papper kan leda till att pappret fastnar eller att utskrifterna blir kladdiga.
- ❏ Se till att använda papper med längsgående fibrer. Titta på pappersförpackningen om du är osäker på vilket papper du använder eller kontakta tillverkaren om du vill få pappersspecifikationerna bekräftade.

#### **Relaterad information**

& ["Skrivarspecifikationer" på sidan 119](#page-118-0)

### <span id="page-32-0"></span>**Fylla på papper i Papperskassett**

1. Öppna luckan till papperskassetten tills den klickar på plats.

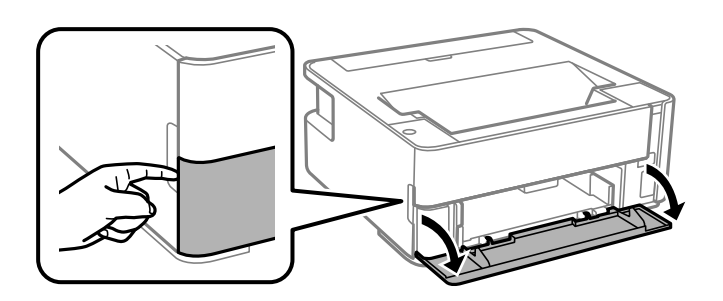

2. Kontrollera att skrivaren inte är igång och dra sedan ut papperskassett.

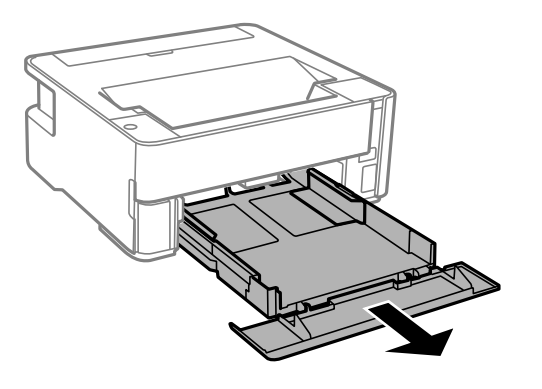

c*Viktigt:* papperskassett kan inte tas bort.

3. Dra kantstöden till maximalt läge.

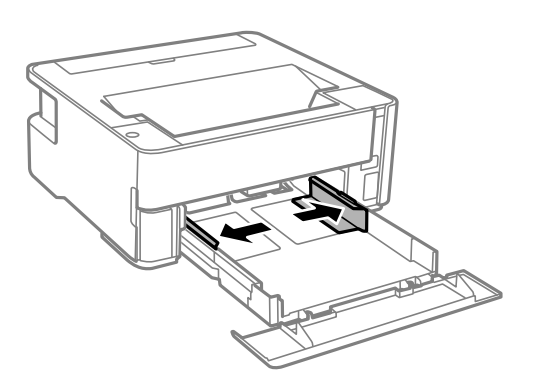

4. Fyll på papper mot det bakre kantstödet med utskriftssidan nedåt papperskassett.

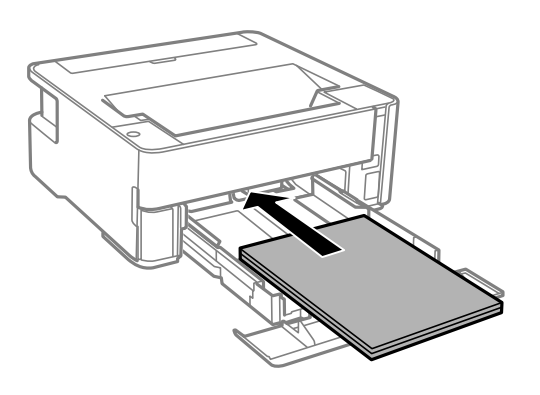

### c*Viktigt:*

Fyll inte på med mer än maximalt antal ark som anges för papperet.

### $\Box$  8,5×13 tum.

Fyll på papper upp till linjen.

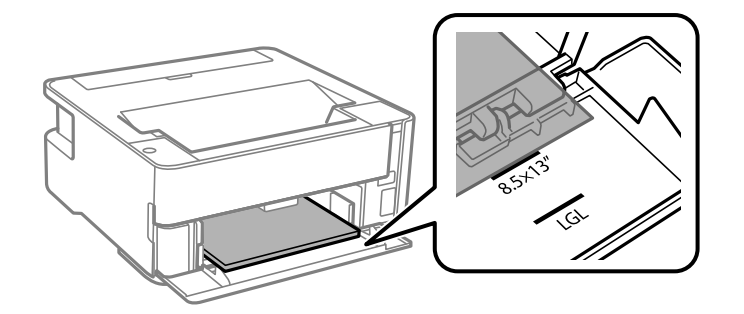

### ❏ Legal

Fyll på papper upp till linjen.

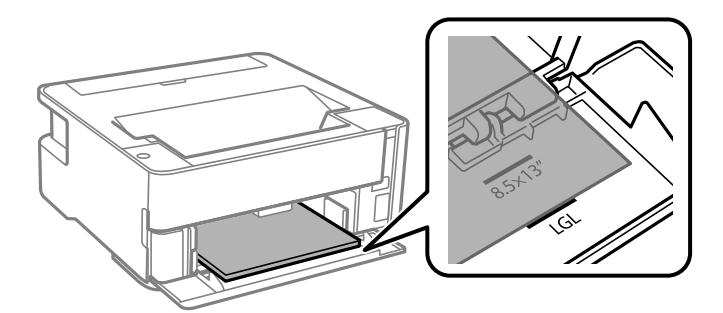

5. Skjut kantstöden mot papperskanterna.

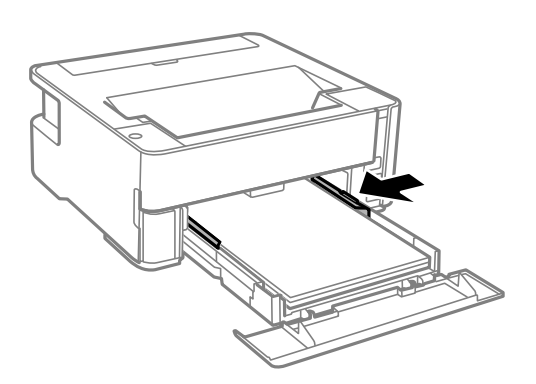

- 6. För in papperskassett försiktigt.
- 7. Stäng papperskassettlocket när du fyller på papper som är kortare än A4-storlek.
- 8. Om du fyller på papper i visitkortsstorlek, sänk ned utmatningsväxelspaken för att mata ut papperet på skrivarens framsida.

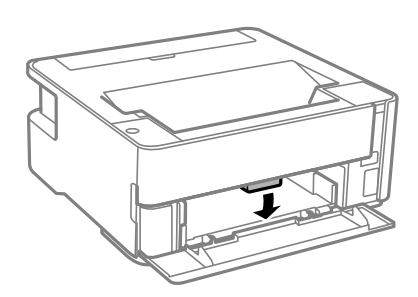

#### *Anmärkning:*

- ❏ Vi rekommenderar också att skriva ut kuvert till skrivarens framsida.
- ❏ För letterhead-papper, välj *Brevhuvud* som papperstypen.
- ❏ För letterhead-papper, om du skriver ut på papper som är mindre än inställningen i skrivardrivrutinen kan skrivaren skriva ut utanför papperets kanter vilket kan leda till bläckfläckar på utskrifterna och överdrivna bläckavlagringar inuti skrivaren. Se till att du väljer rätt inställning av pappersstorlek.
- ❏ Dubbelsidig utskrift är inte tillgänglig för letterhead-papper. Det kan också hända att utskriftshastigheten blir långsammare.

#### **Relaterad information**

- & ["Försiktighetsåtgärder för pappershantering" på sidan 32](#page-31-0)
- & ["Tillgängligt papper och kapacitet" på sidan 30](#page-29-0)
- & ["Lista över papperstyper" på sidan 38](#page-37-0)
- & ["Påfyllning av kuvert och försiktighetsåtgärder" på sidan 38](#page-37-0)

## <span id="page-35-0"></span>**Fylla på papper i Bakre matningsfack**

1. Öppna matarskyddet.

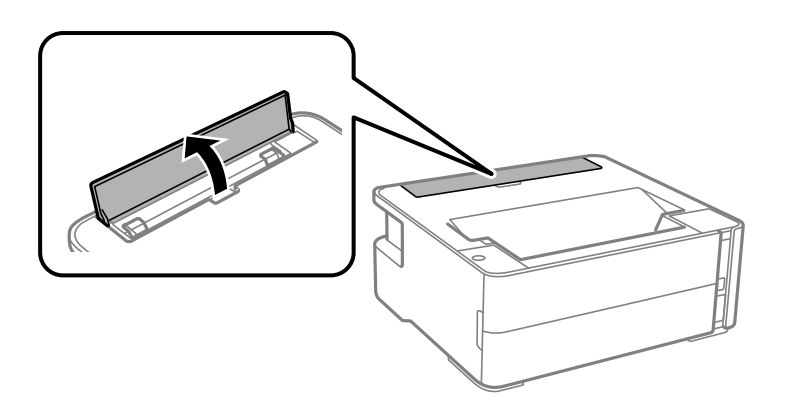

2. Skjut ut kantstöden.

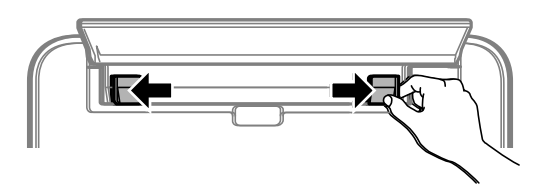

3. Fyll på ett enskilt ark papper i mitten av bakre matningsfack med den utskriftsbara sidan vänd uppåt.

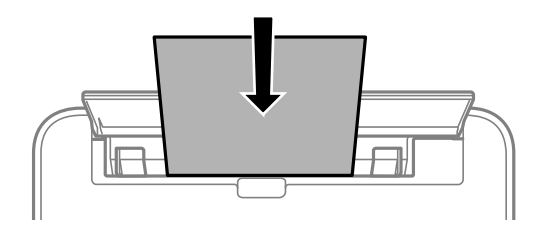

❏ Kuvert

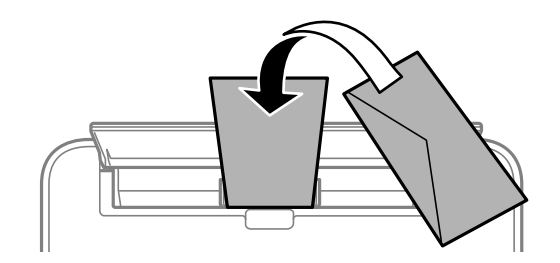

❏ Förstansat papper

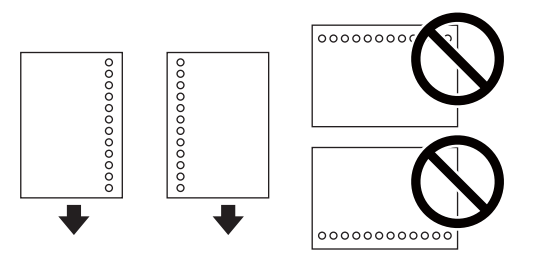
### **Förbereda skrivaren**

#### *Anmärkning:*

- ❏ Fyll på ett ark papper utan bindningshål i den övre eller nedre kanten.
- ❏ Justera filens utskriftsposition så att du inte skriver ut över hålen.
- 4. Skjut kantstöden mot papperskanterna.

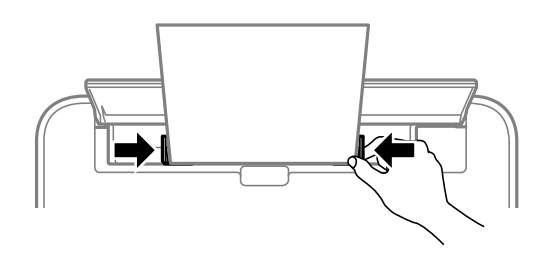

5. Om du fyller på tjockt papper eller papper i visitkortsstorlek, sänk ned utmatningsväxelspaken för att mata ut papperet på skrivarens framsida.

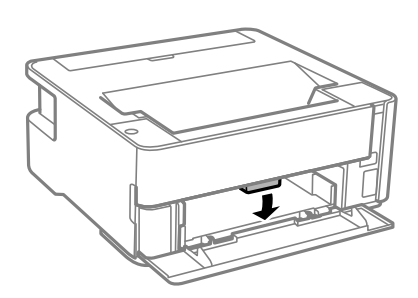

#### *Anmärkning:*

Vi rekommenderar också att skriva ut kuvert till skrivarens framsida.

### *Anmärkning:*

- ❏ För letterhead-papper, välj *Brevhuvud* som papperstypen.
- ❏ För letterhead-papper, om du skriver ut på papper som är mindre än inställningen i skrivardrivrutinen kan skrivaren skriva ut utanför papperets kanter vilket kan leda till bläckfläckar på utskrifterna och överdrivna bläckavlagringar inuti skrivaren. Se till att du väljer rätt inställning av pappersstorlek.
- ❏ Dubbelsidig utskrift är inte tillgänglig för letterhead-papper. Det kan också hända att utskriftshastigheten blir långsammare.

### **Relaterad information**

- & ["Försiktighetsåtgärder för pappershantering" på sidan 32](#page-31-0)
- & ["Tillgängligt papper och kapacitet" på sidan 30](#page-29-0)
- & ["Påfyllning av kuvert och försiktighetsåtgärder" på sidan 38](#page-37-0)

# <span id="page-37-0"></span>**Påfyllning av kuvert och försiktighetsåtgärder**

Fyll på kuvert i mitten av bakre matningsfack med den korta sidan först och fliken vänd nedåt, och skjut kantstöden mot kuvertens kanter.

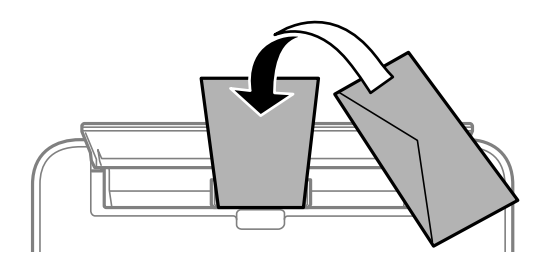

Fyll på kuvert i papperskassett med fliken vänd uppåt, och skjut sedan kantstöden mot kuvertens kanter.

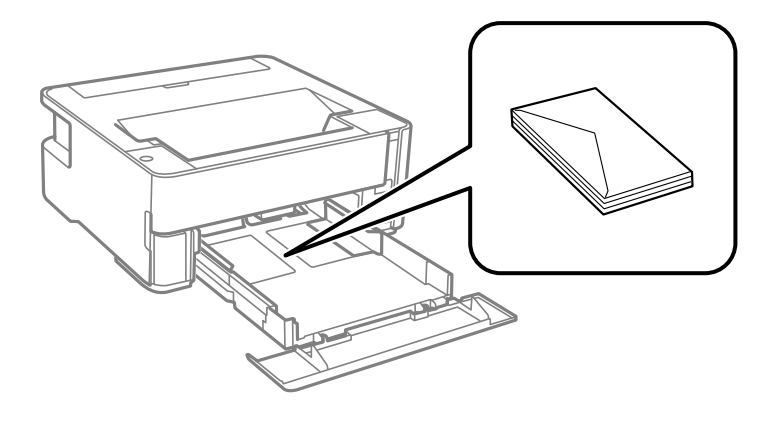

❏ Separera kuverten och jämna till kanterna innan du fyller på med dem.Om de staplade kuverten innehåller luft, trycker du på dem för att platta till dem innan du fyller på.

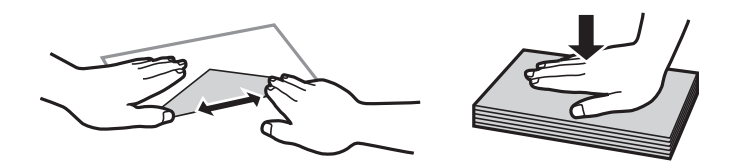

- ❏ Använd inte kuvert som är rullade eller vikta.Sådana kuvert kan leda till att pappret fastnar eller att utskrifterna blir kladdiga.
- ❏ Använd inte kuvert med vidhäftande ytor på flikarna eller på fönsterkuvert.
- ❏ Undvik att använda för tunna kuvert, eftersom de kan rullas vid utskrift.

### **Relaterad information**

- & ["Tillgängligt papper och kapacitet" på sidan 30](#page-29-0)
- & ["Fylla på papper i Papperskassett" på sidan 33](#page-32-0)

## **Lista över papperstyper**

För bästa utskriftsresultat väljer du den dokumenttyp som är lämplig för pappret.

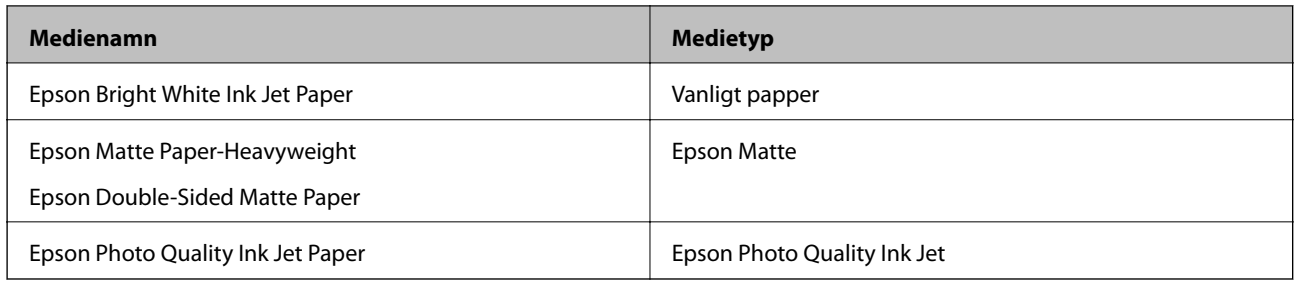

# **Mata ut papper**

- ❏ Utskrivet papper matas ut till utmatningsfacket med den utskrivna sidan vänd nedåt. För vanligt papper i A4 storlek (med en tjocklek på 80 g/m²), kan upp till 100 ark matas ut åt gången. Om mer än 100 ark matas ut kan det orsaka att papper faller eller att det uppstår papperstrassel. Ta bort allt överblivet papper så det inte överskrider det maximala antalet ark som kan matas ut.
- ❏ Om du fyller på tjockt papper eller papper i kortstolek, sänk ned utmatningsväxelspaken för att mata ut papperet på skrivarens framsida. Vi rekommenderar också att skriva ut kuvert till skrivarens framsida.

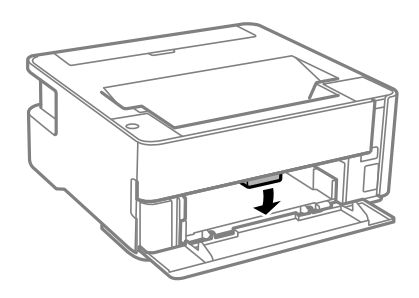

# **Spara ström**

Skrivaren går in i viloläge eller stängs av automatiskt om inga åtgärder utförs under en angiven tidsperiod. Du kan justera tiden innan energisparfunktioner tillämpas. Alla ökningar påverkar produktens energieffektivitet. Tänk på miljön innan du tillämpar ändringar.

Beroende på plats för inköp kan skrivaren ha en funktion för att stänga av automatiskt om den inte är ansluten till nätverket under 30 minuter.

# **Spara ström — Windows**

- 1. Öppna fönstret för skrivardrivrutinen.
- 2. Klicka på **Information om skrivare och alternativ** på fliken **Underhåll**.
- 3. Gör något av följande alternativ.

### *Anmärkning:*

Din produkt kan ha funktionen *Avstängningstimer* eller Stäng av vid frånkoppling och *Avstängning vid frånkoppling*, beroende på plats för inköpet.

- ❏ Välj hur lång tid som ska gå innan skrivaren går in i viloläge i **Vilolägestimer** och klicka på **Skicka**. Om du vill att skrivaren ska stängas av automatiskt ska du välja tidsperiod i **Avstängningstimer** och klicka på **Skicka**.
- ❏ Välj hur lång tid som ska gå innan skrivaren går in i viloläge i **Vilolägestimer** och klicka på **Skicka**. Om du vill att skrivaren ska stängas av automatiskt ska du välja tidsperiod i inställningen för **Avstängning om inaktiv** eller **Avstängning vid frånkoppling** och sedan klickar du på **Skicka**.
- 4. Klicka på **OK**.

## **Spara ström — Mac OS**

- 1. Välj **Systeminställningar** i -menyn > **Skrivare och skannrar** (eller **Skriv ut och skanna**, **Skriv ut och faxa**) och välj sedan skrivaren.
- 2. Klicka på **Alternativ och förbrukningsmaterial** > **Verktyg** > **Öppna skrivarverktyg**.
- 3. Klicka på **Skrivarinställningar**.
- 4. Gör något av följande alternativ.

#### *Anmärkning:*

Din produkt kan ha funktionen *Avstängningstimer* eller *Avstängning om inaktiv* och *Avstängning vid frånkoppling* beroende på inköpsställe.

- ❏ Välj hur lång tid som ska gå innan skrivaren går in i viloläge i **Vilolägestimer** och klicka på **Verkställ**. Om du vill att skrivaren ska stängas av automatiskt ska du välja tidsperiod i **Avstängningstimer** och klicka på **Verkställ**.
- ❏ Välj hur lång tid som ska gå innan skrivaren går in i viloläge i **Vilolägestimer** och klicka på **Verkställ**. Om du vill att skrivaren ska stängas av automatiskt ska du välja tidsperiod i inställningen för **Avstängning om inaktiv** eller **Avstängning vid frånkoppling** och sedan klickar du på **Verkställ**.

# <span id="page-40-0"></span>**Skriva ut med skrivardrivrutin i Windows**

# **Gå till skrivardrivrutin**

När du går till skrivardrivrutin från datorns kontrollpanel, verkställs inställningarna för alla program.

### **Åtkomst till skrivardrivrutinen på kontrollpanelen**

❏ Windows 10/Windows Server 2016

Klicka på startknappen och välj **Windows-system** > **Kontrollpanelen** > **Visa enheter och skrivare** i **Hårdvara och ljud**. Högerklicka på din skrivare eller tryck och håll ner den och välj sedan **Utskriftsinställningar**.

❏ Windows 8.1/Windows 8/Windows Server 2012 R2/Windows Server 2012

Välj **Skrivbord** > **Inställningar** > **Kontrollpanelen** > **Visa enheter och skrivare** i **Maskinvara och ljud**. Högerklicka på din skrivare eller tryck och håll ner den och välj sedan **Utskriftsinställningar**.

❏ Windows 7/Windows Server 2008 R2

Klicka på startknappen och välj **Kontrollpanelen** > **Visa enheter och skrivare** i **Maskinvara och ljud**. Högerklicka på skrivaren och välj **Utskriftsinställningar**.

❏ Windows Vista/Windows Server 2008

Klicka på startknappen och välj **Kontrollpanelen** > **Skrivare** i **Maskinvara och ljud**. Högerklicka på skrivaren och välj **Utskriftsinställningar**.

❏ Windows XP/Windows Server 2003 R2/Windows Server 2003

Klicka på startknappen och välj **Kontrollpanelen** > **Skrivare och annan maskinvara** > **Skrivare och fax**. Högerklicka på skrivaren och välj **Utskriftsinställningar**.

### **Öppna skrivardrivrutinen via skrivarikonen på aktivitetsfältet**

Skrivarikonen på skrivbordets aktivitetsfält är en genvägsikon som gör att du snabbt kan öppna skrivardrivrutinen.

Om du klickar på skrivarikonen och väljer **Skrivarinställningar**, kan du öppna samma skrivarinställningsfönster som det som visas i kontrollpanelen. Du kan kontrollera skrivarens status genom att dubbelklicka på ikonen.

### *Anmärkning:*

Om skrivarikonen inte visas på aktivitetsfältet ska du öppna skrivardrivrutinens fönster, klicka på *Övervakningsinställningar* på fliken *Underhåll* och sedan välja *Registrera genvägsikonen på aktivitetsfältet*.

# **Grundläggande om utskrift**

### *Anmärkning:*

Åtgärder kan skilja sig åt beroende på programmet. Mer information finns i programhjälpen.

1. Öppna filen du vill skriva ut.

Fyll på papperet i skrivaren, om det inte redan har fyllts på.

2. Välj **Skriv ut** eller **Skrivarkonfiguration** i menyn **Arkiv**.

- 3. Välj skrivare.
- 4. Välj **Inställningar** eller **Egenskaper** för att öppna fönstret för skrivarens drivrutiner.

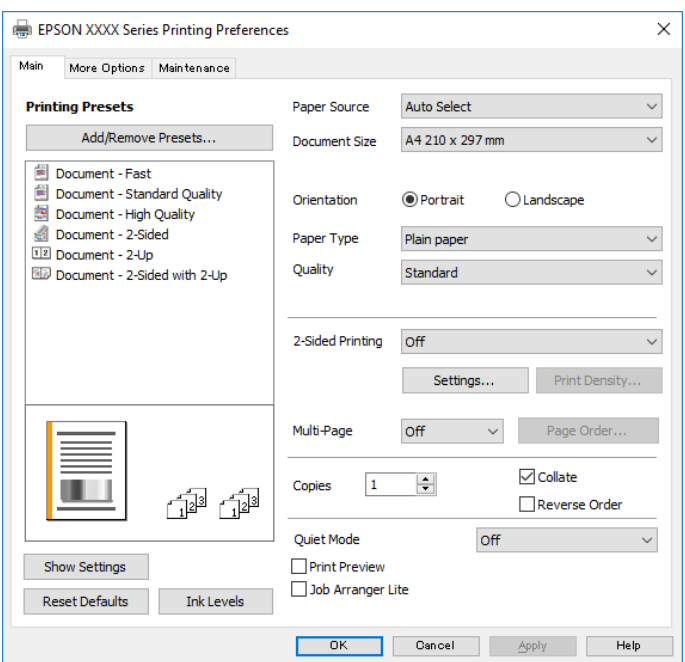

5. Ändra inställningarna efter behov.

Se menyalternativ för skrivardrivrutin för mer information.

### *Anmärkning:*

❏ Du kan också läsa om inställningsalternativen i onlinehjälpen. Om du högerklickar på ett alternativ, visas *Hjälp*.

- ❏ Om du väljer *Förhandsgranska utskrift*, kan du se en förhandsgranskning av ditt dokument före utskrift.
- 6. Klicka på **OK** för att stänga skärmen Skrivardrivrutin.

### 7. Klicka på **Skriv ut**.

### *Anmärkning:*

Om du väljer *Förhandsgranska utskrift*, visas ett förhandsgranskningsfönster. För att ändra inställningarna, klicka på *Avbryt*, och upprepa sedan proceduren från steg 2.

### **Relaterad information**

- & ["Tillgängligt papper och kapacitet" på sidan 30](#page-29-0)
- & ["Fylla på papper i Papperskassett" på sidan 33](#page-32-0)
- & ["Lista över papperstyper" på sidan 38](#page-37-0)
- & ["Fliken Huvudinställningar" på sidan 56](#page-55-0)

# **Skriva ut dubbelsidigt**

Du kan skriva ut på båda sidor av papperet. Du kan också skriva ut ett häfte som skapas genom att ändra ordningen på sidorna och vika utskriften.

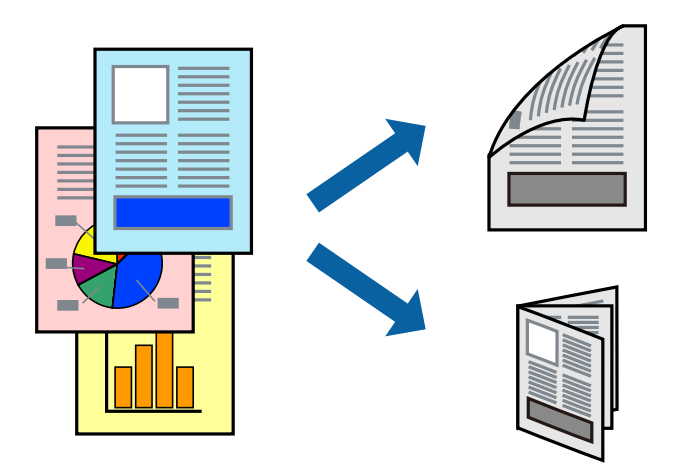

#### *Anmärkning:*

- ❏ Om du inte använder papper som är anpassat för dubbelsidig utskrift, kan utskriftskvaliteten försämras och papper kan fastna.
- ❏ Beroende på papperet och data kan bläcket blöda igenom till andra sidan.

### **Relaterad information**

& ["Tillgängligt papper och kapacitet" på sidan 30](#page-29-0)

### **Utskriftsinställningar**

- 1. På skrivardrivrutinens flik för **Huvudinställningar**, väljer du ett alternativ från **Dubbelsidig utskrift**.
- 2. Klicka på **Inställningar**, markera lämpliga inställningar och klicka på **OK**.

Gör inställningar för **Utskriftsdensitet** vid behov.

#### *Anmärkning:*

- ❏ Skriv ut en vikt broschyr genom att välja *Häfte*.
- ❏ Vid inställning av *Utskriftsdensitet* kan du justera utskriftstätheten enligt dokumenttyp.
- ❏ Utskriften kan gå långsamt beroende på kombinationen av alternativ som markerats för *Välj dokumenttyp* i fönstret Justera utskriftsdensitet och för *Kvalitet* på fliken *Huvudinställningar*.
- 3. Klicka på **Skriv ut**.

### **Relaterad information**

- & ["Grundläggande om utskrift" på sidan 41](#page-40-0)
- & ["Fliken Huvudinställningar" på sidan 56](#page-55-0)

## **Skriva ut flera sidor på ett ark**

Du kan skriva ut två eller fyra sidor på ett enda pappersark.

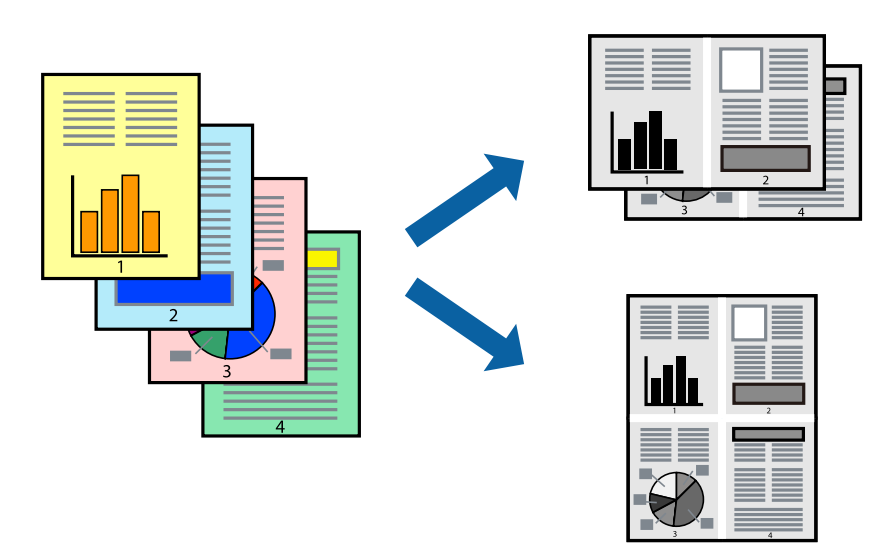

### **Utskriftsinställningar**

I fliken skrivardrivrutin **Huvudinställningar**, välj **2-upp** eller **4-upp** som inställning **Flera sidor**.

### **Relaterad information**

- & ["Grundläggande om utskrift" på sidan 41](#page-40-0)
- & ["Fliken Huvudinställningar" på sidan 56](#page-55-0)

# **Utskrift och stapling i sidordning (utskrift i omvänd ordning)**

Du kan skriva ut från sista sidan så att dokumenten buntas i sidordning för att mata ut papper till skrivarens framsida.

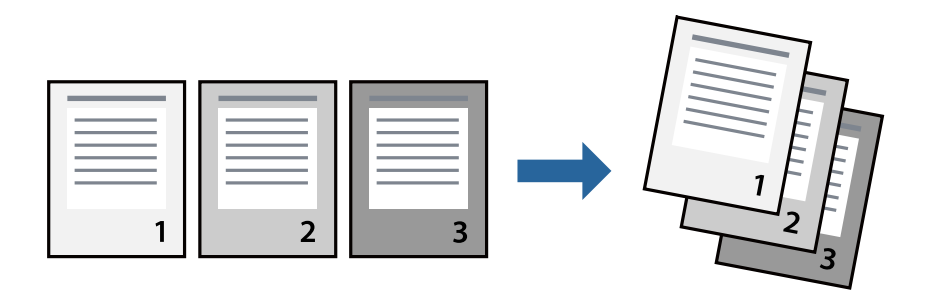

### **Utskriftsinställningar**

I fliken skrivardrivrutin **Huvudinställningar**, välj **Omvänd ordning**.

### **Relaterad information**

& ["Grundläggande om utskrift" på sidan 41](#page-40-0)

& ["Fliken Huvudinställningar" på sidan 56](#page-55-0)

## **Skriva ut ett förminskat eller förstorat dokument**

Du kan förminska eller förstora storleken på ett dokument med specifikt procenttal så att det passar till pappersstorleken du fyllde på i skrivaren.

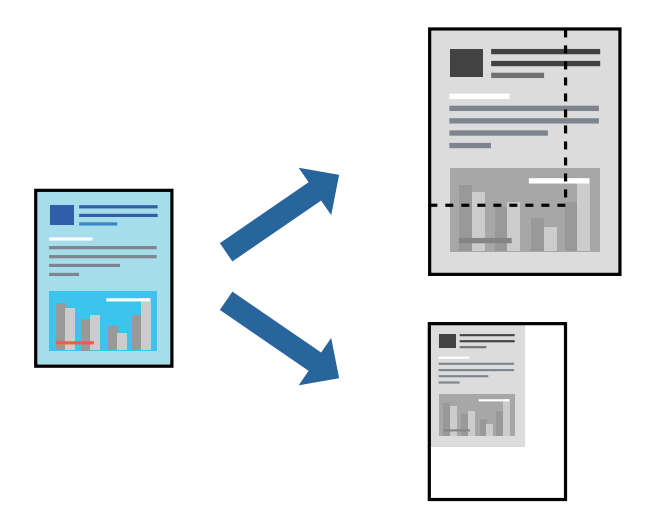

### **Utskriftsinställningar**

På skrivarens drivrutinsflik **Fler alternativ** väljer du dokumentstorlek från inställningen **Pappersstorlek**.Välj den pappersstorlek du vill skriva ut från inställningen för **Utskriftspapper**.Välj **Förminska/Förstora dokument** och sedan **Anpassa efter sida** eller **Zooma till**.När du väljer **Zooma till**, ska du ange en procentnivå.

Välj **Centrera** för att skriva ut bilder i mitten av sidan.

### **Relaterad information**

- & ["Grundläggande om utskrift" på sidan 41](#page-40-0)
- & ["Fliken Fler alternativ" på sidan 57](#page-56-0)

## **Skriva ut en bild på flera ark för förstoring (skapa en affisch)**

Med den här funktionen kan du skriva ut en bild på flera pappersark. Du kan skapa en större affisch genom att tejpa ihop dem.

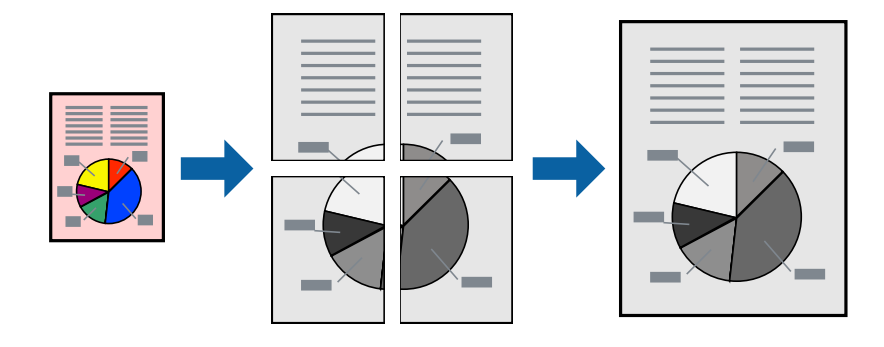

### **Utskriftsinställningar**

Under fliken skrivardrivrutin **Huvudinställningar**, välj **2x1 affisch**, **2x2 affisch**, **3x3 affisch** eller **4x4 affisch** som inställningen **Flera sidor**. Om du klickar på **Inställningar**, kan du välja paneler som du inte vill skriva ut. Du kan också välja alternativet skärledare.

### **Relaterad information**

- & ["Grundläggande om utskrift" på sidan 41](#page-40-0)
- & ["Fliken Huvudinställningar" på sidan 56](#page-55-0)

### **Skapa affischer med Överlappande justeringsmarkeringar**

Följande är ett exempel på hur du skapar en affisch när **2x2 affisch** har valts och **Överlappande justeringsmarkeringar** är markerat i **Skriv ut klippningslinjer**.

De aktuella ledarna skrivs ut i svartvitt, men i detta exempel visas de som blåa och röda linjer.

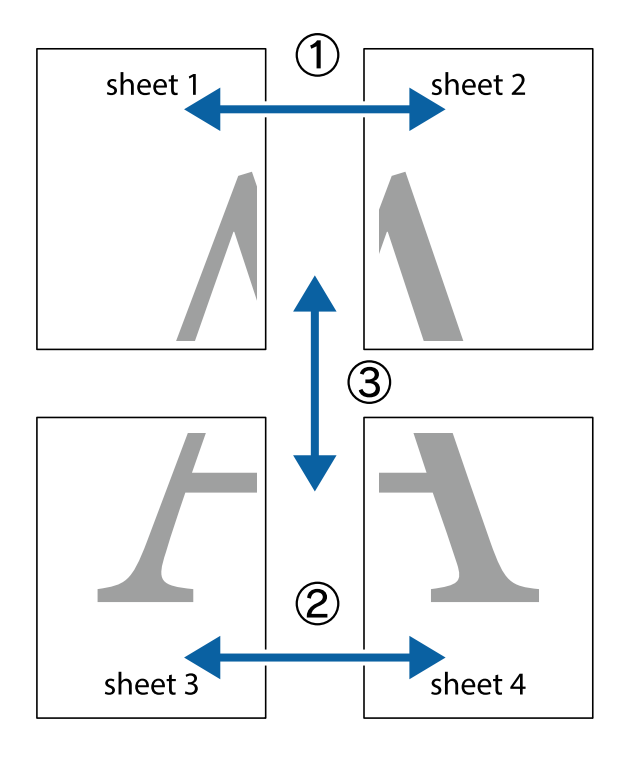

- $\frac{1}{\sqrt{2}}$  $\mathbb{R}^{\mathbb{Z}}$  $\mathbb{R}^{\mathbb{Z}}$  $\begin{array}{c} \hline \mathbb{R} \ \mathbb{R} \end{array}$  $\begin{bmatrix} \mathbb{R}^n & \mathbb{R}^n \end{bmatrix}$  $\overline{\mathbf{w}}$  $\overline{\mathbf{z}}$ sheet 1 sheet 2 ัด sheet 1 sheet 2  $\mathbb{R}$  $\frac{1}{4}$  $\begin{array}{c} \mathbb{R} \end{array}$ L⊠  $\mathbb{R}$
- 1. Förbered Sheet 1 och Sheet 2. Skär bort marginalerna på Sheet 1 längs den lodräta blå linjen genom mitten av de övre och nedre kryssen.

2. Placera kanterna på Sheet 1 överst på Sheet 2, justera kryssen och tejpa sedan temporärt ihop de två arken på baksidan.

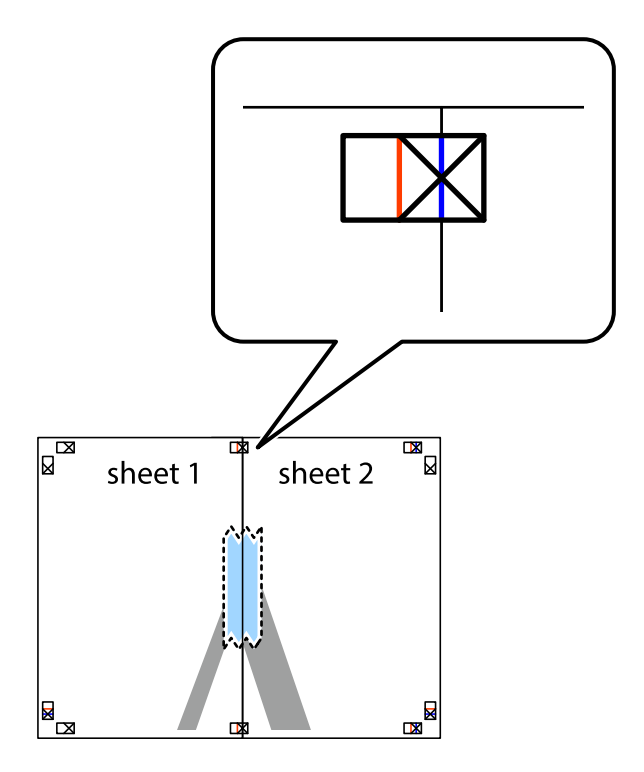

3. Dela de hoptejpade arken i två genom justeringmarkeringarna längs den lodräta röda linjen (linjen till vänster om kryssen).

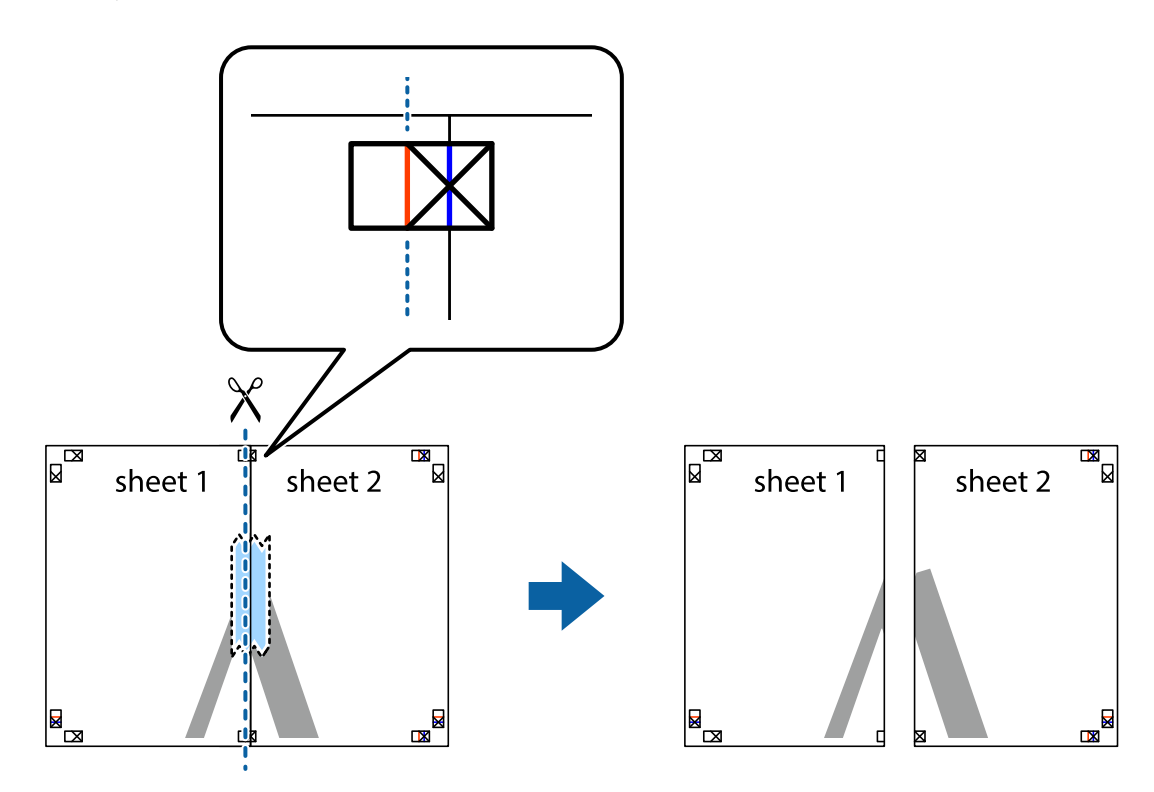

4. Tejpa ihop arken på baksidan.

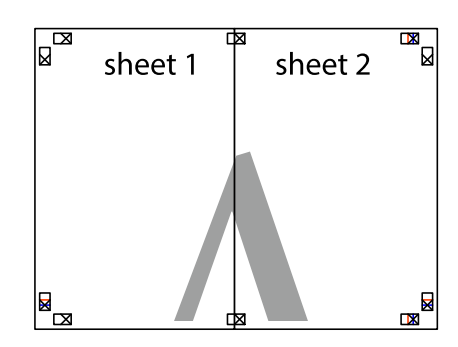

5. Upprepa steg 1 till 4 om du vill tejpa ihop Sheet 3 och Sheet 4.

6. Skär bort marginalerna på Sheet 1 och Sheet 2 längs den vågräta blåa linjen genom mitten av kryssen på vänster och höger sida.

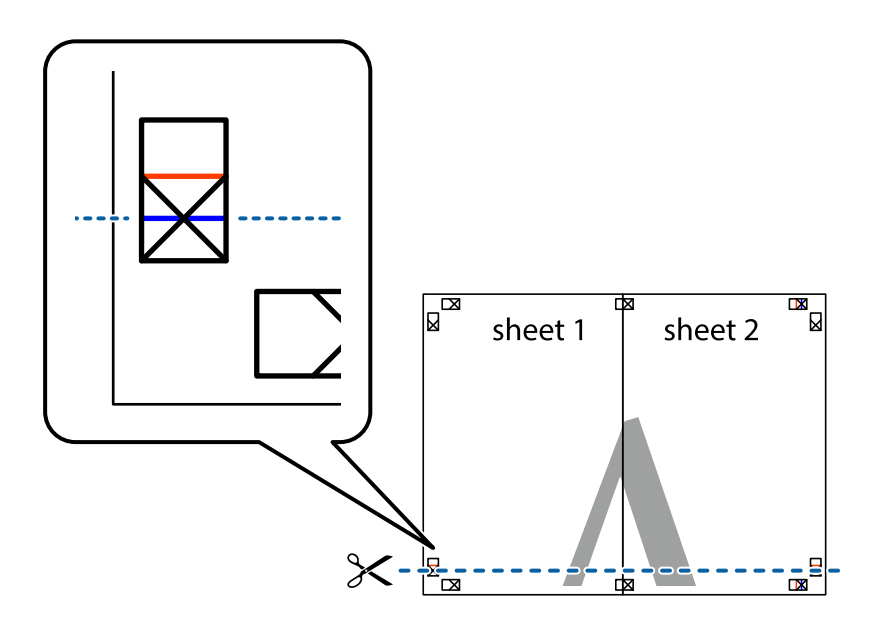

7. Placera kanterna på Sheet 1 ochSheet 2 överst på Sheet 3 och Sheet 4, justera kryssen och tejpa sedan temporärt ihop de två arken på baksidan.

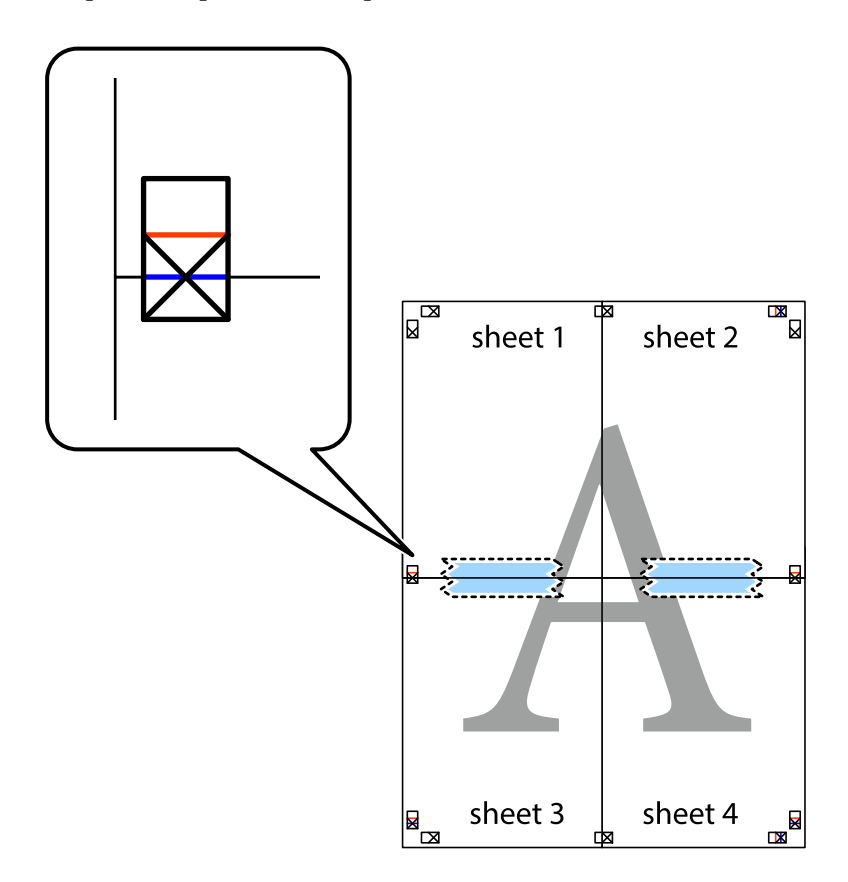

8. Dela de hoptejpade arken i två genom justeringmarkeringarna längs den vågräta röda linjen (linjen ovanför kryssen).

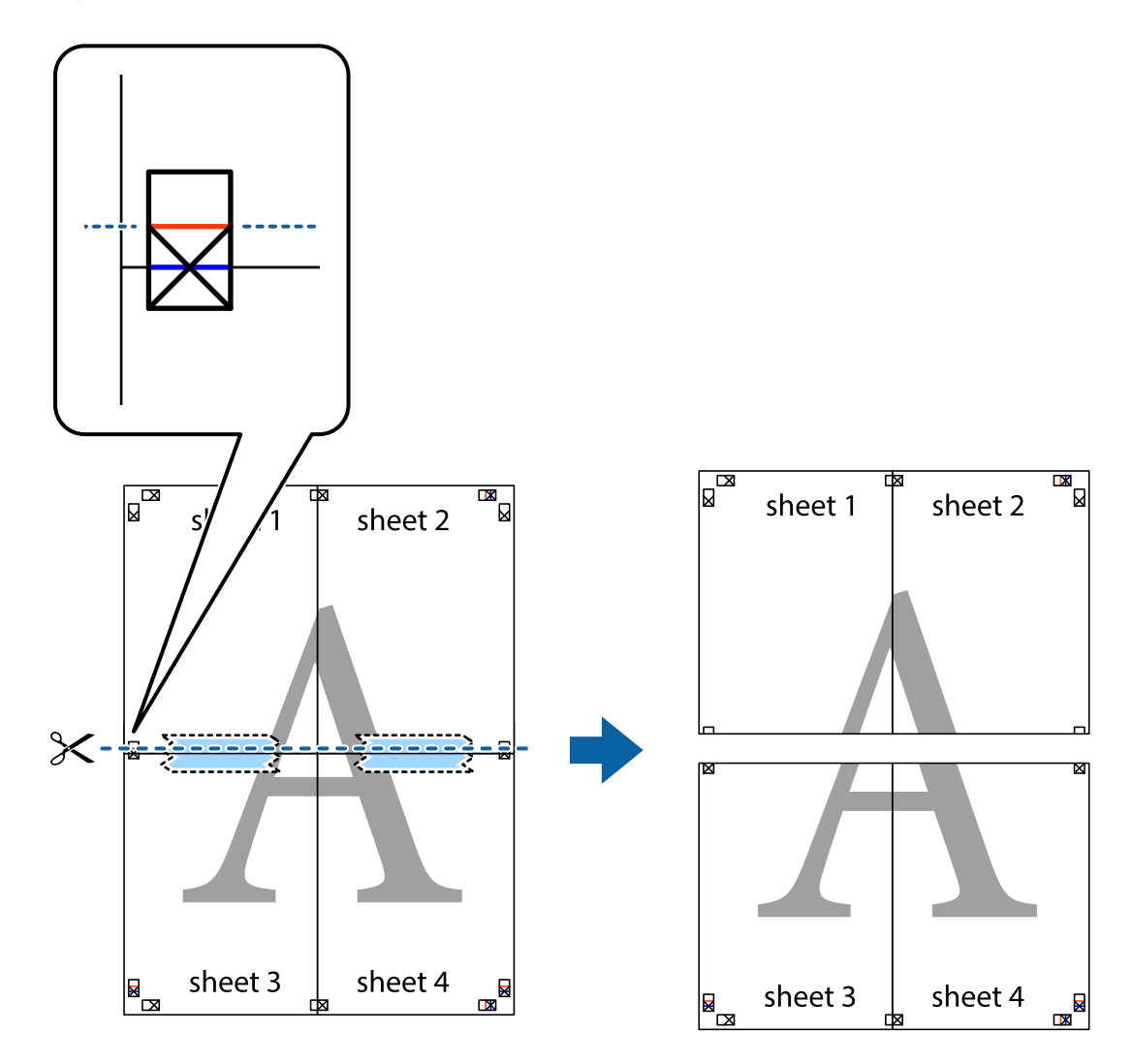

9. Tejpa ihop arken på baksidan.

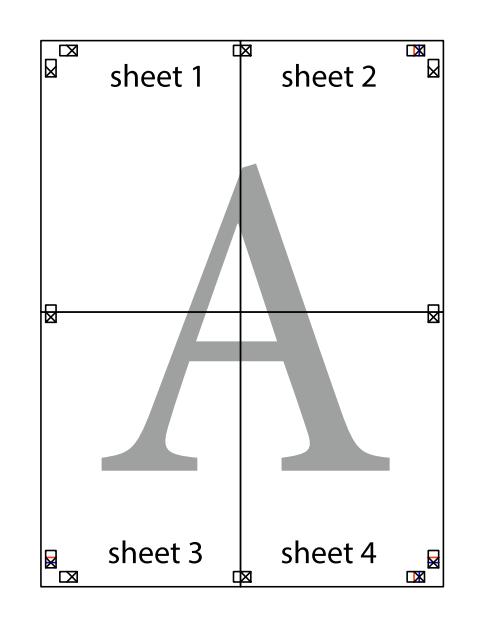

Användarhandbok

10. Skär bort de kvarvarande marginalerna längs de yttre kanterna.

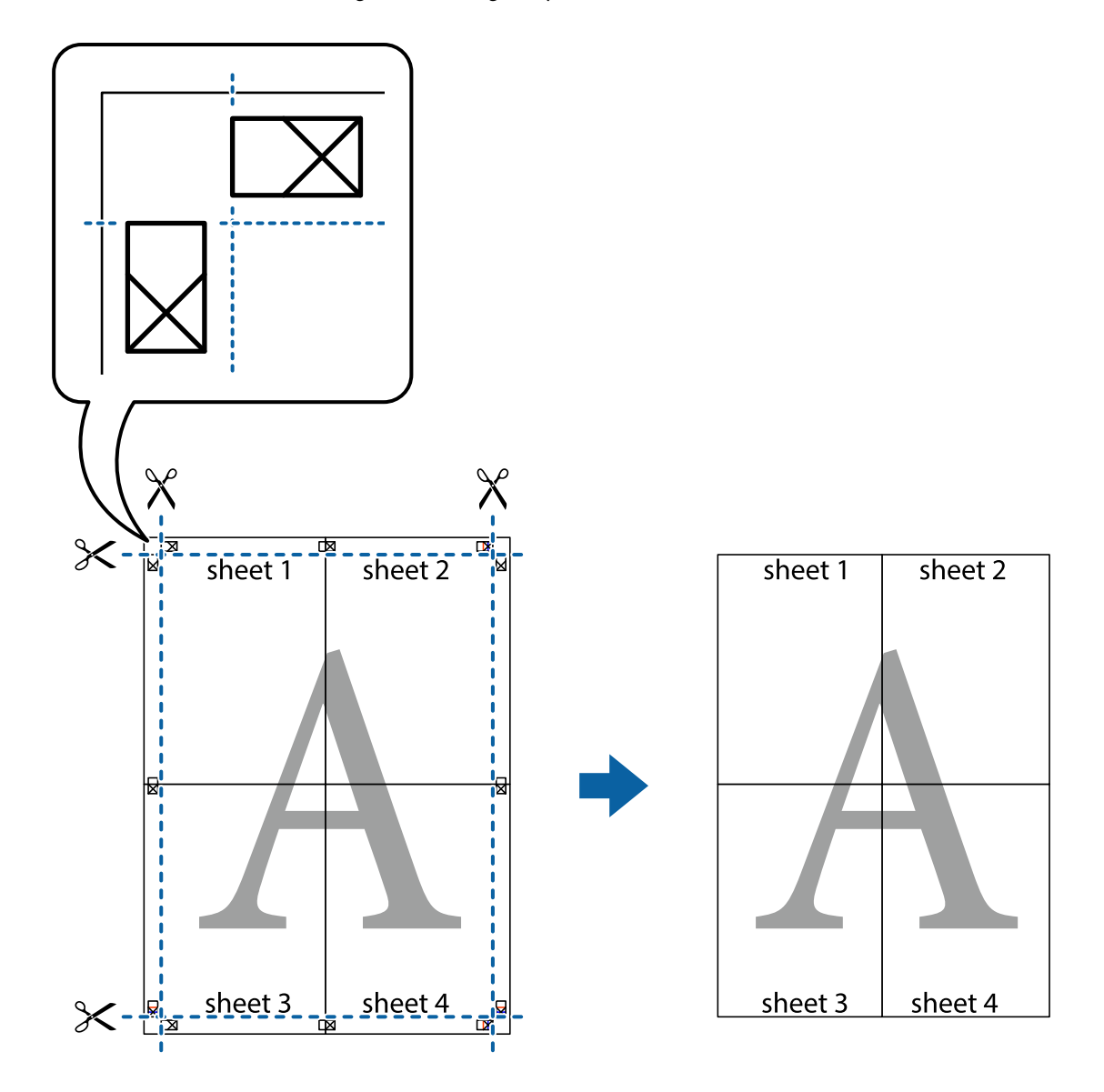

# **Skriva ut med rubrik och fotnotis**

Du kan skriva ut information som ett användarnamn och utskriftsdatum som rubriker eller fotnotiser.

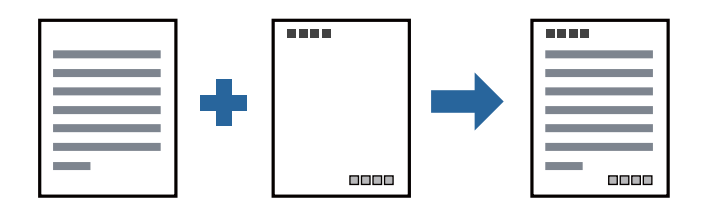

### **Utskriftsinställningar**

I fliken skrivardrivrutin **Fler alternativ**, klicka på **Vattenstämpelegenskaper** och välj sedan **Sidhuvud/Sidfot**. Klicka på **Inställningar**, och välj sedan objekten som du vill skriva ut.

### **Relaterad information**

- & ["Grundläggande om utskrift" på sidan 41](#page-40-0)
- & ["Fliken Fler alternativ" på sidan 57](#page-56-0)

# **Skriva ut en vattenstämpel**

Du kan skriva ut en vattenstämpel som till exempel "Sekretessbelagd" eller en antikopieringsstämpel på dina utskrifter. Om du skriver ut med en antikopieringsstämpel, visas de dolda bokstäverna när det fotokopieras för att skilja originalet från kopior.

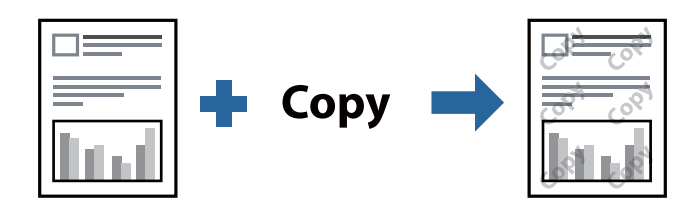

Antikopieringsmönster finns tillgänglig under följande villkor:

- ❏ Papper: vanligt papper, kopieringspapper, brevhuvud, eller vanligt papper av hög kvalitet
- ❏ Kvalitet: Standard
- ❏ Automatisk dubbelsidig utskrift: ej valt
- ❏ Tonkorrigering: Automatiskt

### *Anmärkning:*

Du kan också lägga till en egen vattenstämpel eller antikopieringsstämpel.

### **Utskriftsinställningar**

I fliken skrivardrivrutin **Fler alternativ**, klicka på **Vattenstämpelegenskaper**, och välj sedan Antikopieringsmönster eller Vattenstämpel. Klicka på **Inställningar** för att ändra detaljer som storlek, densitet, eller position av mönstret eller stämpeln.

### **Relaterad information**

- & ["Grundläggande om utskrift" på sidan 41](#page-40-0)
- & ["Fliken Fler alternativ" på sidan 57](#page-56-0)

# **Skriva ut fler filer samtidigt**

Med Enkel utskriftshanterare kan du kombinera flera filer som skapats i olika program till ett enda utskriftsjobb. Du kan ange utskriftsinställningar för kombinerade filer som layout för flera sidor och dubbelsidig utskrift.

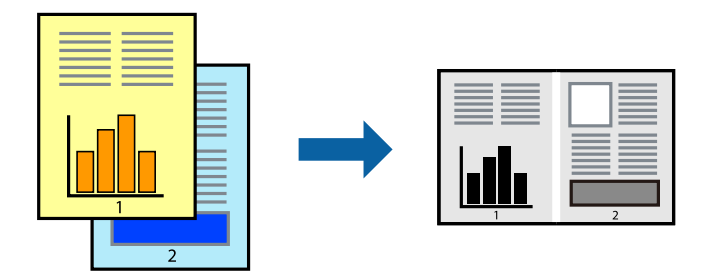

### **Utskriftsinställningar**

I fliken skrivardrivrutin **Huvudinställningar**, välj **Enkel utskriftshanterare**. När du börjar skriva ut, visas fönstret Enkel utskriftshanterare. När fönstret Enkel utskriftshanterare är öppet, öppnar du filen som du vill kombinera med den aktuella filen och upprepa stegen ovan.

Om du väljer ett utskriftsjobb som lagts till i fönstret Skriv ut projekt i Enkel utskriftshanterare, kan du redigera sidans layout.

Klicka på **Skriv ut** från menyn **Fil** för att börja skriva ut.

### *Anmärkning:*

Om du stänger fönstret Enkel utskriftshanterare innan du lägger till alla utskriftsdata till Skriv ut projekt, avbryts utskriftsjobbet som du nu arbetar med. Klicka på *Spara* från menyn *Fil* för att spara det aktuella jobbet. Tillägget för de sparade filerna är "ecl".

För att öppna ett Skriv ut projekt, klicka på *Enkel utskriftshanterare* i fliken skrivardrivrutin *Underhåll* för att öppna fönstret Enkel utskriftshanterare. Sedan väljer du *Öppna* i menyn *Fil* för att välja filen.

### **Relaterad information**

- & ["Grundläggande om utskrift" på sidan 41](#page-40-0)
- & ["Fliken Huvudinställningar" på sidan 56](#page-55-0)

### **Justera utskriftston**

Du kan justera tonen som används i utskriftsjobbet. Justeringarna påverkar inte originalbilden.

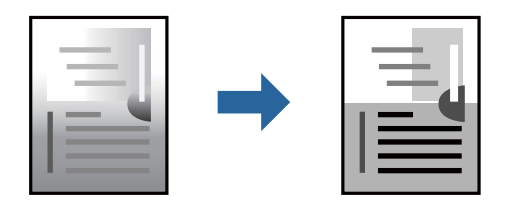

### **Utskriftsinställningar**

Under skrivardrivrutins flik **Fler alternativ**, välj **Anpassad** som inställningen **Tonkorrigering**. Klicka på **Avancerat** för att öppna **Tonkorrigering** och välj sedan metoden för tonkorrigering.

#### *Anmärkning:*

❏ *Automatiskt* har valts som standard i fliken *Fler alternativ*. Med denna inställning justeras tonen automatiskt för att matcha inställningarna för papperstyp och papperskvalitet.

### **Relaterad information**

- $\rightarrow$  ["Grundläggande om utskrift" på sidan 41](#page-40-0)
- & ["Fliken Fler alternativ" på sidan 57](#page-56-0)

## **Skriva ut för att förstärka tunna linjer**

Du kan göra tunna linjer som är för tunna för utskrift tjockare.

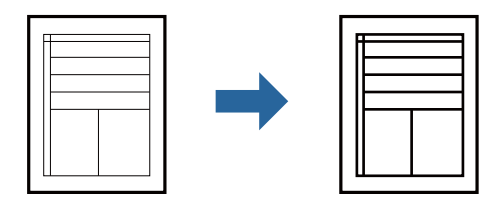

### **Utskriftsinställningar**

I fliken skrivardrivrutin **Fler alternativ** klicka på **Bildalternativ** i inställningen **Tonkorrigering**. Välj **Förstärk tunna linjer**.

### **Relaterad information**

- & ["Grundläggande om utskrift" på sidan 41](#page-40-0)
- & ["Fliken Fler alternativ" på sidan 57](#page-56-0)

# **Skriva ut för att förbättra ljust text och rader**

Du kan förbättra ljusa bokstäver och rader för att göra de bättre synliga, eller för att bilder ska bli mer skarpa.

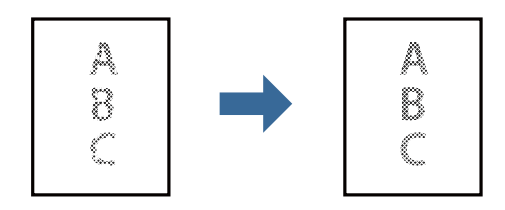

### **Utskriftsinställningar**

I fliken skrivardrivrutin **Fler alternativ** klicka på **Bildalternativ** i inställningen **Tonkorrigering**. Välj **Förbättra ljus text och linjer**.

### **Relaterad information**

- & ["Grundläggande om utskrift" på sidan 41](#page-40-0)
- & ["Fliken Fler alternativ" på sidan 57](#page-56-0)

# **Skriva ut rena streckkoder**

Du kan skriva ut en streckod utan problem och skanna den. Aktivera bara den här funktionen om streckkoden du har skrivit ut inte kan skannas.

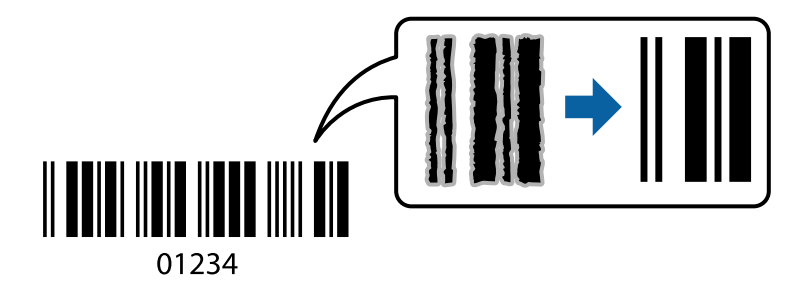

Du kan använda den här funktionen under följande villkor.

- ❏ Papper: vanligt papper, kopieringspapper, brevhuvud, vanligt papper med hög kvalitet, tjockt papper eller kuvert
- ❏ Kvalitet: **Standard**

### *Anmärkning:*

Utsuddningar är inte alltid möjliga, beroende på omständigheter.

### **Utskriftsinställningar**

I fliken skrivardrivrutin **Underhåll**, klicka på **Utökade inställningar** och välj sedan **Streckkodsläge**.

### **Relaterad information**

- & ["Grundläggande om utskrift" på sidan 41](#page-40-0)
- & ["Fliken Underhåll" på sidan 57](#page-56-0)

# **Avbryta utskrift**

Du kan avbryta utskriftsjobbet från datorn. Men det går inte att avbryta ett utskriftsjobb från datorn när det har helt skickats till skrivaren. I det här fallet måste du avbryta utskriftsjobbet via skrivarens kontrollpanel.

### **Avbryta**

På datorn, högerklicka på skrivaren i **Enheter och skrivare**, **Skrivare**, eller i **Skrivare och fax**. Klicka på **Se vad som skrivs ut**, högerklicka på jobbet som du vill avbryta och välj sedan **Avbryt**.

# **Menyalternativ för skrivardrivrutin**

Öppna utskriftsfönstret i ett program, välj skrivare, och gå sedan till skärmen Skrivardrivrutin.

*Anmärkning:* Menyer varierar beroende av valt alternativ.

# <span id="page-55-0"></span>**Fliken Huvudinställningar**

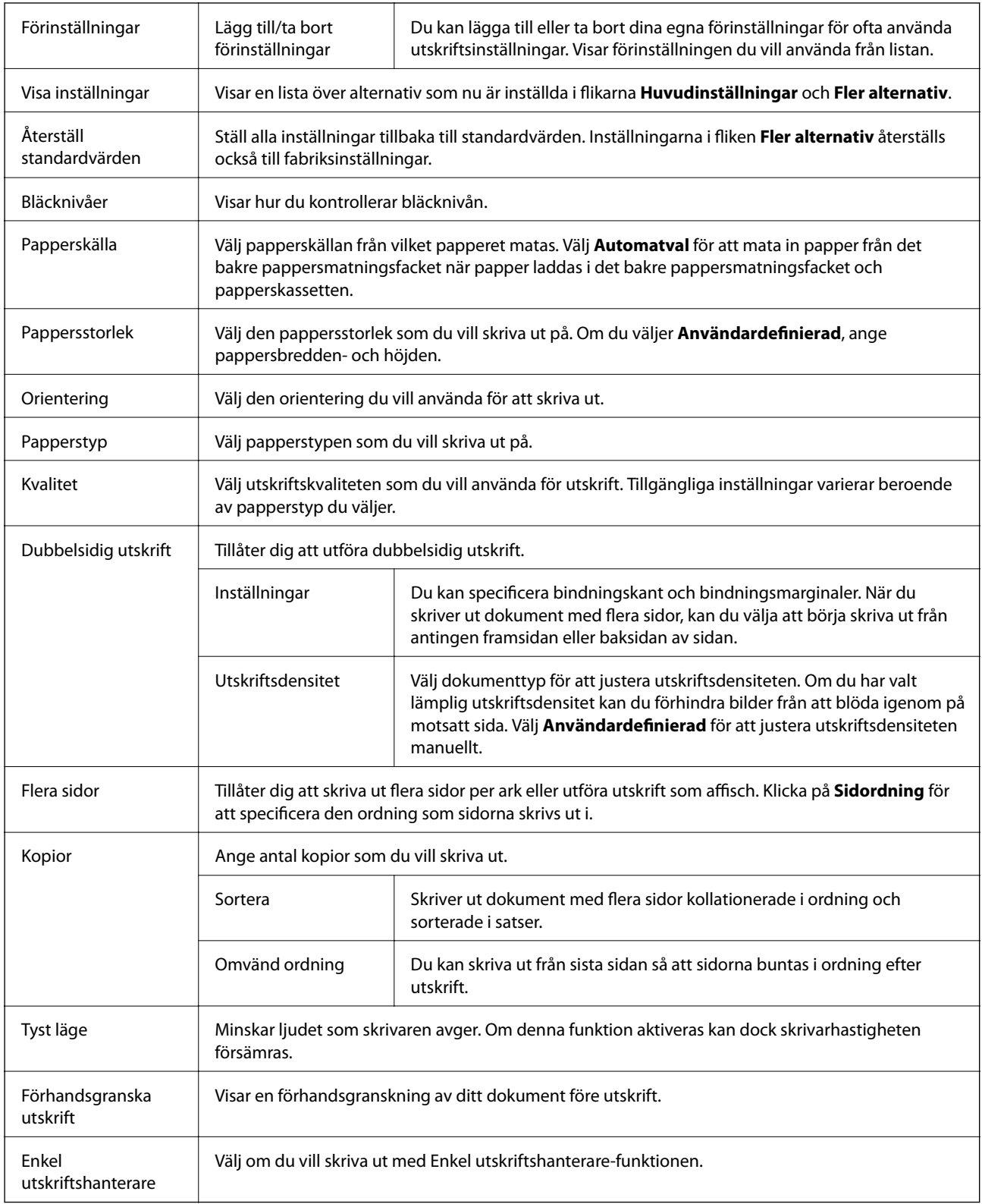

### <span id="page-56-0"></span>**Fliken Fler alternativ**

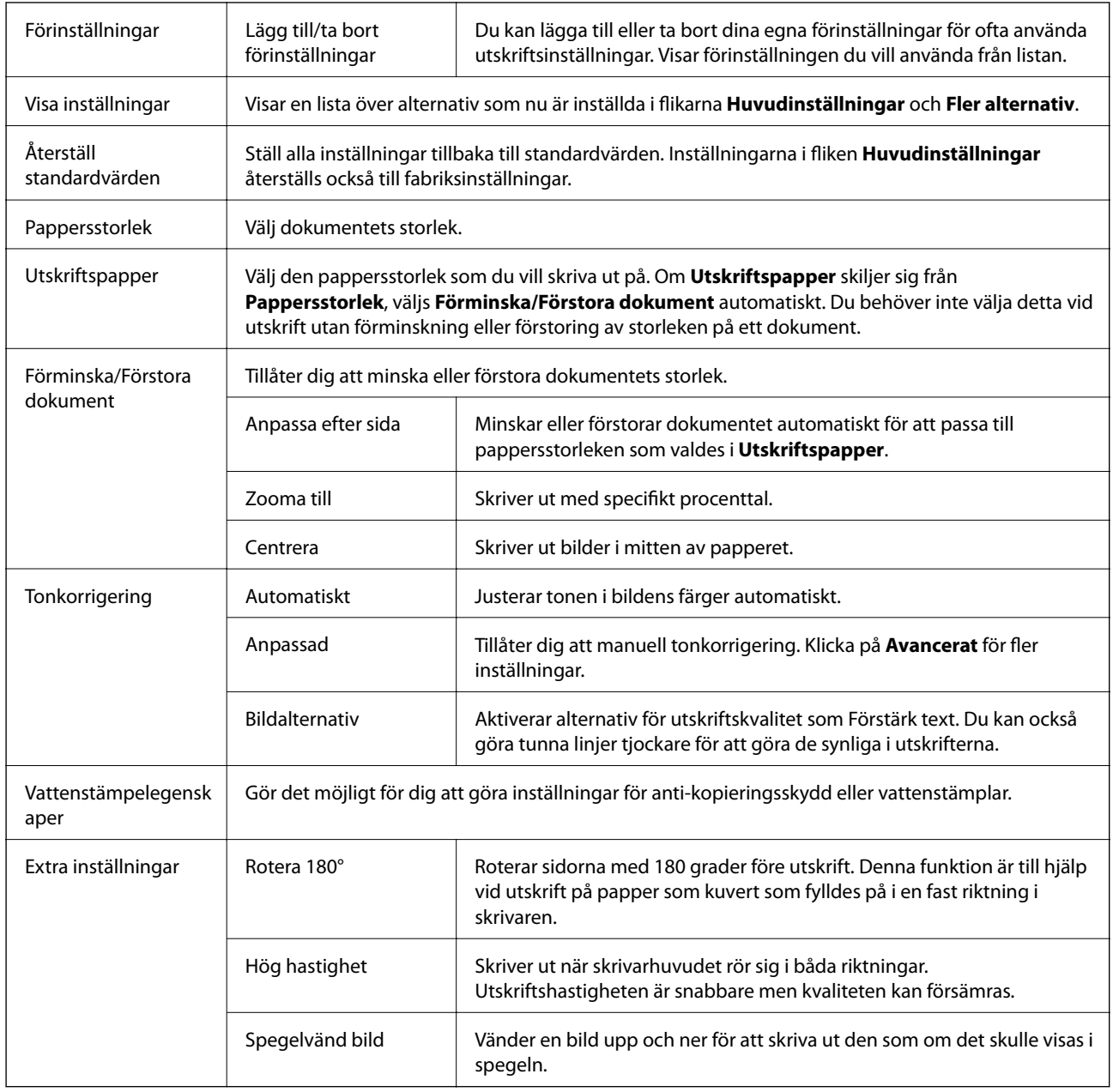

### **Fliken Underhåll**

Munstyckeskontroll Skriver ut en munstyckskontroll för att kontrollera om skrivarhuvudets munstycken är tilltäppta.

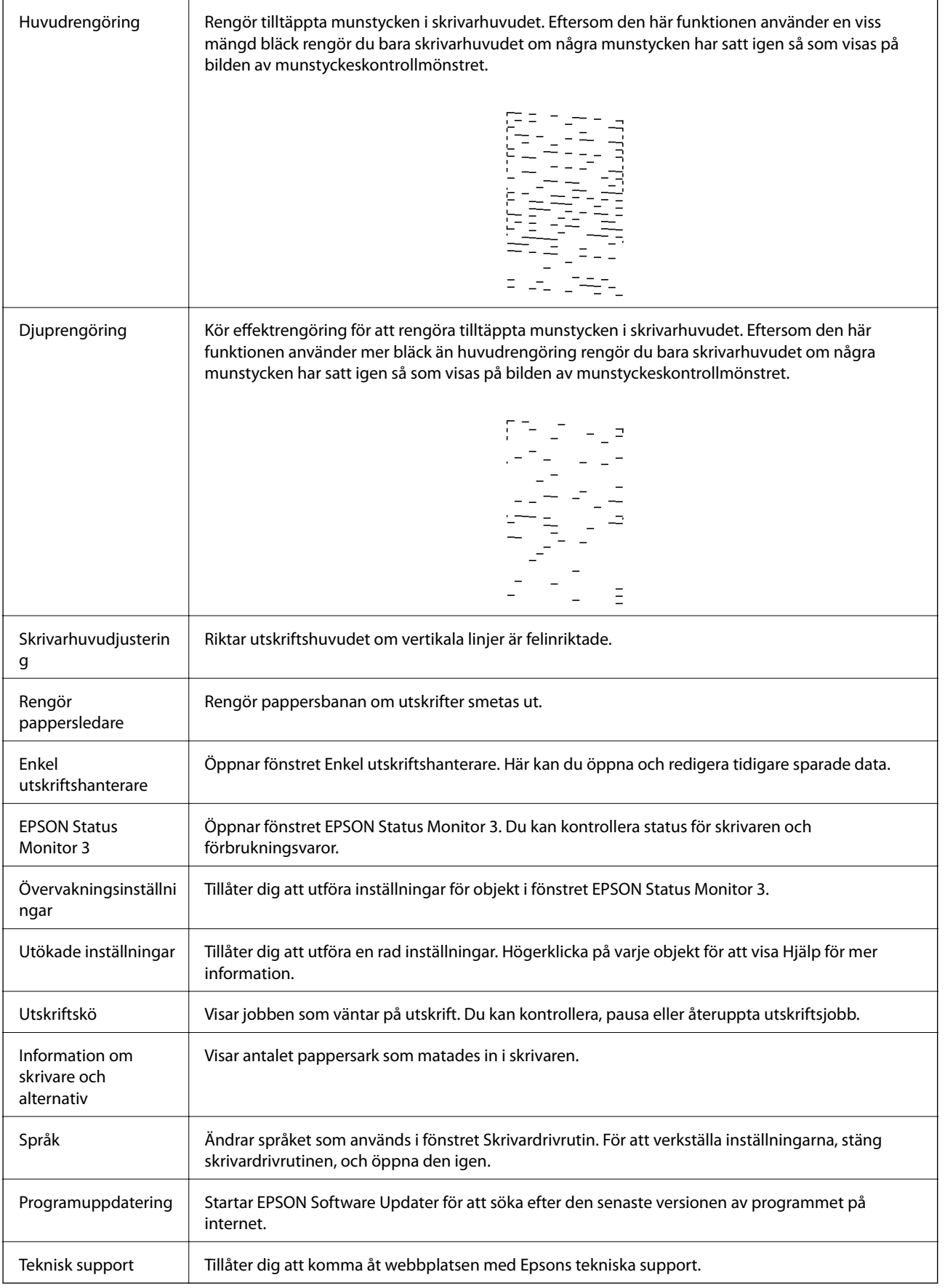

# <span id="page-58-0"></span>**Skriva ut med skrivardrivrutin i Mac OS**

# **Grundläggande om utskrift**

### *Anmärkning:*

Åtgärder skiljer sig åt mellan olika program. Mer information finns i programhjälpen.

1. Öppna filen du vill skriva ut.

Fyll på papperet i skrivaren, om det inte redan har fyllts på.

2. Välj **Skriv ut** på menyn **Arkiv** eller ett annat kommando för att öppna dialogrutan för utskrift.

Om det behövs klickar du på Visa information eller ▼ för att expandera skrivarfönstret.

- 3. Välj skrivare.
- 4. Välj **Utskriftsinställningar** i snabbmenyn.

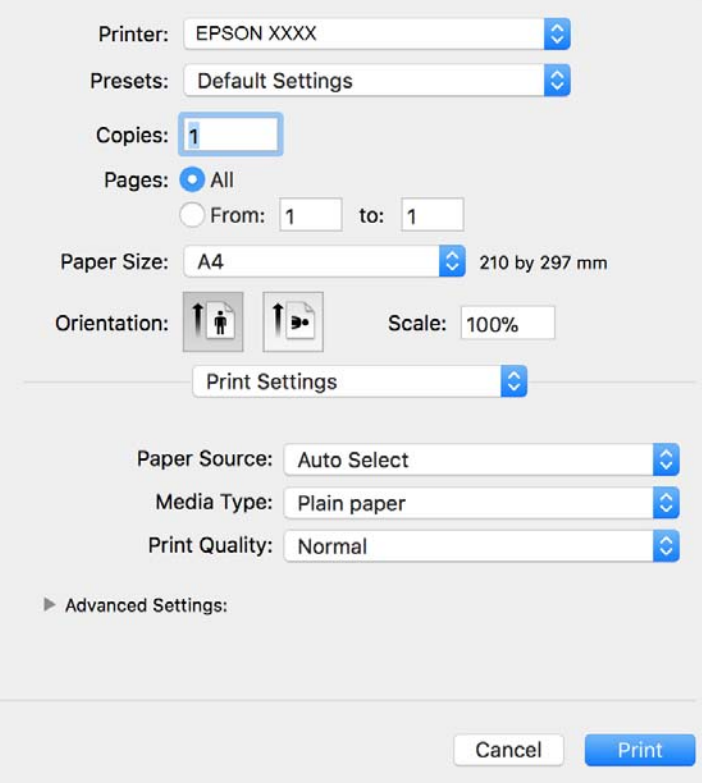

#### *Anmärkning:*

Drivrutinerna för Epson-skrivaren har inte installerats korrekt på OS X Mountain Lion eller senare om menyn *Utskriftsinställningar* inte visas.

Välj *Systeminställningar* på menyn > *Skrivare och skannrar* (eller *Skriv ut och skanna*, *Skriv ut och faxa*), ta bort skrivaren och lägg sedan till den på nytt. Se följande för att lägga till en skrivare.

[http://epson.sn](http://epson.sn/?q=2)

- 5. Ändra inställningarna efter behov. Se menyalternativ för skrivardrivrutin för mer information.
- 6. Klicka på **Skriv ut**.

### **Relaterad information**

- & ["Tillgängligt papper och kapacitet" på sidan 30](#page-29-0)
- & ["Fylla på papper i Papperskassett" på sidan 33](#page-32-0)
- & ["Lista över papperstyper" på sidan 38](#page-37-0)
- & ["Menyalternativ för Utskriftsinställningar" på sidan 64](#page-63-0)

## **Skriva ut dubbelsidigt**

Du kan skriva ut på båda sidor av papperet.

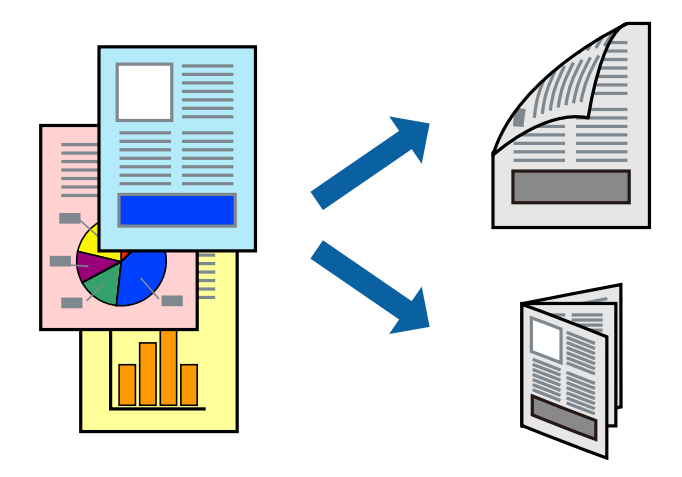

#### *Anmärkning:*

- ❏ Om du inte använder papper som är anpassat för dubbelsidig utskrift, kan utskriftskvaliteten försämras och papper kan fastna.
- ❏ Beroende på papperet och data kan bläcket blöda igenom till andra sidan.

### **Relaterad information**

& ["Tillgängligt papper och kapacitet" på sidan 30](#page-29-0)

### **Utskriftsinställningar**

Välj **Inst. för dubbelsidig utskrift** i snabbmenyn.Välj metod för 2-sidig utskrift och gör sedan inställningarna för **Dokumenttyp**.

### *Anmärkning:*

- ❏ Utskriftshastigheten kan försämras beroende på dokumenttyp.
- ❏ Vid utskrift av bilder med täta data, väljer du *Text & grafik* eller *Text & foton* i inställningarna för *Dokumenttyp*.Om utskrifterna smetas ut eller bläck blöder igenom på andra sidan papperet justerar du *Utskriftsdensitet* och *Ökad torktid för bläck* i *Justeringar*.

### **Relaterad information**

- & ["Grundläggande om utskrift" på sidan 59](#page-58-0)
- & ["Menyalternativ för Inst. för dubbelsidig utskrift" på sidan 64](#page-63-0)

# **Skriva ut flera sidor på ett ark**

Du kan skriva ut flera sidor på ett enda pappersark.

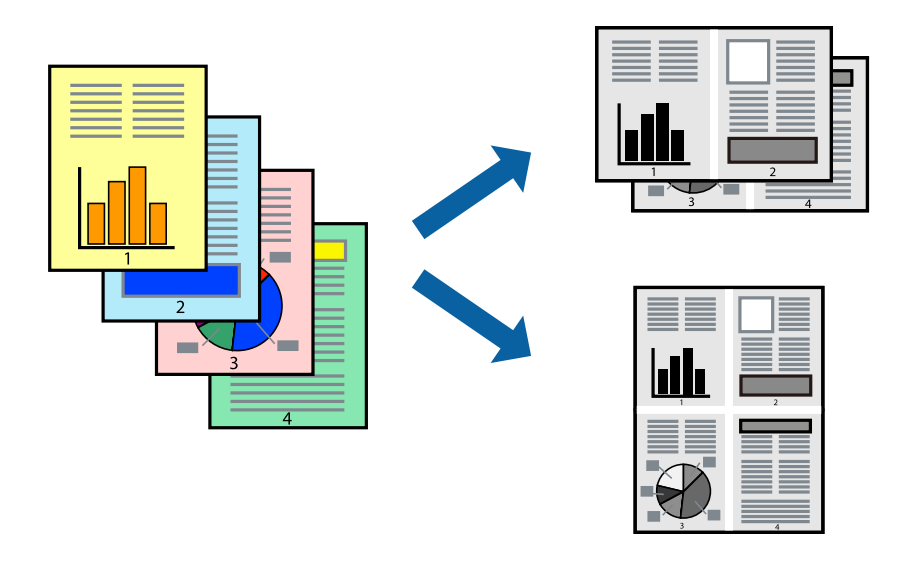

### **Utskriftsinställningar**

Välj **Layout** i snabbmenyn. Ställ in antalet sidor i **Antal sidor per ark**, **Layoutriktning** (sidordning) och **Kantlinje**.

### **Relaterad information**

- & ["Grundläggande om utskrift" på sidan 59](#page-58-0)
- & ["Menyalternativ för layout" på sidan 63](#page-62-0)

# **Utskrift och stapling i sidordning (utskrift i omvänd ordning)**

Du kan skriva ut från sista sidan så att dokumenten buntas i sidordning för att mata ut papper till skrivarens framsida.

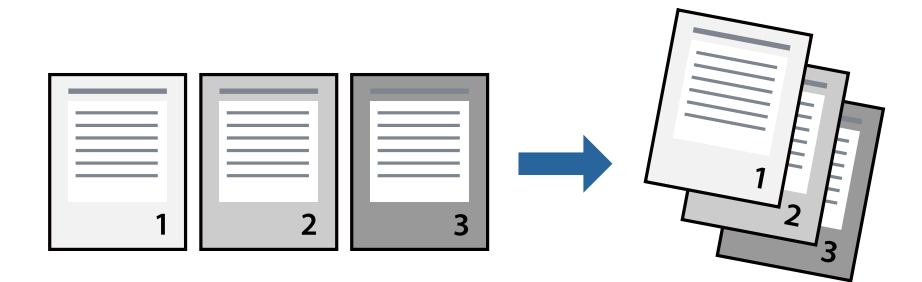

### **Utskriftsinställningar**

Välj **Pappershantering** i snabbmenyn. Välj **Omvänd** som inställningen **Sidordning**.

### **Relaterad information**

- & ["Grundläggande om utskrift" på sidan 59](#page-58-0)
- & ["Menyalternativ för pappershantering" på sidan 63](#page-62-0)

## **Skriva ut ett förminskat eller förstorat dokument**

Du kan förminska eller förstora storleken på ett dokument med specifikt procenttal så att det passar till pappersstorleken du fyllde på i skrivaren.

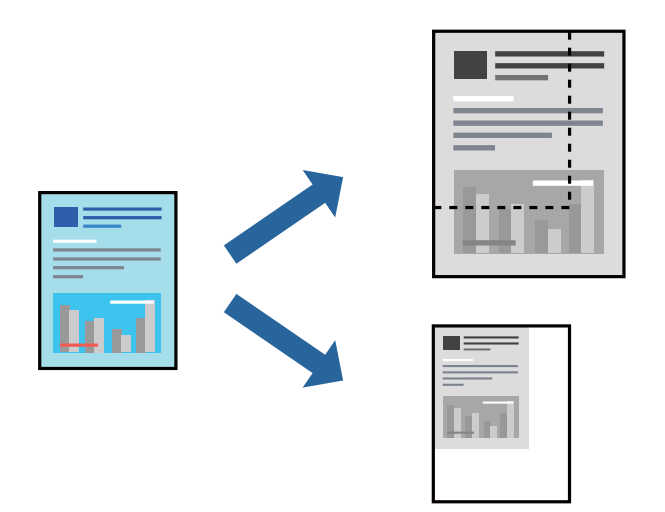

### **Utskriftsinställningar**

Vid utskrift för anpassning efter pappersstorlek väljer du **Pappershantering** från popup-menyn och sedan väljer du **Skala för att anpassa pappersstorlek**.Välj pappersstorleken som du fyllt på i skrivaren i **Målpappersstorlek**.Vid reducering av storleken för dokumentet väljer du **Skala endast ned**.

Vid utskrift med en viss procentnivå ska du göra något av följande.

- ❏ Välj **Skriv ut** från **Arkiv**-menyn i applikationen.Välj **Skrivare**, ange en procentnivå i **Scale**, och klicka sedan på **Skriv ut**.
- ❏ Välj **Utskriftsformat** från **Arkiv**-kmenyn i applikationen.Välj skrivare i **Format för**, ange en procentnivå i **Skala**, och klicka sedan på **OK**.

#### *Anmärkning:*

Välj pappersstorleken som du konfigurerat i applikationen som inställning för *Pappersstorlek*.

### **Relaterad information**

- & ["Grundläggande om utskrift" på sidan 59](#page-58-0)
- & ["Menyalternativ för pappershantering" på sidan 63](#page-62-0)

# <span id="page-62-0"></span>**Avbryta utskrift**

Du kan avbryta utskriftsjobbet från datorn. Men det går inte att avbryta ett utskriftsjobb från datorn när det har helt skickats till skrivaren. I det här fallet måste du avbryta utskriftsjobbet via skrivarens kontrollpanel.

### **Avbryta**

Klicka på skrivarikonen i **Docka**. Välj det jobbet som du vill avbryta och gör sedan ett av följande.

❏ OS X Mountain Lion eller senare

Klicka på  $\otimes$  intill förloppsindikatorn.

 $\Box$  Mac OS X v10.6.8 till v10.7.x

Klicka på **Ta bort**.

## **Menyalternativ för skrivardrivrutin**

Öppna utskriftsfönstret i ett program, välj skrivare, och gå sedan till skärmen Skrivardrivrutin.

### *Anmärkning:*

Menyer varierar beroende av valt alternativ.

### **Menyalternativ för layout**

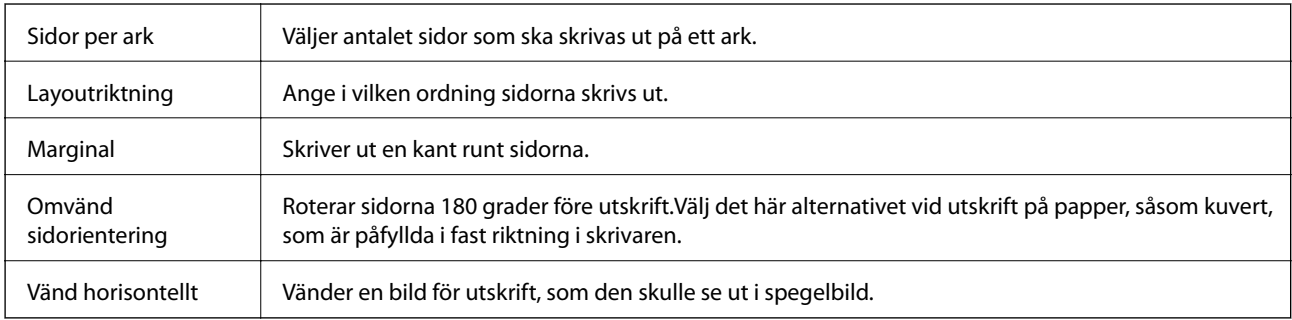

### **Menyalternativ för färgmatchning**

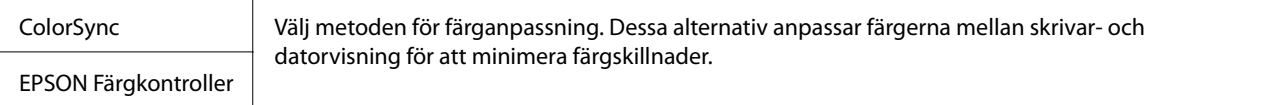

### **Menyalternativ för pappershantering**

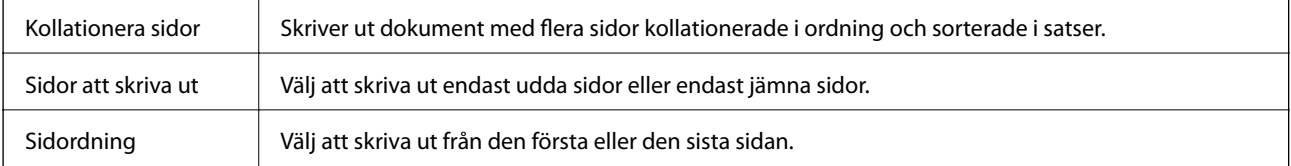

<span id="page-63-0"></span>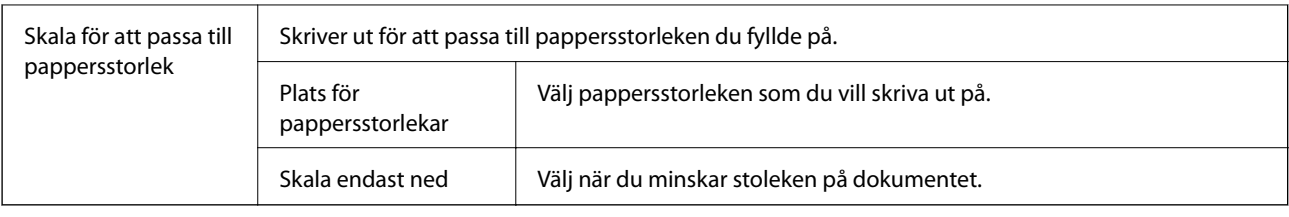

### **Menyalternativ för omslag**

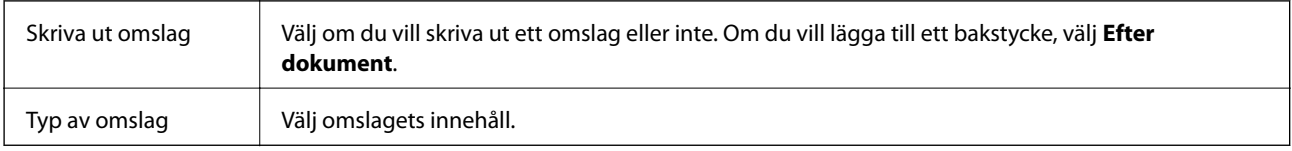

### **Menyalternativ för Utskriftsinställningar**

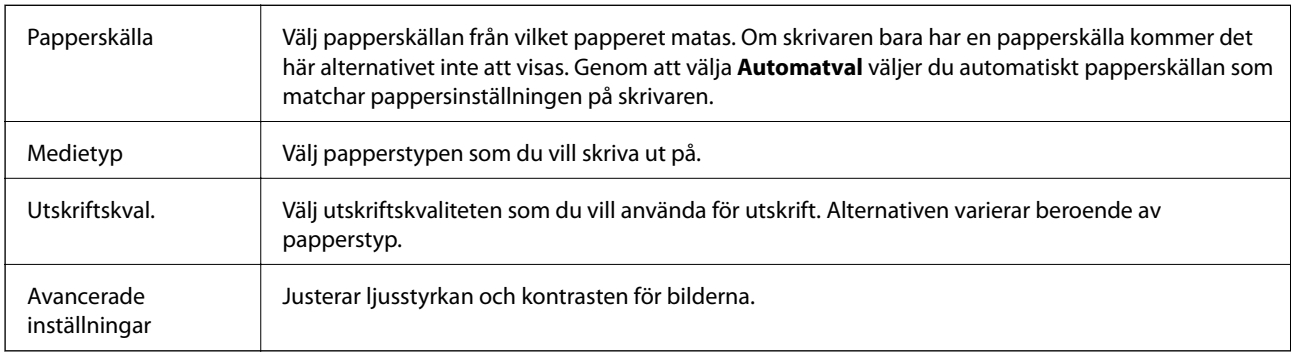

### **Menyalternativ för Inst. för dubbelsidig utskrift**

Dubbelsidig utskrift | Skriver ut på båda sidor av papperet.

# **Ange driftsinställningar för Mac OS-skrivardrivrutinen**

### **Gå till skärmen Driftinställningar av Mac OS skrivardrivrutin**

Välj **Systeminställningar** i -menyn > **Skrivare och skannrar** (eller **Skriv ut och skanna**, **Skriv ut och faxa**) och välj sedan skrivaren. Klicka på **Alternativ och förbrukningsmaterial** > **Alternativ** (eller **Drivrutin**).

### **Driftinställningar för Mac OS-skrivardrivrutin**

- ❏ Hoppa över tom sida: Förhindrar att tomma sidor skrivs ut.
- ❏ Tyst läge: Minskar skrivarens buller, men detta kanske försämrar utskriftshastigheten.
- ❏ Höghastighetsutskrift: Skriver ut när skrivarhuvudet rör sig i båda riktningar.Utskriftshastigheten är snabbare men kvaliteten kan försämras.
- ❏ Varningsmeddelanden: Tillåter att skrivardrivrutinen visar varningsmeddelanden.
- ❏ Upprätta dubbelriktad kommunikation: Det här alternativet är vanligtvis inställt till **På**.Välj **Av** när det inte går att hämta skrivarinformation eftersom skrivaren delas med Windows-datorer i ett nätverk eller på grund av andra orsaker.

# **Skriva ut från smartenheter**

# **Använda Epson iPrint**

Epson iPrint är ett program som låter dig skriva ut foton, dokument och webbsidor från en smart enhet som t.ex. smartphones eller tablets. Du kan använda lokal utskrift, utskrift från en smartenhet som är ansluten till samma trådlösa nätverk som skrivaren, fjärrutskrift eller utskrift från en fjärrplats över internet. Registrera din skrivare i tjänsten Epson Connect för att använda fjärrutskrift.

Om du startar Epson iPrint när skrivaren inte är ansluten till nätverket, visas ett meddelande som uppmanar dig att ansluta till skrivaren. Följ anvisningarna för att ansluta. Se URL-länken nedan för driftvillkor.

<http://epson.sn>

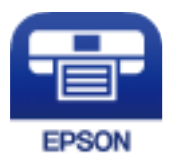

**Relaterad information** & ["Skriva ut med en nätverkstjänst" på sidan 94](#page-93-0)

### **Installera Epson iPrint**

Du kan installera Epson iPrint på din smarta enhet via följande URL-adress eller QR-kod.

<http://ipr.to/c>

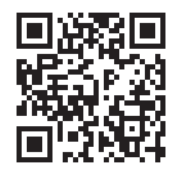

### **Skriva ut med Epson iPrint**

Starta Epson iPrint från din smartenhet och välj det objekt du vill använda via startskärmen.

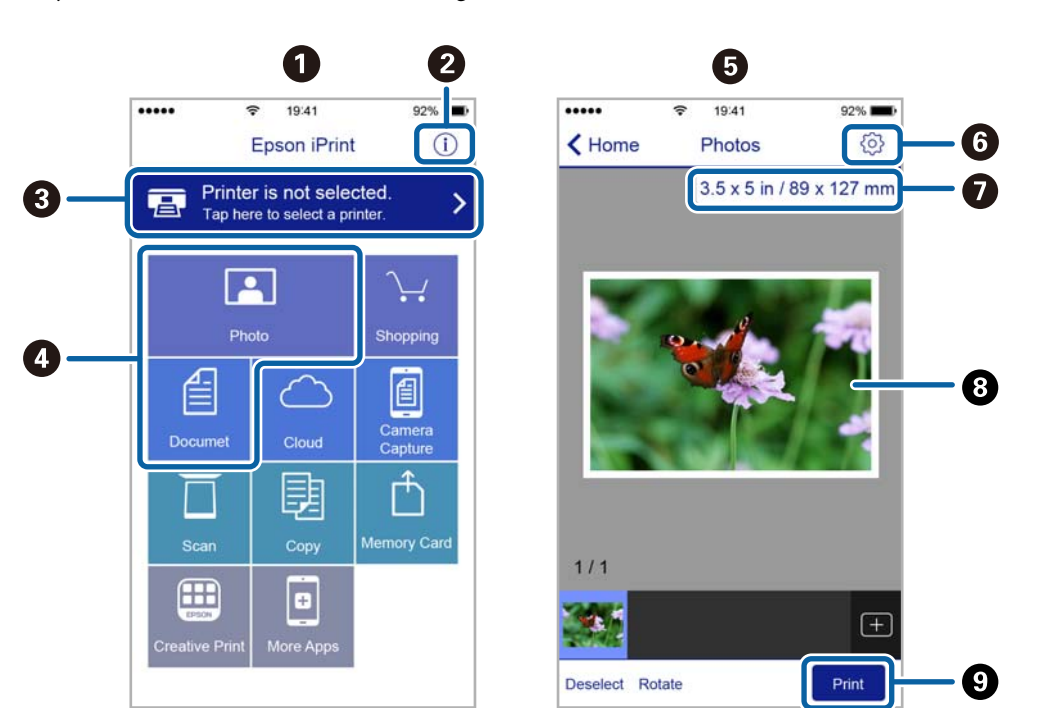

Följande skärmar kan ändras utan föregående meddelande. Innehållet kan variera beroende av produkten.

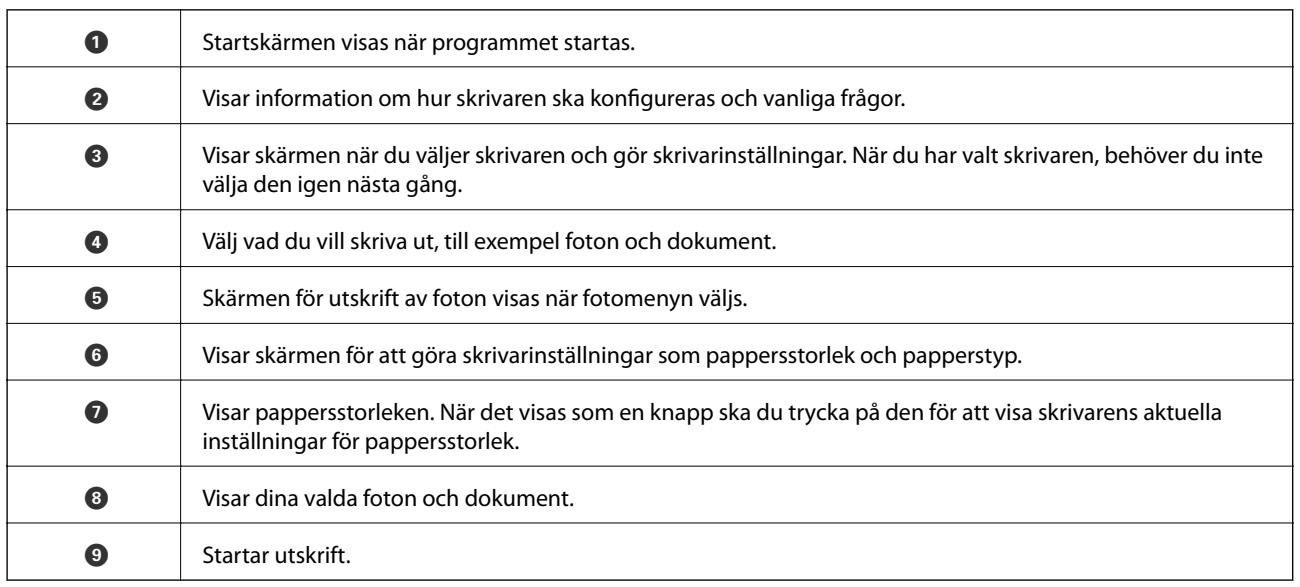

### *Anmärkning:*

För att skriva ut från dokumentmenyn med iPhone, iPad och iPod touch som kör iOS, starta Epson iPrint efter det att du har överfört dokumentet som du vill skriva ut med fildelningsfunktionen i iTunes.

# **Använda Epson Print Enabler**

Du kan trådlöst skriva ut dina dokument, e-postmeddelanden, foton och webbsidor direkt från din Androidtelefon eller -surfplatta (Android v4.4 eller senare). Med några tryckningar upptäcker Android-enheten en Epsonskrivare som är ansluten till samma trådlösa nätverk.

### *Anmärkning:*

Åtgärder kan skilja sig åt beroende på enheten.

- 1. Fyll på papper i skrivaren.
- 2. Konfigurera skrivaren för trådlös utskrift.
- 3. På din Android-enhet installerar du Epson Print Enabler-plug-in från Google Play.
- 4. Anslut din Android-enhet till samma trådlösa nätverk som din skrivare använder.
- 5. Gå till **Inställningar** på din Android-enhet, välj **Anslutna enheter** > **Utskrift** och aktivera Epson Print Enabler.
- 6. Från en Android-applikation, såsom Chrome, trycker du på menyikonen och skriver ut det som finns på skärmen.

*Anmärkning:* Om du inte ser skrivaren trycker du på *Alla skrivare* och väljer skrivaren.

### **Relaterad information**

- & ["Fylla på papper i Papperskassett" på sidan 33](#page-32-0)
- & ["Ansluta till en smartenhet" på sidan 18](#page-17-0)

# **Avbryta utskrift — utskriftsknappen**

Tryck på  $\bigcirc$ -knappen om du vill avbryta ett pågående utskriftsjobb.

# **Fylla på bläck och byta underhållsenheter**

# **Kontrollera status för kvarvarande bläck och underhållsenheten**

Om du vill bekräfta hur mycket bläck som verkligen finns kvar ska du titta på bläcknivån i skrivarens tank. Du kan se ungefärlig livslängd för underhållslåda från datorn.

## **Kontrollera status för underhållsenheten — Windows**

- 1. Öppna fönstret för skrivardrivrutinen.
- 2. Klicka på **EPSON Status Monitor 3** på fliken **Underhåll**.

#### *Anmärkning:*

Om *EPSON Status Monitor 3* är inaktiverad klickar du på *Utökade inställningar* på fliken *Underhåll* och väljer sedan *Aktivera EPSON Status Monitor 3*.

### **Relaterad information**

& ["Gå till skrivardrivrutin" på sidan 41](#page-40-0)

## **Kontrollera status för underhållsenheten — Mac OS X**

- 1. Öppna verktyget skrivardrivrutin:
	- ❏ Mac OS X v10.6.x till v10.9.x

Välj **Systeminställningar** på menyn > **Skrivare och skannrar** (eller **Skriv ut och skanna**, **Skriv ut och faxa**) och välj sedan skrivaren. Klicka på **Alternativ och förbrukningsmaterial** > **Verktyg** > **Öppna skrivarverktyg**.

❏ Mac OS X v10.5.8

Välj **Systeminställningar** på menyn **\*\*\*** > **Skrivare och skannrar** och välj sedan skrivaren. Klicka på **Öppna utskriftskö** > **Verktyg**.

2. Klicka på **EPSON Status Monitor**.

# **Koder för bläckflaskor**

Epson rekommenderar att du använder Epson-originalbläckflaskor.

Följande koder används för originalbläckflaskor från Epson.

### **Fylla på bläck och byta underhållsenheter**

# c*Viktigt:*

- ❏ Epsons garanti täcker inte skador som orsakats av annat bläck än de som anges, inklusive äkta Epson-bläck som inte är avsett för den här skrivaren eller bläck från tredje part.
- ❏ Andra produkter som inte tillverkats av Epson kan orsaka skador som inte täcks av Epsons garantier och kan under vissa omständigheter leda till ojämn funktion hos skrivaren.

#### *Anmärkning:*

- ❏ Koderna på bläckflaskorna kan skilja sig åt mellan platser. Kontakta Epson-support för rätta koder inom ditt område.
- ❏ Bläckflaskorna kan innehålla återvunna material men det påverkar inte skrivarens funktion eller prestanda.
- ❏ Bläckflaskornas specifikationer och utseende kan ändras i syfte att förbättra dem utan föregående meddelande.

#### För Europa

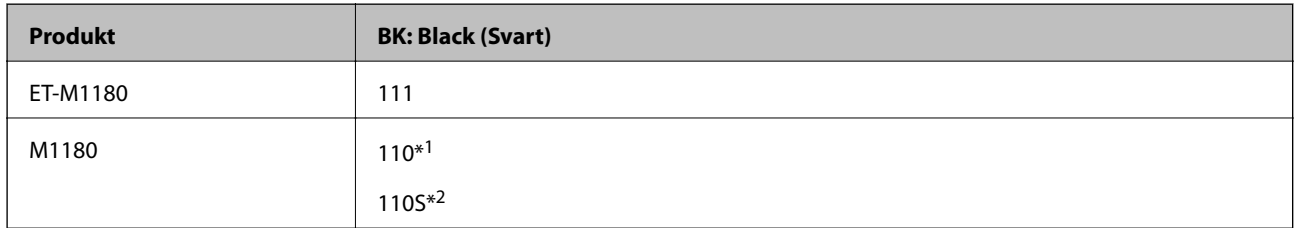

- \*1 Hög kapacitet
- \*2 Standard kapacitet

#### *Anmärkning:*

Europeiska användare kan gå till följande webbplats för information om Epson-bläckpatronernas kapacitet.

<http://www.epson.eu/pageyield>

För Australien och Nya Zeeland

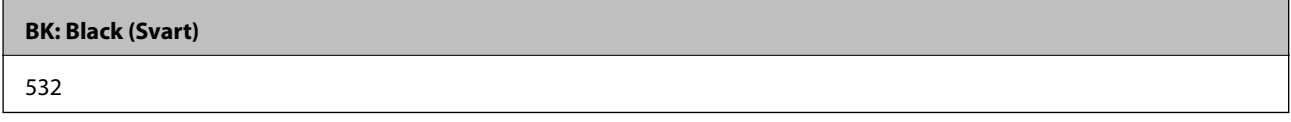

För asiatiska länder, förutom Kina

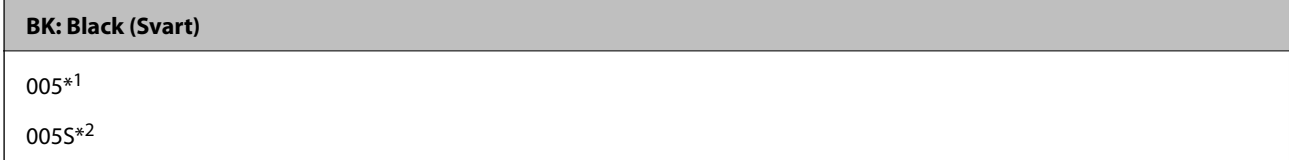

\*1 Hög kapacitet

\*2 Standard kapacitet

#### **Relaterad information**

& ["Webbplatsen för teknisk support" på sidan 134](#page-133-0)

# **Försiktighetsåtgärder när bläckflaskor hanteras**

Läs följande anvisningar innan du fyller på bläck.

### **Lagringsföreskrifter för bläck**

- ❏ Utsätt inte bläckflaskorna för direkt solljus.
- ❏ Förvara inte bläckflaskorna i höga temperaturer eller frystemperaturer.
- ❏ Om du tar in en bläckflaska från en kall förvaringsplats ska du låta den värmas upp i rumstemperatur i minst tre timmar innan du använder den.
- ❏ När du öppnar en bläckflaska rekommenderar vi att den används så fort som möjligt.
- ❏ Epson rekommenderar att du använder bläckflaskor före utgångsdatumet som anges på förpackningarna.
- ❏ Öppna inte bläckflaskans förpackning förrän du är redo att fylla på bläcktanken.Bläckflaskan är vakuumförpackad för att bevara tillförlitligheten.Om en bläckflaska lämnas oöppnad länge innan den används, kan det vara omöjligt att använda den för vanlig utskrift.
- ❏ När du förvarar eller transporterar en bläckflaska, ska du inte luta flaskan eller utsätta den för stötar eller temperaturförändringar.Bläck kan läcka ut trots att locket på bläckflaskan har dragits åt ordentligt.Kom ihåg att hålla bläckflaskan upprätt när du drar åt locket och vidta åtgärder för att förhindra att bläck läcker ut när du transporterar flaskan, exempelvis placering av flaskan i en väska.

### **Hanteringsföreskrifter för påfyllning av bläck**

- ❏ Bläcket för denna skrivare måste hanteras försiktigt. Bläck kan stänka när bläckbehållaren fylls med bläck. Om du får bläck på kläder eller tillhörigheter kanske det inte går att få bort.
- ❏ Använd bläckflaskor med rätt artikelnummer för den här skrivaren.
- ❏ Skaka inte för mycket och kläm inte på bläckflaskorna.
- ❏ För optimala utskriftsresultat, får du inte låta bläcknivån bli för låg under längre tidsperioder.
- ❏ För ett optimalt utskriftsresultat, fyll på bläckbehållarna till den övre linjen minst en gång per år.
- ❏ När skrivaren indikerar att det är dags att fylla på bläck finns en säkerhetsreserv med bläck kvar i bläcktanken så att du hela tiden får hög utskriftskvalitet och skyddar skrivarhuvudet.Kapaciteten som anges omfattar inte reserven.

### **Bläckförbrukning**

- ❏ För att skrivarhuvudet ska prestera så bra som möjligt, förbrukas en del bläck från alla bläcktankar under utskrift, som rengöring av skrivarhuvudet. Bläcket kan även förbrukas när du slår på skrivaren.
- ❏ Bläcket i bläckflaskorna som medföljer skrivaren förbrukas delvis under den inledande inställningen.Skrivarhuvudet i skrivaren laddas helt med bläck för att producera utskrifter av hög kvalitet.Denna engångsprocess förbrukar en del bläck och därför kan flaskorna skriva ut färre sidor jämfört med efterföljande bläckflaskor.
- ❏ De uppgivna värdena kan variera beroende på vilken typ av bilder som skrivs ut, vilken typ av papper som används, hur ofta utskrift sker samt omgivningsförhållanden som temperatur.

# **Fylla på bläckbehållaren**

### c*Viktigt:*

Epson rekommenderar att du använder Epson-originalbläckflaskor.

1. Öppna luckan på bläckbehållarlock.

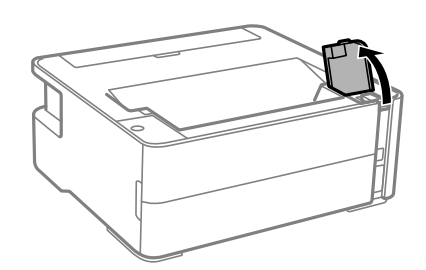

2. Öppna locket på bläckbehållaren.

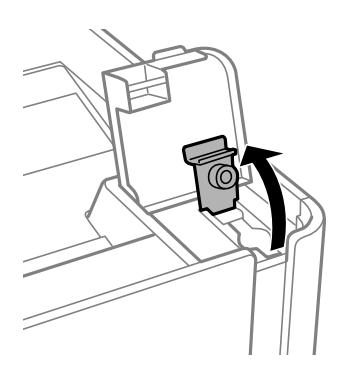

3. Vrid långsamt locket medan du håller bläckflaskan upprätt för att ta bort det.

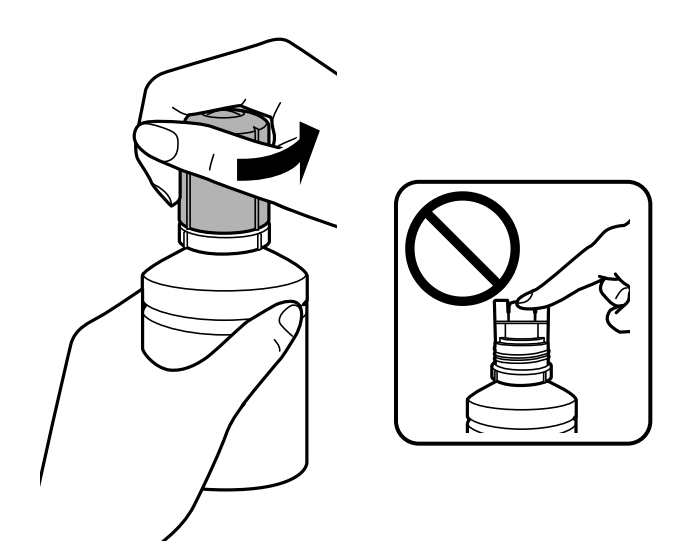

### **T** *Viktigt*:

- ❏ Var försiktig så att du inte spiller ut bläck.
- ❏ Rör inte vid övre delen av bläckflaskan efter att du tagit bort locket; annars kan du bli smetig med bläck.
- 
- 4. Placera den övre delen av bläckflaskan på påfyllningsporten och ställ sedan långsamt upp flaskan för att placera den rätt.

### c*Viktigt:*

Låt inte övre delen av bläckflaskan slå emot några föremål efter att du tagit bort locket; annars kan bläck spillas ut.

### *Anmärkning:*

Om bläcket inte börjar rinna ut ur behållaren ska du plocka bort bläckflaskan och prova att föra in den igen.

5. När bläcket når den övre linjen dra ut flaskan.

Bläck rinner in i behållaren bara genom att hålla flaskan utan att trycka på den. Bläckflödet stoppas automatiskt när bläcket är påfyllt upp till den övre linjen.

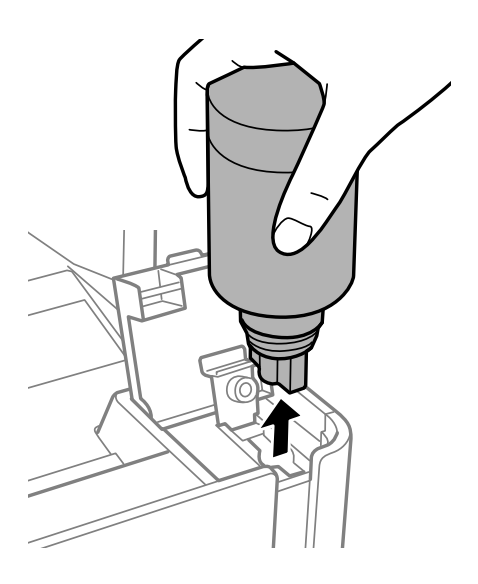
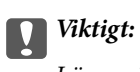

Lämna inte bläckflaskan införd; den kan skadas eller så kan bläck läcka ut.

6. Stäng locket på bläckflaskan.

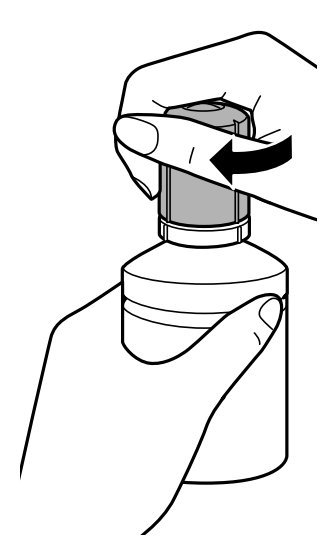

*Anmärkning:* Om bläck finns kvar i bläckflaskan, dra åt locket och förvara flaskan upprätt för senare användning.

7. Stäng locket på bläckbehållarkåpa ordentligt.

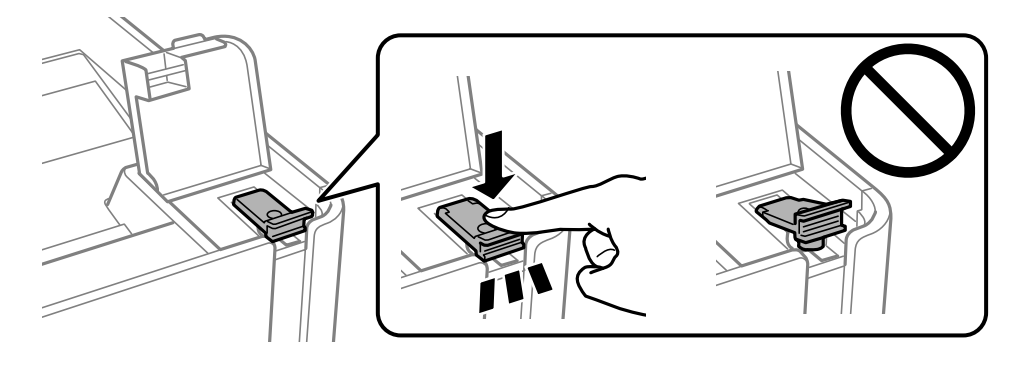

8. Stäng luckan på bläckbehållarlock ordentligt.

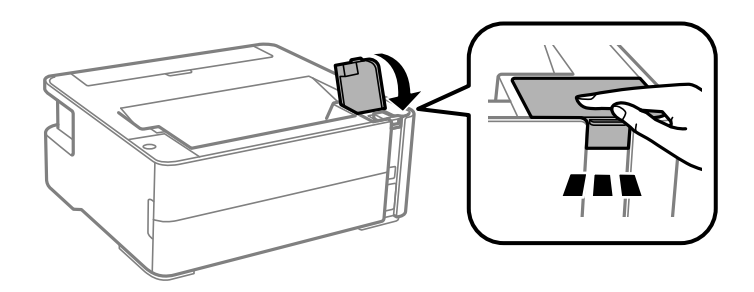

9. Om  $\Diamond$ -lampan blinkar tryck på  $\oslash$ -knappen.

#### <span id="page-73-0"></span>**Relaterad information**

- & ["Koder för bläckflaskor" på sidan 68](#page-67-0)
- & ["Försiktighetsåtgärder när bläckflaskor hanteras" på sidan 70](#page-69-0)
- & ["Bläckspill" på sidan 118](#page-117-0)

# **Kod för underhållsenhet**

Underhållsenheten kan köpas och byta av användaren.

Epson rekommenderar att du använder en Epson-underhållsenhet.

Här är koden för Epsons originalunderhållsenhet.

T04D1

c*Viktigt:*

När en underhållsenhet har installerats i en skrivare kan den inte användas med andra skrivare.

# **Försiktighetsåtgärder för underhållsenhet**

Läs följande anvisningar innan du ersätter underhållsenheten.

- ❏ Rör inte vid det gröna chipet på sidan av underhållsenheten. Detta kan förhindra normal användning och utskrift.
- ❏ Tappa inte underhållsboxen eller utsätt den för kraftiga stötar.
- ❏ Byt inte ut underhållsenheten vid utskrift, då kan bläck läcka ut.
- ❏ Ta inte bort underhållsenheten och dess skydd, med undantag för när du byter ut enheten, eftersom bläck kan läcka ut.
- ❏ Om locket inte kan monteras tillbaka, kan underhållsboxen inte installeras korrekt. Ta bort underhållsboxen och installera om den.
- ❏ Luta inte underhållsenheten förrän den stoppats i den medföljande plastpåsen, annars kan bläck läcka ut.
- ❏ Rör inte vid öppningarna på underhållsboxen eftersom du kan få bläck på dig.
- ❏ Återanvänd inte en underhållsenhet som har tagits bort och lämnats oanvänd under en längre tid. Bläcket i enheten kommer att ha stelnat och inget mer bläck kan absorberas.
- ❏ Utsätt inte underhållsenheten för direkt solljus.
- ❏ Förvara inte underhållsenheten i höga temperaturer eller frystemperaturer.

# **Ersätta en underhållsenhet**

I vissa rengöringscykler samlas en liten mängd överflödigt bläck i underhållsenheten. För att förhindra att bläck läcker ut ur underhållsenheten slutar skrivaren att skriva ut när underhållsenhetens absorberingskapacitet har nått maxgränsen. Om och hur ofta detta behövs varierar beroende på antalet sidor du skriver ut, typen av material du skriver ut och antalet rengöringscykler som produkten utför. Ersätt underhållsenheten när du uppmanas till det. Epson Status Monitor, din LCD-skärm, eller lamporna på kontrollpanelen kommer att visa dig när denna del

behöver bytas ut. Att enheten behöver bytas ut betyder inte att skrivaren har slutat fungera enligt specifikationerna. Epson-garantin täcker inte kostnaden för detta utbyte. Det är en del som användaren kan utföra service på.

#### *Anmärkning:*

När den är full kan du inte för att förhindra bläckläckage skriva ut eller rengöra skrivhuvudet tills dess att den är utbytt.

1. Ta ur den nya underhållsenheten från förpackningen.

### c*Viktigt:*

Rör inte vid det gröna chipet på sidan av underhållsenheten. Detta kan förhindra normal användning och utskrift.

#### *Anmärkning:*

En genomskinlig påse för den använda underhållsenheten följer med den nya enheten.

2. Lossa skruven med en skruvmejsel med platt huvud och ta sedan bort locket.

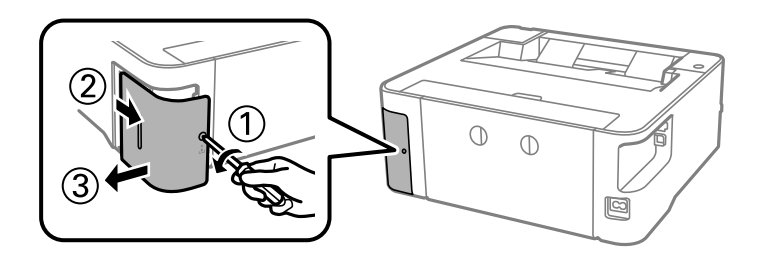

3. Ta bort den använda underhållsenheten.

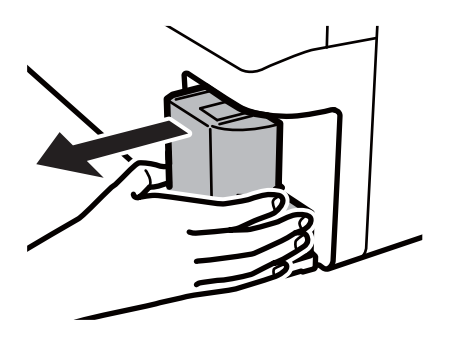

#### c*Viktigt:*

Ta inte på delarna som visas på bilden. Det kan förhindra normal användning av skrivaren och du kan få bläck på dig.

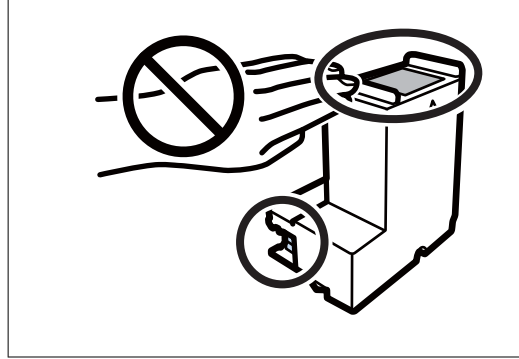

4. Lägg den använda underhållsenheten i den genomskinliga påsen som medföljde den nya underhållsenheten och förslut påsen.

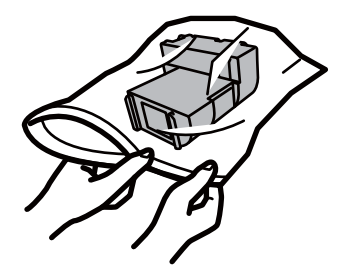

5. Sätt i den nya underhållsenheten helt och hållet i den nya skrivaren. Se till att du sätter in enheten i rätt riktning.

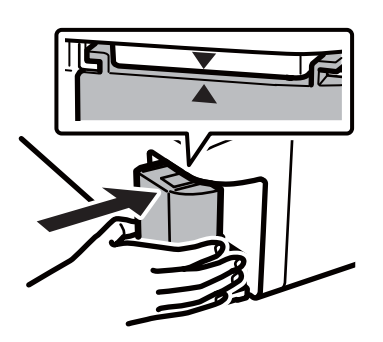

6. Stäng luckan.

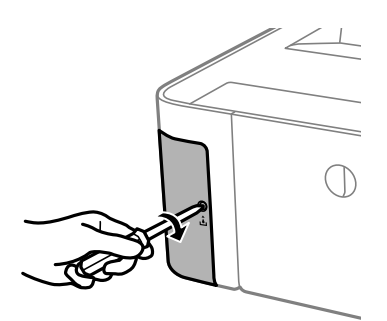

#### **Relaterad information**

- & ["Kod för underhållsenhet" på sidan 74](#page-73-0)
- & ["Försiktighetsåtgärder för underhållsenhet" på sidan 74](#page-73-0)

# <span id="page-76-0"></span>**Underhåll av skrivaren**

# **Förhindra skrivarhuvudet från att torka**

Använd alltid strömknappen när du slår på och stänger av skrivaren.

Kontrollera att strömlampan är släckt innan du kopplar från strömkabeln.

Själva bläcket kan torka om det inte täcks över. Det är som att sätta på ett lock på en tuschpenna eller en oljepenna för att förhindra att det torkar. Se till att skrivarhuvudet är ordentligt hopsatt för att förhindra att bläcket torkar.

När strömkabeln dras ur eller om det sker ett strömavbrott när skrivaren används kan skrivarhuvudet inte stängas korrekt. Om skrivarhuvudet lämnas som det är kommer det att torka ut och orsaka att munstycken sätter igen (bläckutlopp).

I dessa fall slår du på och stänger av skrivaren igen så fort som möjligt för att stänga skrivarhuvudet.

# **Kontrollera om munstyckena är igensatta (munstyckeskontroll)**

Om munstyckena är tilltäppta kan utskriften bli blek, få synliga linjer eller uppvisa ränder.

Om utskriftskvaliteten blir sämre använder du funktionen munstyckeskontroll och ser efter om munstyckena är tilltäppta.

# **Kontrollera om munstyckena är igensatta (munstyckeskontroll) skrivarknappar**

- 1. Fyll på med vanligt A4-papper i papperskassetten.
- 2. Stäng av skrivaren genom att trycka på knappen  $\mathcal{O}$ .
- 3. Håll ned  $\bigcirc$ -knappen, tryck på  $\bigcirc$  på skrivarens kontrollpanel i minst fem sekunder tills strömlampan blinkar.

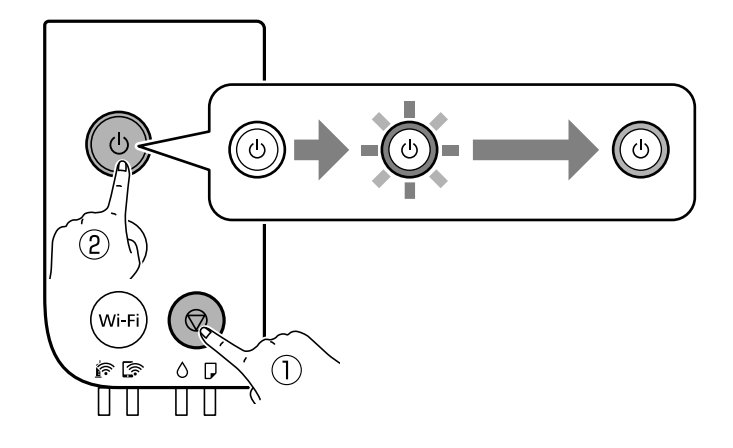

Mönstret för munstyckskontroll skrivs ut.

#### *Anmärkning:*

Det kan ta lite tid att starta utskrift av munstyckets kontrollmönster.

4. Undersök det utskrivna mönstret och utför sedan ett av följande alternativ, beroende på utskriftsresultat.

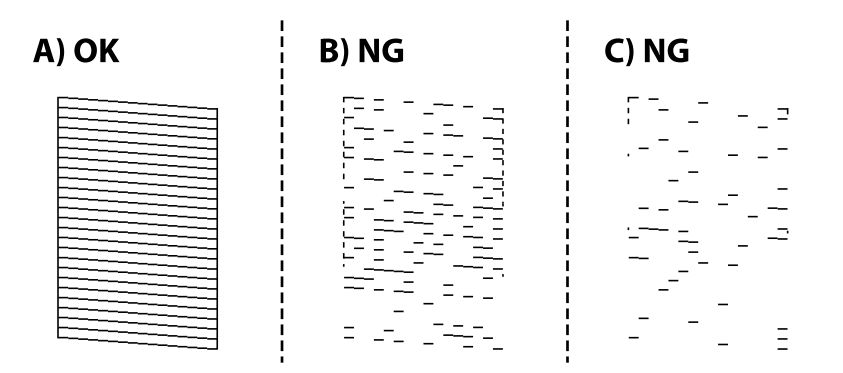

❏ A:

Alla linjer skrivs ut. Inga ytterligare steg krävs.

❏ B eller lika B: Rengör skrivhuvudet.

När vissa munstycken sätts igen utför du huvudrengöring. För detaljer, se tillhörande information nedan.

❏ C eller lika C: Totalrengör skrivhuvudet.

När de flesta raderna är brutna eller de flesta segmenten saknas utför du total rengöring av skrivarhuvud. För detaljer, se tillhörande information nedan.

#### **Relaterad information**

- & ["Fylla på papper i Papperskassett" på sidan 33](#page-32-0)
- & ["Rengöra skrivhuvudet \(Huvudrengöring\)" på sidan 80](#page-79-0)
- & ["Totalrengöra skrivhuvudet \(Djuprengöring\)" på sidan 82](#page-81-0)

# **Kontrollera om munstyckena är igensatta (munstyckeskontroll) — Windows**

- 1. Fyll på med vanligt A4-papper i papperskassetten.
- 2. Öppna fönstret för skrivardrivrutinen.
- 3. Klicka på **Munstyckeskontroll** på fliken **Underhåll**.
- 4. Följ anvisningarna på skärmen om du vill skriva ut mönstret för kontroll av munstycken.

5. Undersök det utskrivna mönstret och utför sedan ett av följande alternativ, beroende på utskriftsresultat.

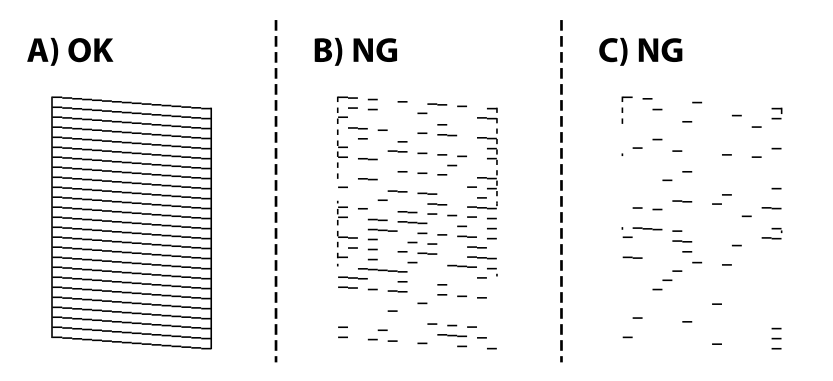

❏ A:

Alla linjer skrivs ut. Inga ytterligare steg krävs.

❏ B eller lika B: Rengör skrivhuvudet.

När vissa munstycken sätts igen utför du huvudrengöring. För detaljer, se tillhörande information nedan.

❏ C eller lika C: Totalrengör skrivhuvudet.

När de flesta raderna är brutna eller de flesta segmenten saknas utför du total rengöring av skrivarhuvud. För detaljer, se tillhörande information nedan.

#### **Relaterad information**

- & ["Gå till skrivardrivrutin" på sidan 41](#page-40-0)
- & ["Fylla på papper i Papperskassett" på sidan 33](#page-32-0)
- & ["Rengöra skrivhuvudet \(Huvudrengöring\)" på sidan 80](#page-79-0)
- & ["Totalrengöra skrivhuvudet \(Djuprengöring\)" på sidan 82](#page-81-0)

### **Kontrollera om munstyckena är igensatta (munstyckeskontroll) — Mac OS**

- 1. Fyll på med vanligt A4-papper i papperskassetten.
- 2. Välj **Systeminställningar** i -menyn > **Skrivare och skannrar** (eller **Skriv ut och skanna**, **Skriv ut och faxa**) och välj sedan skrivaren.
- 3. Klicka på **Alternativ och förbrukningsmaterial** > **Verktyg** > **Öppna skrivarverktyg**.
- 4. Klicka på **Munstyckeskontroll**.
- 5. Följ anvisningarna på skärmen om du vill skriva ut mönstret för kontroll av munstycken.

<span id="page-79-0"></span>6. Undersök det utskrivna mönstret och utför sedan ett av följande alternativ, beroende på utskriftsresultat.

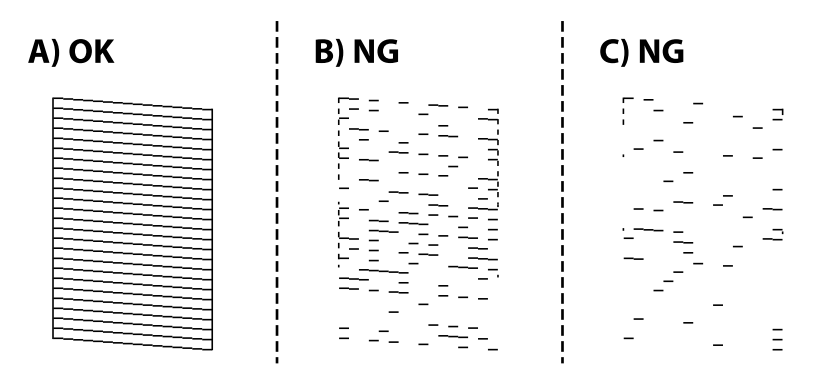

❏ A:

Alla linjer skrivs ut. Inga ytterligare steg krävs.

❏ B eller lika B: Rengör skrivhuvudet.

När vissa munstycken sätts igen utför du huvudrengöring. För detaljer, se tillhörande information nedan.

❏ C eller lika C: Totalrengör skrivhuvudet.

När de flesta raderna är brutna eller de flesta segmenten saknas utför du total rengöring av skrivarhuvud. För detaljer, se tillhörande information nedan.

#### **Relaterad information**

- & ["Fylla på papper i Papperskassett" på sidan 33](#page-32-0)
- & "Rengöra skrivhuvudet (Huvudrengöring)" på sidan 80
- & ["Totalrengöra skrivhuvudet \(Djuprengöring\)" på sidan 82](#page-81-0)

# **Rengöra skrivhuvudet (Huvudrengöring)**

När utskrifter tappar färg eller synliga streck visas är munstyckena igensatta. Om utskriftskvaliteten blir sämre använder du funktionen munstyckeskontroll och ser efter om munstyckena är tilltäppta och rengör sedan skrivhuvudet. För detaljer kring hur du kör munstyckeskontroll, se tillhörande information nedan.

#### c*Viktigt:*

- ❏ Öppna inte skrivarluckan eller stäng av skrivaren under huvudrengöring. Du kommer inte att kunna skriva ut om huvudrengöringen inte slutförs.
- ❏ Rengör endast skrivarhuvudet om utskriftskvaliteten avtar eftersom det går åt bläck vid rengöring av huvud.
- ❏ När bläcknivån är låg kanske du inte kan rengöra skrivhuvudet.
- ❏ Om utskriftskvaliteten inte har förbättrats efter att du har utfört munstyckeskontroll och huvudrengöring ungefär tre gånger väntar du minst sex timmar utan att skriva ut. Kör sedan munstyckeskontrollen igen och upprepa huvudrengöringen om det behövs. Vi rekommenderar att du stänger av skrivaren. Kontakta Epsons kundtjänst om utskriftskvaliteten inte förbättras.

För att förhindra att skrivhuvudet torkar ska du inte koppla bort skrivaren när strömmen är på.

# **Rengöra skrivhuvudet — skrivarens knappar**

Håll  $\bigcirc$  intryckt i minst fem sekunder tills strömlampan börjar blinka.

Rengöringen av skrivhuvudet startar.

#### *Anmärkning:*

Det kan ta lite tid att starta rengöring av skrivarhuvudet.

Efter att strömlampan slutat blinka stänger du av skrivaren, kör munstyckeskontrollen och kontrollera om skrivarens munstycken har rensats.

För detaljer kring hur du kör munstyckeskontroll, se tillhörande information nedan.

Upprepa munstyckeskontrollen och rengöringen av huvudet upp till tre gånger tills alla rader skrivits ut korrekt.

#### **Relaterad information**

& "**[Kontrollera om munstyckena är igensatta \(munstyckeskontroll\)](#page-76-0)**" på sidan 77

### **Rengöra skrivarhuvudet — Windows**

- 1. Öppna fönstret för skrivardrivrutinen.
- 2. Klicka på **Huvudrengöring** på fliken **Underhåll**.
- 3. Följ instruktionerna på skärmen.

Efter att du blivit klar med skrivarhuvudsrengöringen kör du **Munstyckeskontroll** och kontrollerar om skrivarhuvudets munstycken har rensats. För detaljer kring hur du kör munstyckeskontroll, se tillhörande information nedan.

Upprepa stegen upp till tre gånger tills alla rader skrivits ut korrekt.

#### **Relaterad information**

- & ["Gå till skrivardrivrutin" på sidan 41](#page-40-0)
- & "**[Kontrollera om munstyckena är igensatta \(munstyckeskontroll\)](#page-76-0)**" på sidan 77

# **Rengöra skrivarhuvudet — Mac OS**

- 1. Välj **Systeminställningar** i -menyn > **Skrivare och skannrar** (eller **Skriv ut och skanna**, **Skriv ut och faxa**) och välj sedan skrivaren.
- 2. Klicka på **Alternativ och förbrukningsmaterial** > **Verktyg** > **Öppna skrivarverktyg**.
- 3. Klicka på **Huvudrengöring**.
- 4. Följ instruktionerna på skärmen.

Efter att du blivit klar med skrivarhuvudsrengöringen kör du **Munstyckeskontroll** och kontrollerar om skrivarhuvudets munstycken har rensats. För detaljer kring hur du kör munstyckeskontroll, se tillhörande information nedan.

Upprepa stegen upp till tre gånger tills alla rader skrivits ut korrekt.

#### <span id="page-81-0"></span>**Relaterad information**

& "**[Kontrollera om munstyckena är igensatta \(munstyckeskontroll\)](#page-76-0)**" på sidan 77

# **Totalrengöra skrivhuvudet (Djuprengöring)**

Den totala rengöringsfunktionen kan förbättra utskriftskvaliteten i följande fall.

- ❏ De flesta munstycken är igensatta.
- ❏ Du har utfört munstyckeskontroll och huvudrengöring tre gånger och sedan väntat i minst sex timmar utan utskrift, men utskriftskvaliteten har fortfarande inte förbättrats.

Innan du kör den här funktionen använder du munstyckeskontrollfunktionen för att kontrollera om munstyckena är igensatta. Läs följande instruktioner och rengör sedan skrivhuvudet.

#### c*Viktigt:*

Kontrollera att det finns tillräckligt med bläck i bläckbehållaren.

Kontrollera visuellt att bläckbehållaren är fylld till minst en tredjedel. Låga bläcknivåer under Djuprengöring kan skada produkten.

#### c*Viktigt:*

Ett intervall på 12 timmar krävs mellan varje Djuprengöring.

Normalt sett ska en enstaka Djuprengöring lösa utskriftskvaliteten inom 12 timmar.För att undvika onödig bläckanvändning måste du vänta i 12 timmar innan du försöker igen.

#### c*Viktigt:*

Byte av underhållsbox kan krävas.

Bläcket deponeras till underhållsboxen.Om den blir full måste du förbereda och installera en extra underhållsbox för att fortsätta med utskriften.

#### *Anmärkning:*

När bläcknivåerna eller det lediga utrymmet i underhållsboxen inte räcker för Djuprengöring, kan du inte köra den här funktionen.Även i det här fallet kan nivåerna och det lediga utrymmet för utskrift finnas kvar.

#### **Relaterad information**

& "**[Kontrollera om munstyckena är igensatta \(munstyckeskontroll\)](#page-76-0)**" på sidan 77

### **Köra Djuprengöring — Windows**

- 1. Öppna fönstret för skrivardrivrutinen.
- 2. Klicka på **Djuprengöring** på fliken **Underhåll**.
- 3. Följ instruktionerna på skärmen.

#### **Relaterad information**

- & ["Gå till skrivardrivrutin" på sidan 41](#page-40-0)
- & "**[Kontrollera om munstyckena är igensatta \(munstyckeskontroll\)](#page-76-0)**" på sidan 77

# **Köra Djuprengöring — Mac OS**

- 1. Välj **Systeminställningar** i -menyn > **Skrivare och skannrar** (eller **Skriv ut och skanna**, **Skriv ut och faxa**) och välj sedan skrivaren.
- 2. Klicka på **Alternativ och förbrukningsmaterial** > **Verktyg** > **Öppna skrivarverktyg**.
- 3. Klicka på **Djuprengöring**.
- 4. Följ instruktionerna på skärmen.

#### **Relaterad information**

& "**[Kontrollera om munstyckena är igensatta \(munstyckeskontroll\)](#page-76-0)**" på sidan 77

# **Justera skrivarhuvudet**

Om du upptäcker att lodräta linjer är sneda eller att bilder är suddiga, justerar du skrivarhuvudet.

### **Justera skrivarhuvudet — Windows**

- 1. Fyll på 4 eller fler ark av vanligt papper i A4-storlek i skrivaren.
- 2. Öppna fönstret för skrivardrivrutinen.
- 3. Klicka på **Skrivarhuvudjustering** på fliken **Underhåll**.
- 4. Följ instruktionerna på skärmen.

### **Justera skrivarhuvudet — Mac OS**

- 1. Fyll på 4 eller fler ark av vanligt papper i A4-storlek i skrivaren.
- 2. Välj **Systeminställningar** i -menyn > **Skrivare och skannrar** (eller **Skriv ut och skanna**, **Skriv ut och faxa**) och välj sedan skrivaren.
- 3. Klicka på **Alternativ och förbrukningsmaterial** > **Verktyg** > **Öppna skrivarverktyg**.
- 4. Klicka på **Skrivarhuvudjustering**.
- 5. Följ instruktionerna på skärmen.

# **Rensa pappersbanan**

Rengör valsen på insidan när utskrifter är kladdiga, repiga eller papper inte matas fram på rätt sätt.

#### c*Viktigt:*

Rengör inte insidan av skrivaren med servetter.Skrivarhuvudets munstycken kan täppas till med ludd.

### **Rensa pappersbanan — Windows**

- 1. Öppna fönstret för skrivardrivrutinen.
- 2. Klicka på **Rengör pappersledare** på fliken **Underhåll**.
- 3. Följ instruktionerna på skärmen.

#### **Relaterad information**

- & ["Fylla på papper i Papperskassett" på sidan 33](#page-32-0)
- & ["Fylla på papper i Papperskassett" på sidan 33](#page-32-0)

### **Rensa pappersbanan — Mac OS X**

- 1. Välj **Systeminställningar** i -menyn > **Skrivare och skannrar** (eller **Skriv ut och skanna**, **Skriv ut och faxa**) och välj sedan skrivaren.
- 2. Klicka på **Alternativ och förbrukningsmaterial** > **Verktyg** > **Öppna skrivarverktyg**.
- 3. Klicka på **Rengör pappersledare**.
- 4. Följ instruktionerna på skärmen.

# **Rensa pappersbanan för pappersmatningsproblem**

Rengör valsen på insidan när papper inte matas korrekt från papperskassett.

- 1. Stäng av skrivaren genom att trycka på  $\theta$ -knappen.
- 2. Dra ut strömsladden ur vägguttaget och sedan ur enheten.

3. Se till att bläckbehållarlocket är ordentligt stängt.

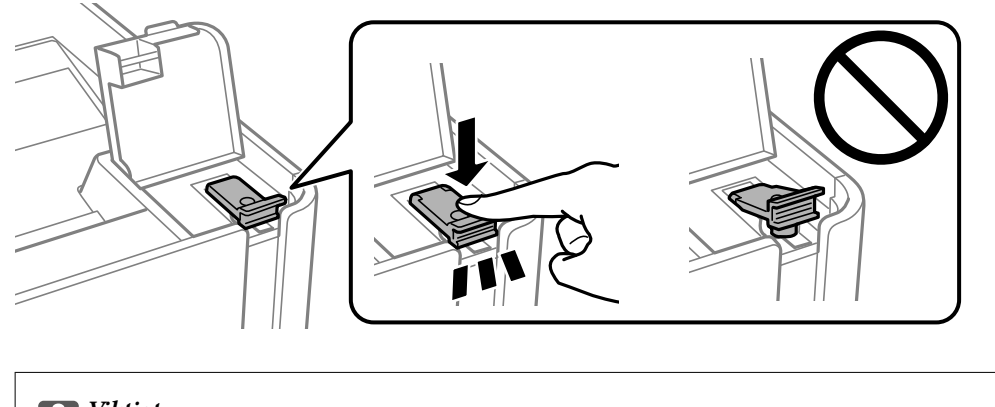

- Viktigt: Om bläckbehållarkåpa inte sitter fast ordentligt kan bläck läcka ut.
- 4. skrivarluckan.
- 5. Dra ut papperskassett och ta sedan bort pappret.

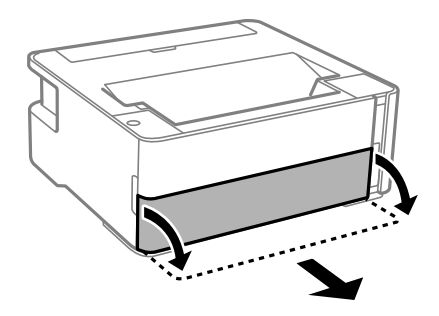

6. Ställ skrivaren på sidan med skrivarens bläckbehållare längst ned.

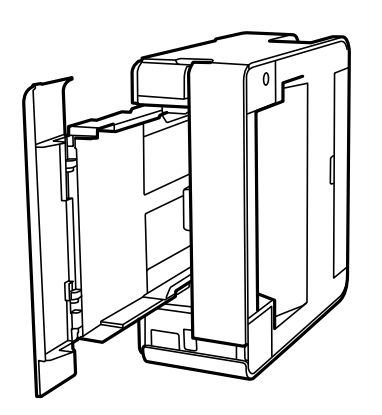

# !*Obs!*

Var försiktig så att du inte fastnar med handen eller fingrarna när du ställer upp skrivaren. Annars kan du skadas.

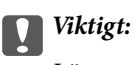

Lämna inte skrivaren stående under längre tid.

7. Fukta en trasa med vatten. Vrid ur den ordentligt och torka sedan valsen samtidigt som du roterar den med trasan.

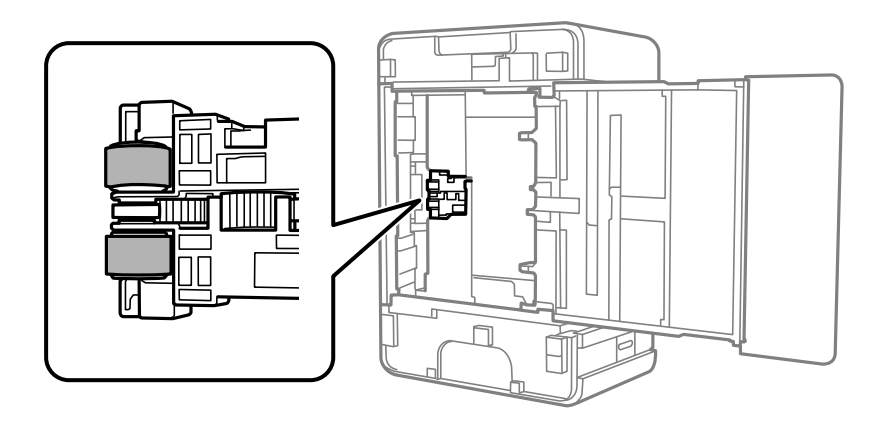

- 8. Återställ skrivaren i normal position, och mata in papperskassett.
- 9. Anslut strömkabeln.

# **Kontrollera det totala antalet sidor som matats genom skrivaren**

Du kan kontrollera det totala antalet sidor som matats genom skrivaren.

# **Kontrollera det totala antalet sidor som matats genom skrivaren skrivarens knappar**

Informationen skrivs ut tillsammans med mönstret för munstyckskontroll.

- 1. Fyll på papper i A4-storlek i skrivaren.
- 2. Stäng av skrivaren genom att trycka på knappen $\mathsf{\Theta}$ .
- 3. Stäng av skrivaren när du håller  $\bigcirc$  intryckt och släpp knapparna när strömlampan blinkar.

#### **Relaterad information**

& ["Fylla på papper i Papperskassett" på sidan 33](#page-32-0)

# **Kontrollera det totala antalet sidor som matats genom skrivaren – Windows**

- 1. Öppna fönstret för skrivardrivrutinen.
- 2. Klicka på **Information om skrivare och alternativ** på fliken **Underhåll**.

#### **Relaterad information**

& ["Gå till skrivardrivrutin" på sidan 41](#page-40-0)

# **Kontrollera det totala antalet sidor som matats genom skrivaren — Mac OS**

- 1. Välj **Systeminställningar** i -menyn > **Skrivare och skannrar** (eller **Skriv ut och skanna**, **Skriv ut och faxa**) och välj sedan skrivaren.
- 2. Klicka på **Alternativ och förbrukningsmaterial** > **Verktyg** > **Öppna skrivarverktyg**.
- 3. Klicka på **Information om skrivare och alternativ**.

# **Nätverkstjänst och programvaruinformation**

Detta avsnitt presenterar de nätverkstjänster och programvaruprodukter som finns tillgängliga för din skrivare från Epsons webbplats eller medföljande skiva.

# **Program för konfiguration av skrivaråtgärder (Web Config)**

Web Config är ett program som körs i en webbläsare, till exempel Internet Explorer eller Safari, på en dator eller smartenhet. Du kan bekräfta skrivarens status och ändra inställningar för nätverkstjänsten eller skrivaren. Använd Web Config genom att ansluta skrivaren och datorn eller enheten till samma nätverk.

Det finns stöd för följande webbläsare.

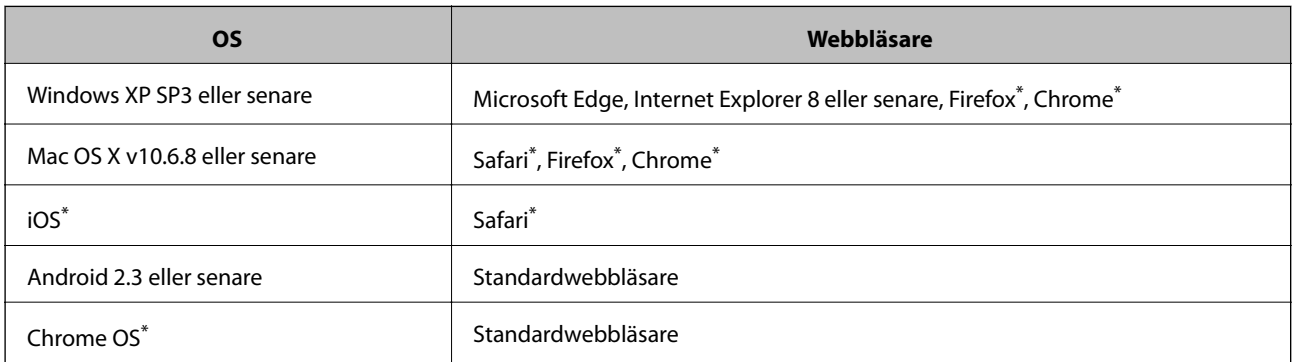

Använd den senaste versionen.

# **Kör Web Config i en webbläsare**

1. Kontrollera skrivarens IP-adress.

Skriv ut en nätverksanslutningsrapport genom att trycka på och kontrollera skrivarens IP-adress.

2. Öppna webbläsaren på en dator eller smartenhet och ange sedan skrivarens IP-adress.

Format:

IPv4: http://skrivarens IP-adress/

Exempel:

IPv4: http://192.168.100.201/

#### *Anmärkning:*

På smartenheten kan du även köra Web Config via underhållsskärmen på Epson iPrint.

#### **Relaterad information**

& ["Använda Epson iPrint" på sidan 65](#page-64-0)

### **Köra Web Config på Windows**

Vid anslutning av dator till skrivaren via WSD, följ stegen nedan för att köra Web Config.

- 1. Öppna skrivarlistan på datorn.
	- ❏ Windows 10/Windows Server 2016

Klicka på startknappen och välj **Windows-system** > **Kontrollpanelen** > **Visa enheter och skrivare** i **Hårdvara och ljud**.

- ❏ Windows 8.1/Windows 8/Windows Server 2012 R2/Windows Server 2012 Välj **Skrivbord** > **Inställningar** > **Kontrollpanelen** > **Visa enheter och skrivare** i **Maskinvara och ljud** (eller **Maskinvara**).
- ❏ Windows 7/Windows Server 2008 R2 Klicka på startknappen och välj **Kontrollpanelen** > **Visa enheter och skrivare** i **Maskinvara och ljud**.
- ❏ Windows Vista/Windows Server 2008 Klicka på startknappen och välj **Kontrollpanelen** > **Skrivare** i **Maskinvara och ljud**.
- 2. Högerklicka på skrivaren och välj **Egenskaper**.
- 3. Välj fliken **Webbtjänst** och klicka på URL-adressen.

# **Köra Web Config på Mac OS**

- 1. Välj **Systeminställningar** i -menyn > **Skrivare och skannrar** (eller **Skriv ut och skanna**, **Skriv ut och faxa**) och välj sedan skrivaren.
- 2. Klicka på **Alternativ och förbrukningsmaterial** > **Visa skrivarens webbplats**.

# **Applikation för utskrift av webbsidor (E-Web Print)**

E-Web Print är ett program som gör det möjligt att enkelt skriva ut webbsidor med olika layouter. Mer information finns i programhjälpen. Du kan komma åt hjälpavsnittet via menyn **E-Web Print** i verktygsfältet **E-Web Print**.

#### *Anmärkning:*

- ❏ Windows Server-operativsystem stöds inte.
- ❏ Mac OS stöds inte.
- ❏ Kontrollera webbläsare som stöds och den senaste versionen från nedladdningsplatsen.

#### **Starta**

När du installerar E-Web Print visas den i webbläsaren. Klicka på **Print** eller **Clip**.

#### **Relaterad information**

& ["Installera de senaste programmen" på sidan 91](#page-90-0)

# <span id="page-89-0"></span>**Mjukvaruuppdateringsverktyg (EPSON Software Updater)**

EPSON Software Updater är ett program som söker efter ny eller uppdaterad programvara på internet och installerar den. Du kan också uppdatera skrivarens inbyggda programvara och användarhandbok.

#### *Anmärkning:*

Windows Server-operativsystem stöds inte.

#### **Installationsmetod**

Hämta EPSON Software Updater från webbplatsen för Epson.

Om du använder en Windows-dator och inte kan hämta den från webbplatsen kan du installera dem från den medföljande mjukvaruskivan.

[http://www.epson.com](http://www.epson.com/)

#### **Börja med Windows**

❏ Windows 10

Klicka på startknappen och välj **Epson Software** > **EPSON Software Updater**.

❏ Windows 8.1/Windows 8

Ange programvarans namn i sökfältet och välj sedan den ikon som visas.

❏ Windows 7/Windows Vista/Windows XP

Klicka på startknappen och välj sedan **Alla program** eller **Program** > **Epson Software** > **EPSON Software Updater**.

#### *Anmärkning:*

Du kan också starta EPSON Software Updater genom att klicka på skrivarikonen på aktivitetsfältet på skrivbordet och sedan välja *Programuppdatering*.

#### **Börja med Mac OS**

Välj **Gå** > **Applikationer** > **Epson Software** > **EPSON Software Updater**.

# **Program för konfiguration av flera enheter (EpsonNet Config)**

Med programmet EpsonNet Config kan du ange nätverksgränssnittsadresser och protokoll.Mer information finns i handboken till EpsonNet Config eller programmets hjälpavsnitt.

#### **Börja med Windows**

❏ Windows 10/Windows Server 2016

Klicka på startknappen och välj **EpsonNet** > **EpsonNet Config**.

❏ Windows 8.1/Windows 8/Windows Server 2012 R2/Windows Server 2012

Ange programvarans namn i sökfältet och välj sedan den ikon som visas.

#### **Nätverkstjänst och programvaruinformation**

<span id="page-90-0"></span>❏ Windows 7/Windows Vista/Windows XP/Windows Server 2008 R2/Windows Server 2008/Windows Server 2003 R2/Windows Server 2003

Klicka på startknappen och välj **Alla program** eller **Program** > **EpsonNet** > **EpsonNet Config SE** > **EpsonNet Config**.

#### **Börja med Mac OS**

**Gå** > **Program** > **Epson Software** > **EpsonNet** > **EpsonNet Config SE** > **EpsonNet Config**.

# **Installera de senaste programmen**

#### *Anmärkning:*

Du måste först avinstallera ett program för att kunna installera om det.

- 1. Kontrollera att skrivaren och datorn är tillgängliga för kommunikation och att skrivaren är ansluten till internet.
- 2. Starta EPSON Software Updater.

Skärmbilden är ett exempel på Windows.

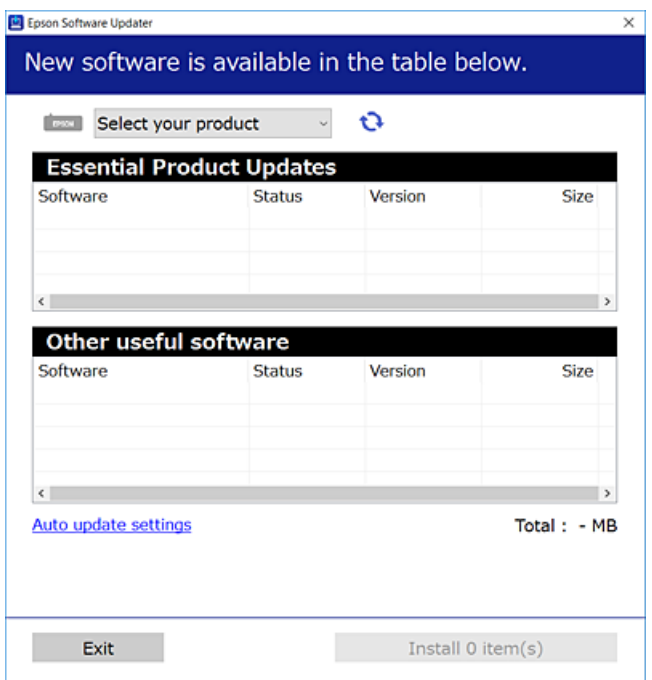

- 3. För Windows, välj skrivare och klicka sedan på **to** för att söka efter de senast tillgängliga programmen.
- 4. Välj alternativen du vill installera eller uppdatera och klicka sedan på knappen Installera.

#### c*Viktigt:*

Stäng inte av eller koppla från skrivaren tills uppdateringen är klar. Annars fungerar kanske inte skrivaren.

#### **Nätverkstjänst och programvaruinformation**

#### *Anmärkning:*

- ❏ Du kan hämta de senaste programmen från Epsons webbplats. [http://www.epson.com](http://www.epson.com/)
- ❏ Om du använder operativsystemen Windows Server kan du inte använda EPSON Software Updater. Hämta de senaste programmen från Epsons webbplats.

#### **Relaterad information**

- & ["Mjukvaruuppdateringsverktyg \(EPSON Software Updater\)" på sidan 90](#page-89-0)
- & "Avinstallera program" på sidan 92

# **Uppdatera program och inbyggd programvara**

Det kan hända att du kan lösa vissa problem och förbättra eller lägga till funktioner genom att uppdatera programmen och den inbyggda programvaran. Se till att du har den senaste versionen av programmen och den inbyggda programvaran.

- 1. Kontrollera att skrivaren och datorn är anslutna och att datorn är ansluten till Internet.
- 2. Starta EPSON Software Updater och uppdatera programmen eller den inbyggda programvaran.

### c*Viktigt:*

Stäng inte av datorn eller koppla från skrivaren tills uppdateringen är klar. Annars fungerar kanske inte skrivaren.

#### *Anmärkning:*

Om du inte hittar det program som du vill uppdatera i listan kan du inte uppdatera med hjälp av EPSON Software Updater. Sök efter de senaste versionerna av programmen från din lokala Epson-webbplats.

[http://www.epson.com](http://www.epson.com/)

# **Avinstallera program**

Logga in på datorn som administratör. Ange administratörslösenordet om datorn uppmanar dig till det.

### **Avinstallera program — Windows**

- 1. Stäng av skrivaren genom att trycka på knappen  $\mathbf{\Theta}$ .
- 2. Stäng alla program som körs.
- 3. Öppna **Kontrollpanelen**:
	- ❏ Windows 10/Windows Server 2016

Klicka på startknappen och välj sedan **Windows-system** > **Kontrollpanelen**.

❏ Windows 8.1/Windows 8/Windows Server 2012 R2/Windows Server 2012 Välj **Skrivbord** > **Inställningar** > **Kontrollpanelen**.

❏ Windows 7/Windows Vista/Windows XP/Windows Server 2008 R2/Windows Server 2008/Windows Server 2003 R2/Windows Server 2003

Klicka på startknappen och välj **Kontrollpanelen**.

- 4. Öppna **Avinstallera program** (eller **Lägg till och ta bort program**):
	- ❏ Windows 10/Windows 8.1/Windows 8/Windows 7/Windows Vista/Windows Server 2016/Windows Server 2012 R2/Windows Server 2012/Windows Server 2008 R2/Windows Server 2008

Välj **Avinstallera ett program** i **Program**.

❏ Windows XP/Windows Server 2003 R2/Windows Server 2003

Klicka på **Lägg till och ta bort program**.

5. Välj det program som du vill avinstallera.

Du kan inte avinstallera skrivardrivrutinen, om det finns några utskriftsjobb. Ta bort eller vänta tills jobben skrivs ut före avinstallation.

- 6. Avinstallera programmen:
	- ❏ Windows 10/Windows 8.1/Windows 8/Windows 7/Windows Vista/Windows Server 2016/Windows Server 2012 R2/Windows Server 2012/Windows Server 2008 R2/Windows Server 2008

Klicka på **Avinstallera/ändra** eller **Avinstallera**.

❏ Windows XP/Windows Server 2003 R2/Windows Server 2003

Klicka på **Ändra/ta bort** eller **Ta bort**.

#### *Anmärkning:*

Om fönstret *Kontroll av användarkonto* visas klickar du på *Fortsätt*.

7. Följ instruktionerna på skärmen.

# **Avinstallera program — Mac OS**

- 1. Hämta Uninstaller med hjälp av EPSON Software Updater. När du har hämtat Uninstaller behöver du inte hämta det ingen varje gång du avinstallerar programmet.
- 2. Stäng av skrivaren genom att trycka på knappen  $\mathcal{O}$ .
- 3. För att avinstallera skrivardrivrutinen, välj **Systeminställningar** från menyn > **Skrivare och skannrar** (eller **Skriv ut och skanna**, **Skriv ut och faxa**), och ta sedan bort skrivaren från listan över tillåtna skrivare.
- 4. Stäng alla program som körs.
- 5. Välj **Gå** > **Applikationer** > **Epson Software** > **Uninstaller**.
- 6. Välj det program som du vill avinstallera och klicka sedan på **Avinstallera**.

#### c*Viktigt:*

Uninstaller tar bort alla drivrutiner för Epsons bläckstråleskrivare på datorn.Om du använder flera Epson inkjet-skrivare och endast vill ta bort några av drivrutinerna tar du först bort samtliga och sedan installerar du lämplig skrivardrivrutin på nytt.

#### **Nätverkstjänst och programvaruinformation**

#### *Anmärkning:*

Om du inte hittar det program som du vill avinstallera i listan över program kan du inte avinstallera med Uninstaller.I sådana fall väljer du *Gå* > *Applikationer* > *Epson Software*, välj vilket program du vill avinstallera och dra det sedan till papperskorgen.

#### **Relaterad information**

& ["Mjukvaruuppdateringsverktyg \(EPSON Software Updater\)" på sidan 90](#page-89-0)

# **Skriva ut med en nätverkstjänst**

Med tjänsten Epson Connect på internet kan du skriva ut från din smartphone, surfplatta eller bärbara dator när som helst och i stort sett var som helst.För att använda den här tjänsten behöver du registrera användaren och skrivaren i Epson Connect.

Följande funktioner finns tillgängliga via internet.

❏ Email Print

När du skickat ett e-postmeddelande med bilagor, såsom dokument eller bilder, till en e-postadress som är tilldelad till skrivaren, kan du skriva ut e-postmeddelandet och bilagorna från fjärrstyrda platser, såsom din skrivare i hemmet eller på företaget.

❏ Epson iPrint

Den här applikationen är för iOS och Android, och gör det möjligt för dig att skriva ut från en smartphone eller surfplatta.Du kan skriva ut dokument, bilder och webbplatser genom att skicka dem direkt till en skrivare i samma trådlösa nätverk.

❏ Remote Print Driver

Det här är en delad skrivare som stöds av Remote Print Driver.Vid utskrift med en skrivare på en fjärrstyrd plats kan du skriva ut genom att ändra skrivaren i det vanliga programfönstret.

Se Epson Connect-portalens webbplats för information.

<https://www.epsonconnect.com/>

[http://www.epsonconnect.eu](http://www.epsonconnect.eu/) (Endast Europa)

# **Lösa problem**

# **Kontrollera skrivarens status**

### **Lampor och skrivarstatus**

Lamporna på kontrollpanelen indikerar status för skrivaren.

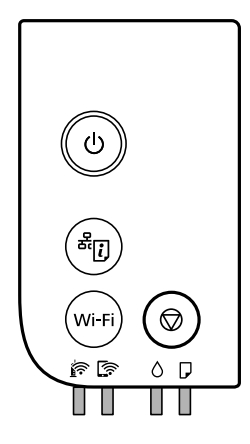

#### **Normal status**

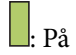

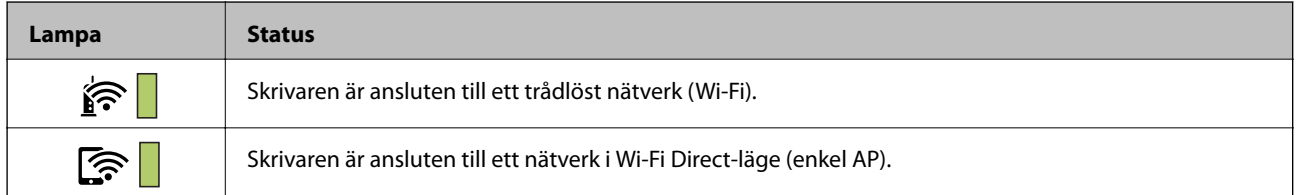

#### **Felstatus**

Lampan tänds eller blinkar när ett fel inträffar. Detaljer om felet visas på datorns skärm.

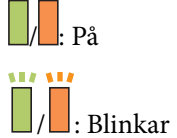

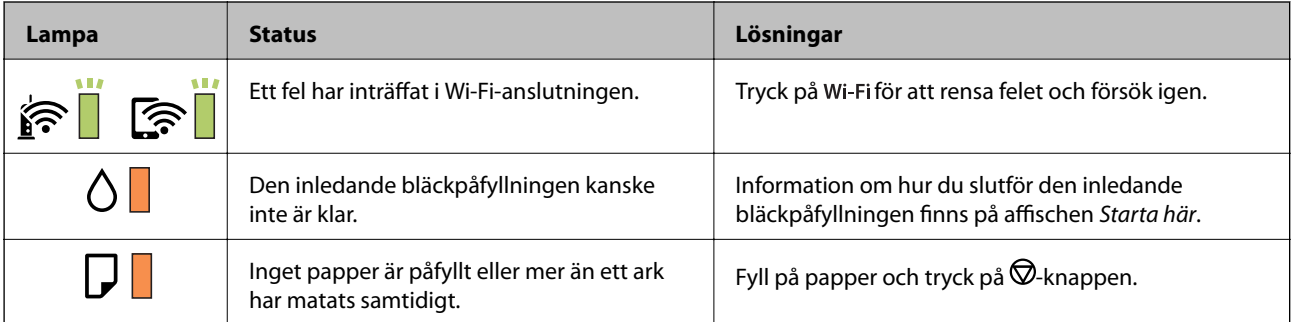

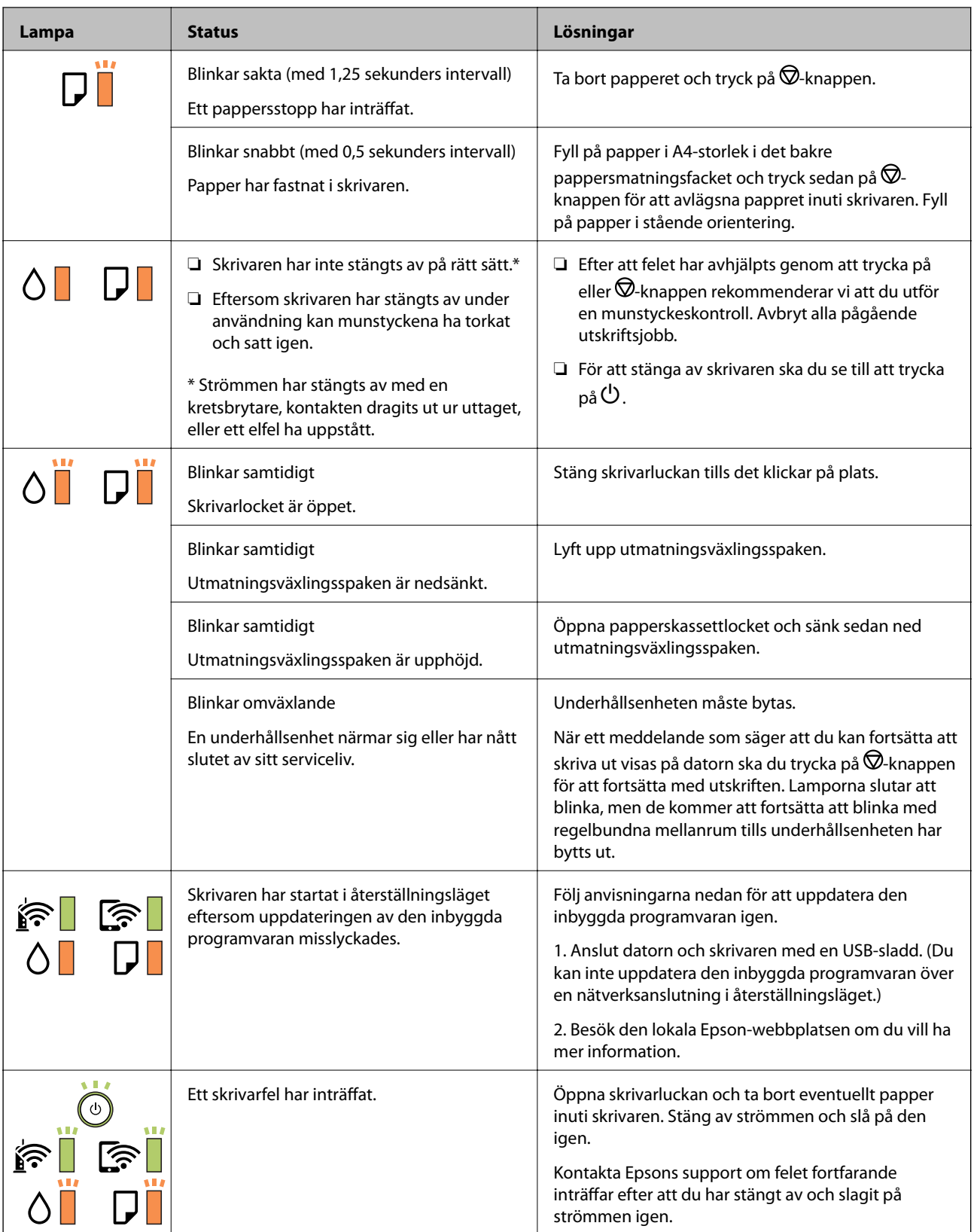

#### **Relaterad information**

- & ["Ta bort papper som fastnat" på sidan 97](#page-96-0)
- & ["Kontakta Epsons kundtjänst" på sidan 134](#page-133-0)
- $\blacktriangleright$  ["Installera de senaste programmen" på sidan 91](#page-90-0)

### <span id="page-96-0"></span>**Kontrollera skrivarens status – Windows**

- 1. Öppna fönstret för skrivardrivrutinen.
- 2. Klicka på **EPSON Status Monitor 3** på fliken **Underhåll**.

#### *Anmärkning:*

- ❏ Du kan också kontrollera skrivarens status genom att dubbelklicka på skrivarikonen på aktivitetsfältet. Om skrivarikonen inte visas på aktivitetsfältet ska du klicka på *Övervakningsinställningar* på fliken *Underhåll* och sedan välja *Registrera genvägsikonen på aktivitetsfältet*.
- ❏ Om *EPSON Status Monitor 3* är inaktiverad klickar du på *Utökade inställningar* på fliken *Underhåll* och väljer sedan *Aktivera EPSON Status Monitor 3*.

#### **Relaterad information**

& ["Gå till skrivardrivrutin" på sidan 41](#page-40-0)

### **Kontrollera skrivarens status — Mac OS**

- 1. Välj **Systeminställningar** i -menyn > **Skrivare och skannrar** (eller **Skriv ut och skanna**, **Skriv ut och faxa**) och välj sedan skrivaren.
- 2. Klicka på **Alternativ och förbrukningsmaterial** > **Verktyg** > **Öppna skrivarverktyg**.
- 3. Klicka på **EPSON Status Monitor**.

Du kan kontrollera skrivarens status, bläcknivåer och felstatus.

# **Kontrollera mjukvarustatus**

En del problem kan lösas genom att uppdatera mjukvaran till den senaste versionen. Använd mjukvaruuppdateringsverktyget för att kontrollera mjukvarustatus.

#### **Relaterad information**

- & ["Mjukvaruuppdateringsverktyg \(EPSON Software Updater\)" på sidan 90](#page-89-0)
- & ["Installera de senaste programmen" på sidan 91](#page-90-0)

# **Ta bort papper som fastnat**

Kontrollera felet som visas på kontrollpanelen och följ anvisningarna för att ta bort papper som fastnat, inklusive alla bortrivna bitar.Rensa sedan bort felet.

#### c*Viktigt:*

- ❏ Ta försiktigt bort pappret som har fastnat.Skrivaren kan skadas om du tar bort pappret för hastigt.
- ❏ När du tar bort papper ska du undvika att luta skrivaren, placera den vertikalt eller vända den upp och ned eftersom det kan göra att bläck läcker ut.

# **Ta bort papper som fastnat via främre luckan**

# !*Obs!*

Rör aldrig knapparna på kontrollpanelen när du har handen i skrivaren. Om skrivaren börjar arbeta kan det leda till skador. Var försiktig så att du inte rör vid några utstickande delar och skadar dig.

1. Öppna den främre luckan.

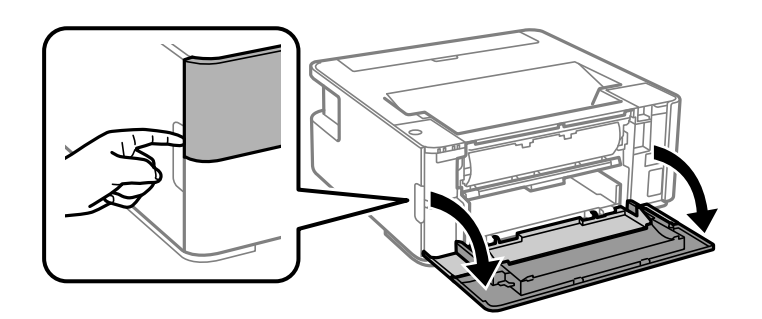

2. Sänk ned utmatningsväxelspaken.

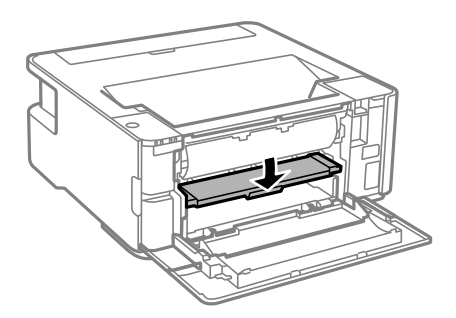

3. Ta bort papperet som har fastnat.

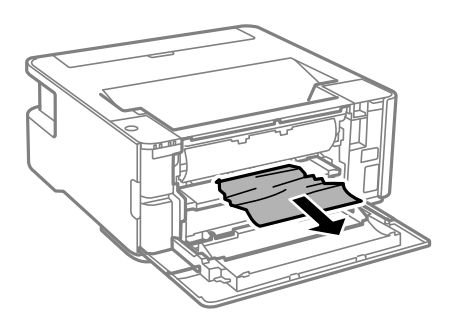

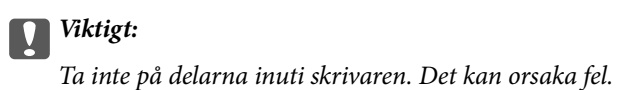

- 4. Lyft utmatningsväxelspaken.
- 5. Stäng den främre luckan.

# **Ta bort papper som fastnat via Bakre matningsfack**

Ta bort papperet som har fastnat.

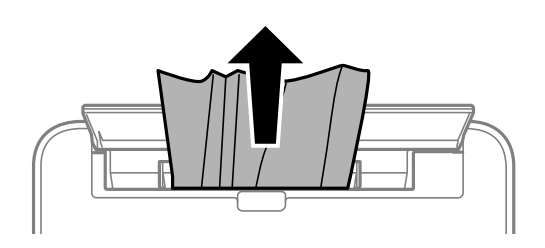

# **Ta bort papper som fastnat inuti skrivaren**

!*Obs!*

Rör aldrig knapparna på kontrollpanelen när du har handen i skrivaren. Om skrivaren börjar arbeta kan det leda till skador. Var försiktig så att du inte rör vid några utstickande delar och skadar dig.

1. Öppna skrivarluckan.

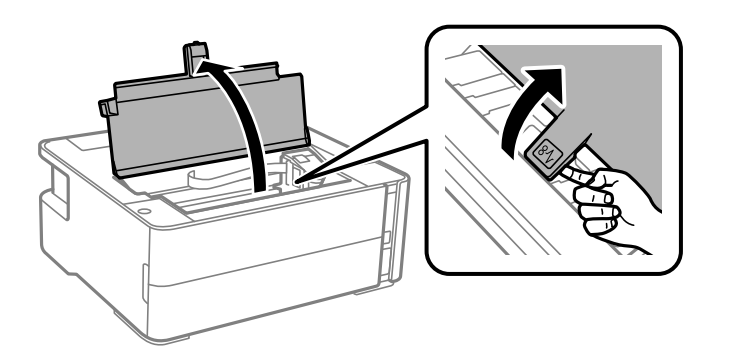

2. Ta bort papperet som har fastnat.

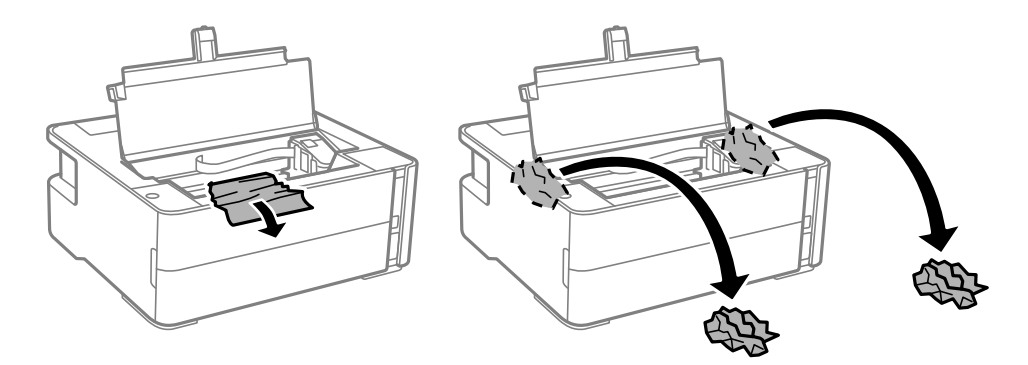

# c*Viktigt:*

Ta inte på den platta, vita kabeln, den genomskinliga filmen eller bläckrören inuti skrivaren. Det kan orsaka fel. Om du vidrör den genomskinliga filmen, tvätta bort den.

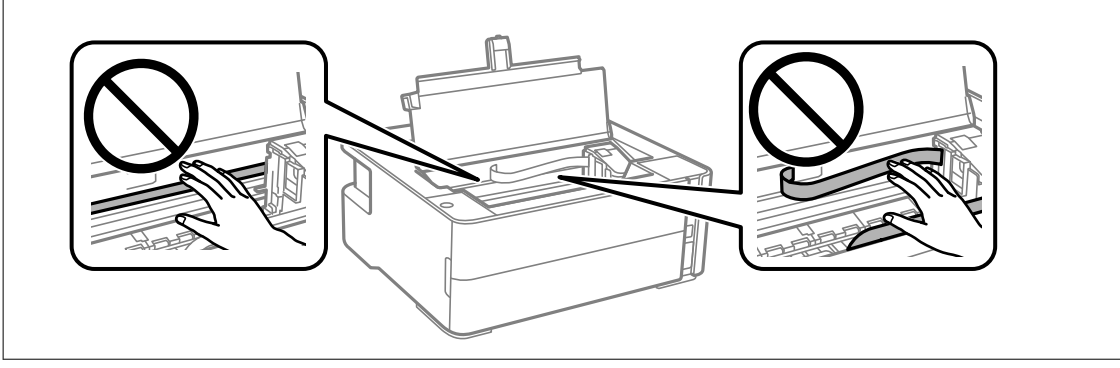

3. Stäng skrivarluckan tills det klickar på plats.

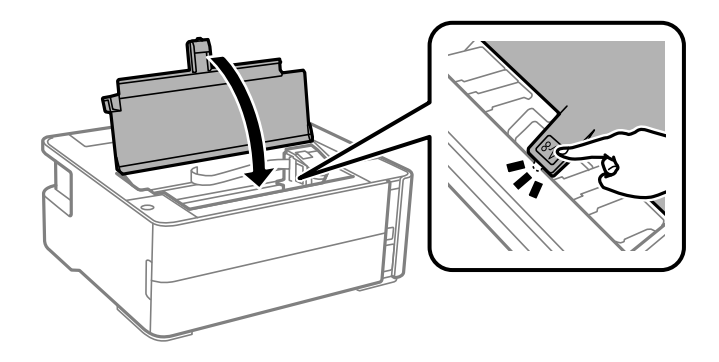

# **Ta bort papper som fastnat via Bakre luckan**

1. Ta bort bakre luckan.

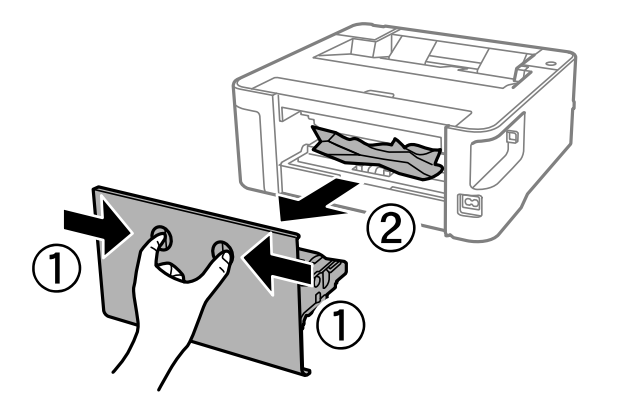

2. Ta bort pappret som har fastnat.

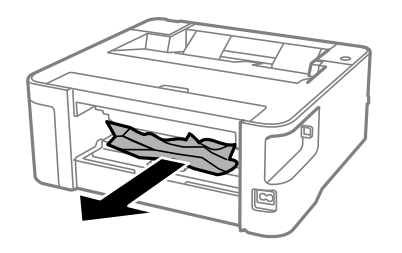

3. Ta bort papper som fastnat via bakre luckan

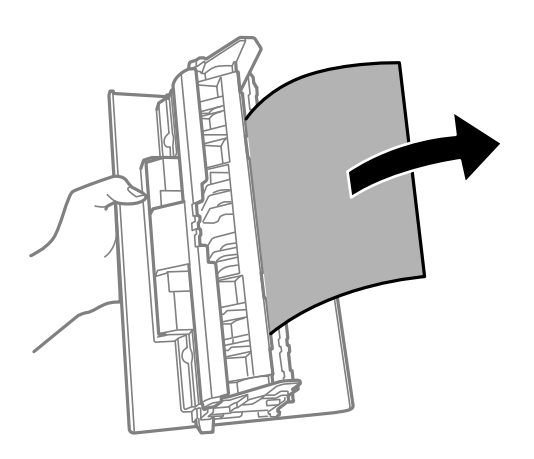

4. För in bakre luckan i skrivaren.

# **Papper matas inte in korrekt**

Kontrollera följande punkter och vidta sedan nödvändiga åtgärder för att lösa problemet.

- ❏ Placera skrivaren på en plan yta och använd den under rekommenderade miljöförhållanden.
- ❏ Använd papper som hanteras av den här skrivaren.
- ❏ Följ försiktighetsåtgärderna för pappershantering.
- ❏ Fyll inte på med mer än maximalt antal ark som anges för papperet.
- ❏ Rengör valsen i skrivaren.

#### **Relaterad information**

- & ["Miljöspecifikationer" på sidan 122](#page-121-0)
- & ["Försiktighetsåtgärder för pappershantering" på sidan 32](#page-31-0)
- & ["Tillgängligt papper och kapacitet" på sidan 30](#page-29-0)
- & ["Lista över papperstyper" på sidan 38](#page-37-0)

### **Papperstrassel**

Fyll på papper i rätt riktning och för kantstöden mot papperskanten.

#### **Relaterad information**

- & ["Ta bort papper som fastnat" på sidan 97](#page-96-0)
- & ["Fylla på papper i Papperskassett" på sidan 33](#page-32-0)

### **Pappret matas in snett**

Fyll på papper i rätt riktning och för kantstöden mot papperskanten.

#### **Relaterad information**

& ["Fylla på papper i Papperskassett" på sidan 33](#page-32-0)

### **Utmatat papper faller ut från utmatningsfacket**

Öppna matarskyddet för att förhindra att utmatat papper faller ut från utmatningsfacket.

### **Papper matas ut under utskrift**

Om du har fyllt på letterhead-papper (papper som innehåller information som sändarens namn eller företagsnamn som finns förutskrivna i rubriken), välj **Brevhuvud** som papperstypsinställning.

# **Problem med ström och kontrollpanel**

# **Strömmen slås inte på**

- ❏ Kontrollera att strömsladden är ordentligt ansluten.
- $\Box$  Håll ner  $\bigcup$ -knappen lite längre tid.

### **Strömmen stängs inte av**

Håll ner  $\bigcirc$ -knappen lite längre tid. Om du fortfarande inte kan stänga av skrivaren drar du ut strömsladden. Förhindra att skrivarhuvudet torkar ut genom att sätta igång skrivaren igen och sedan stänga av den med  $\mathcal{O}$ knappen.

### **Strömmen stängs av automatiskt**

- ❏ Windows
	- Klicka på **Information om skrivare och alternativ** på fliken **Underhåll** för skrivardrivrutinen.
	- ❏ Inaktivera inställningarna för **Avstängning om inaktiv** och **Avstängning vid frånkoppling**.
	- ❏ Inaktivera inställningen för **Avstängningstimer**.

#### ❏ Mac OS

Välj **Systeminställningar** i -menyn > **Skrivare och skannrar** (eller **Skriv ut och skanna**, **Skriv ut och faxa**) och välj sedan skrivaren.Klicka på **Alternativ och förbrukningsmaterial** > **Verktyg** > **Öppna skrivarverktyg**, och sedan på **Skrivarinställningar**.

❏ Inaktivera inställningarna för **Avstängning om inaktiv** och **Avstängning vid frånkoppling**.

❏ Inaktivera inställningen för **Avstängningstimer**.

#### *Anmärkning:*

Din produkt kan ha funktionen *Avstängningstimer* eller *Avstängning om inaktiv* och *Avstängning vid frånkoppling* beroende på inköpsställe.

# **Det går inte att skriva ut från en dator**

### **Kontrollera anslutningen (USB)**

- ❏ Anslut USB-kabeln säkert till skrivaren och datorn.
- ❏ Om du använder en USB-hubb kan du försöka ansluta skrivaren direkt till datorn.
- ❏ Om USB-kabeln inte känns av ska du byta port eller USB-kabel.
- ❏ Om skrivaren inte kan skriva ut med en USB-anslutning kan du prova följande.

Koppla från USB-kabeln från datorn. Högerklicka på skrivarikonen som visas på datorn och välj sedan **Ta bort enhet**. Anslut sedan USB-kabeln till datorn och försök att skriva ut.

Återkonfigurera USB-anslutningen genom att följa stegen i den här bruksanvisningen för att byta anslutningssätt till en dator. Se länken till relaterad information nedan för mer information.

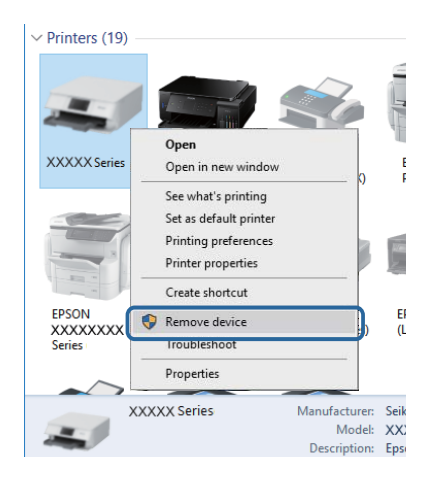

#### **Relaterad information**

& ["Ändra anslutningssätt till en dator" på sidan 28](#page-27-0)

# **Kontrollera anslutningen (Nätverk)**

❏ När du har ändrat din trådlösa router eller leverantör, kan du försöka utföra nätverksinställningar för skrivaren igen. Anslut datorn eller smartenheten till samma SSID som skrivaren.

- ❏ Stäng av enheterna som du vill ansluta till nätverket. Vänta i cirka 10 sekunder och sätt sedan på enheterna i följande ordning; trådlös router, dator eller smartenhet och sedan skrivaren. Flytta skrivaren och datorn eller smartenheten närmare till den trådlösa routern för att förbättra radiovågskommunikationen och försök sedan att utföra nätverksinställningarna igen.
- ❏ Skriv ut nätverksanslutningsrapporten. Se länken till relaterad information nedan för mer information. Om rapporten visas att nätverksanslutningen misslyckades, kontrollera nätverksanslutningsrapporten och följ sedan de utskrivna lösningarna.
- ❏ Om IP-adressen som tilldelats till skrivaren är 169.254.XXX.XXX, och nätmasken är 255.255.0.0, kanske IPadressen inte tilldelas korrekt. Starta om den trådlösa routern eller återställ nätverksinställningarna för skrivaren. Om detta inte löser problemet, ska du se den medföljande dokumentationen för den trådlösa routern.
- ❏ Försök att komma åt webbplatsen från datorn för att kontrollera att datorns nätverksinställningar är korrekt. Om du inte kan komma åt någon webbplats, ligger problemet i datorn. Kontrollera datorns nätverksanslutning.

#### **Relaterad information**

- & ["Ansluta till en dator" på sidan 17](#page-16-0)
- & ["Skriva ut ett statusark för nätverket" på sidan 22](#page-21-0)

### **Kontrollera mjukvara och data**

- ❏ Kontrollera att en äkta Epson-skrivardrivrutin är installerad.Om en äkta Epson-skrivardrivrutin inte är installerad är funktionerna begränsade.Vi rekommenderar att du använder en äkta Epson-skrivardrivrutin.Se tillhörande informationslänk nedan för mer information.
- ❏ Om du skriver ut en bild med stor datastorlek kan minnet i datorn ta slut.Skriv ut bilden med en lägre upplösning eller i en mindre storlek.

#### **Relaterad information**

- & "Kontrollera efter äkta skrivardrivrutiner från Epson" på sidan 104
- & ["Installera de senaste programmen" på sidan 91](#page-90-0)

### **Kontrollera efter äkta skrivardrivrutiner från Epson**

Du kan kontrollera om äkta skrivardrivrutiner från Epson finns installerade på datorn med en av följande metoder.

#### **Windows**

Välj **Kontrollpanel** > **Visa enheter och skrivare** (**Skrivare**, **Skrivare och fax**), och gör sedan följande för att öppna utskriftsserverns egenskapsfönster.

❏ Windows 10/Windows 8.1/Windows 8/Windows 7/Windows Server 2016/Windows Server 2012 R2/Windows Server 2012/Windows Server 2008 R2

Klicka på skrivarikonen och klicka sedan på **Utskriftsserverns egenskaper** uppe i fönstret.

- ❏ Windows Vista/Windows Server 2008 Högerklicka på mappen **Skrivare** och klicka sedan på **Kör som administratör** > **Serveregenskaper**.
- ❏ Windows XP/Windows Server 2003 R2/Windows Server 2003
	- Från menyn **Arkiv**, välj **Serveregenskaper**.

Klicka på fliken **Drivrutin**.Om namnet på din skrivare visas i listan, är en äkta skrivardrivrutin från Epson installerad på datorn.

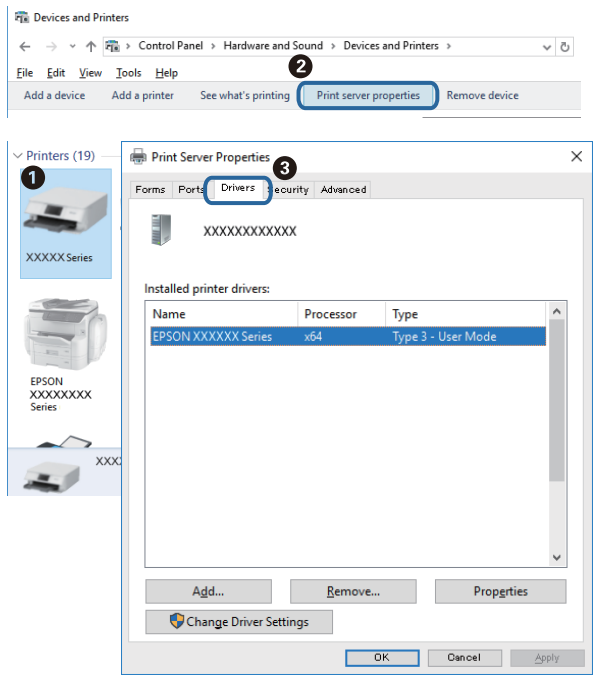

#### **Mac OS**

Välj **Systeminställningar** i -menyn > **Skrivare och skannrar** (eller **Skriv ut och skanna**, **Skriv ut och faxa**) och välj sedan skrivaren.Klicka på **Alternativ och tillbehör**, och om fliken **Alternativ** och fliken **Verktyg** visas i fönstret, är en äkta skrivardrivrutin från Epson installerad på datorn.

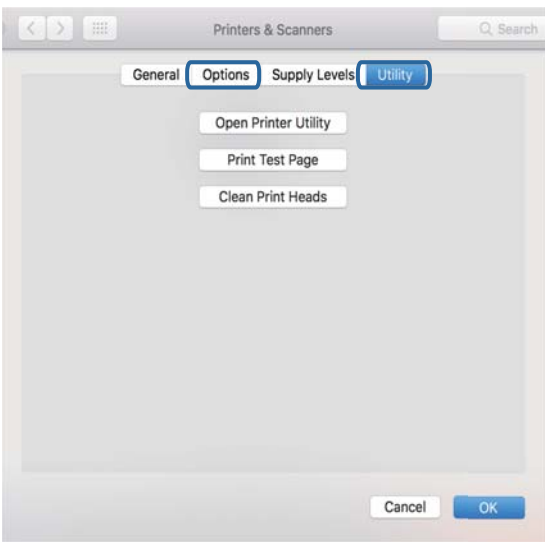

#### **Relaterad information**

& ["Installera de senaste programmen" på sidan 91](#page-90-0)

# **Kontrollera skrivarstatus från datorn (Windows)**

Klicka på **Utskriftskö** på skrivarens drivrutinsflik **Underhåll** och kontrollera sedan följande.

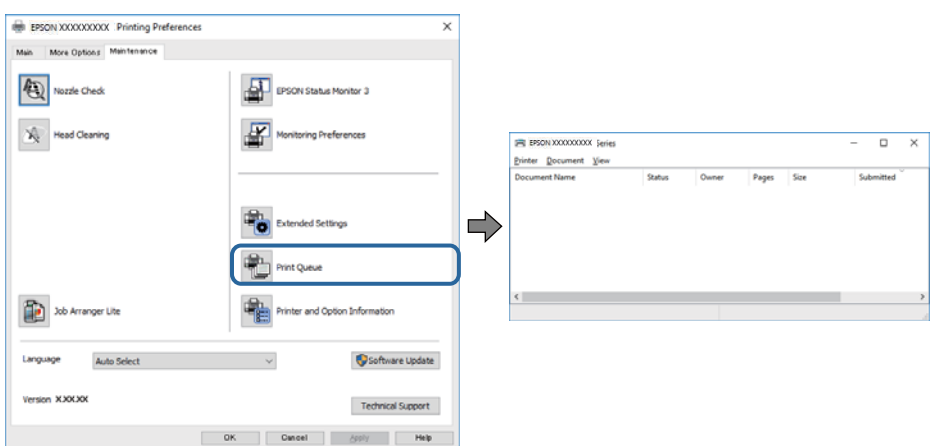

❏ Se om det finns några pausade utskriftsjobb.

Om onödiga data ligger kvar väljer du **Avbryt alla dokument** från menyn **Skrivare**.

❏ Se till att skrivaren inte är frånkopplad eller väntande.

Om skrivaren är frånkopplad eller väntande, rensar du inställningarna för frånkopplad och väntande på menyn **Skrivare**.

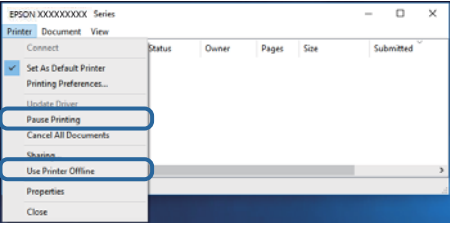

❏ Se till att skrivaren är vald som standardskrivare på menyn **Skrivare** (det ska finnas en kryssmarkering på objektet i menyn).

Om skrivaren inte har valts som standardskrivare ställer du in den som standardskrivare. Om det finns flera ikoner i **Kontrollpanelen** > **Visa enheter och skrivare** (**Skrivare**, **Skrivare och fax**), se följande för att välja ikonen.

Exempel)

USB-anslutning: EPSON XXXX-serien

Nätverksanslutning: EPSON XXXX-serien (nätverk)

Om du installerar skrivardrivrutinen flera gånger kan kopior på skrivardrivrutinen skapas. Om kopior, såsom "EPSON XXXX-serien (kopia 1)" skapas högerklickar du på den kopierade drivrutinsikonen och sedan klickar du på **Ta bort enhet**.

❏ Kontrollera att skrivarporten är korrekt vald i **Egenskap** > **Port** på menyn **Skrivare** enligt följande.

Välj "**USBXXX**" som en USB-anslutning eller "**EpsonNet Print Port**" som en nätverksanslutning.

### **Kontrollera skrivarstatus från datorn (Mac OS)**

Kontrollera att skrivarens status inte är **Paus**.

Välj **Systeminställningar** på menyn > **Skrivare och skannrar** (eller **Skriv ut och skanna**, **Skriv ut och faxa**) och dubbelklicka sedan på skrivaren.Om skrivaren är pausad klicka på **Återuppta** (eller **Återuppta skrivare**).

# **När du inte kan utföra nätverksinställningar**

❏ Stäng av enheterna som du vill ansluta till nätverket. Vänta i cirka 10 sekunder och sätt sedan på enheterna i följande ordning; trådlös router, dator eller smartenhet och sedan skrivaren. Flytta skrivaren och datorn eller smartenheten närmare till den trådlösa routern för att förbättra radiovågskommunikationen och försök sedan att utföra nätverksinställningarna igen.

❏ Tryck på -knappen när du vill skriva ut en anslutningsrapport för nätverket. Kontrollera den och följ de utskrivna lösningarna.

#### **Relaterad information**

- & ["Kontrollera att SSID är ansluten till skrivaren" på sidan 110](#page-109-0)
- & ["Kontrollera SSID för datorn" på sidan 111](#page-110-0)

### **Kan inte ansluta från enheter även om nätverksinställningarna fungerar**

Om du inte kan ansluta från datorn eller den smarta enheten till skrivaren trots att nätverksanslutningsrapporten inte visar några problem, ska du läsa följande.

❏ När du använder flera trådlösa routrar samtidigt kan du inte använda skrivaren från datorn eller den smarta enheten, beroende på inställningarna för trådlösa routrar. Anslut datorn eller smartenheten till samma trådlösa router som skrivaren.

Avaktivera anslutningsfunktionen på smartenheten, om den är aktiverad.

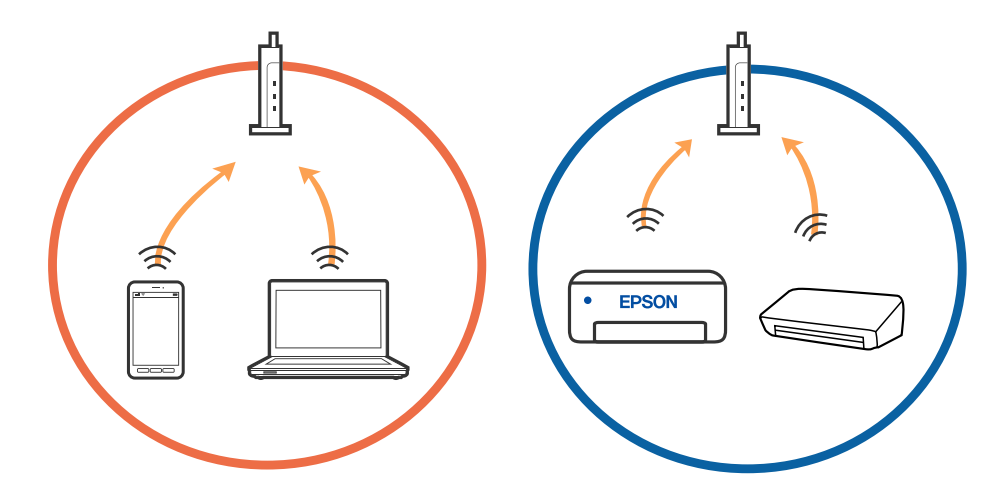

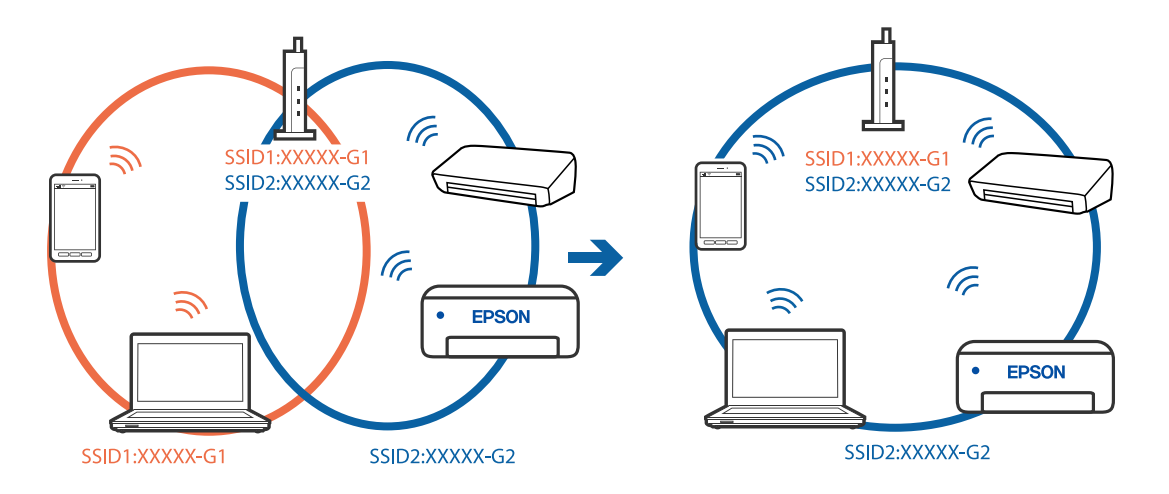

❏ Du kan inte ansluta till den trådlösa routern när den har flera SSID och enheter anslutna till olika SSID på samma trådlösa router. Anslut datorn eller smartenheten till samma SSID som skrivaren.

❏ En trådlös router som är kompabitel med både IEEE 802.11a och IEEE 802.11g har SSID för 2,4 GHz och 5 GHz. Om du ansluter datorn eller smartenheten till en 5 GHz SSID, kan du inte ansluta till skrivaren, eftersom skrivaren bara stöder kommunikation över 2,4 GHz. Anslut datorn eller smartenheten till samma SSID som skrivaren.

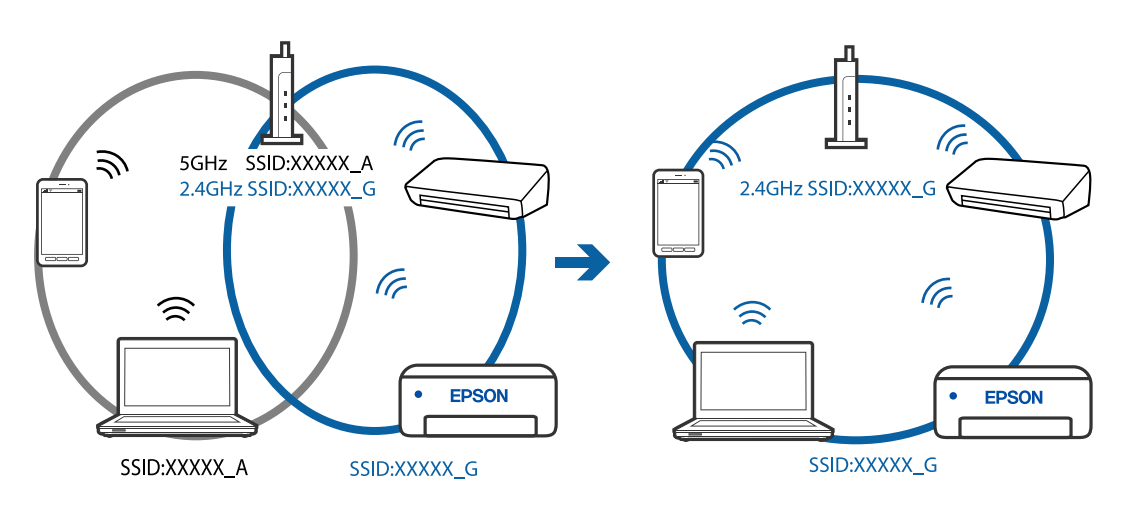

❏ De flesta trådlösa routrar har en sekretesseparatorfunktion som hindrar kommunikationen mellan de anslutna enheterna. Om du inte kan kommunicera mellan skrivaren och datorn eller smartenheten även om de är anslutna till samma nätverk ska du inaktivera sekretesseparatorn på den trådlösa routern. Mer information finns i dokumentationen som medföljde den trådlösa routern.

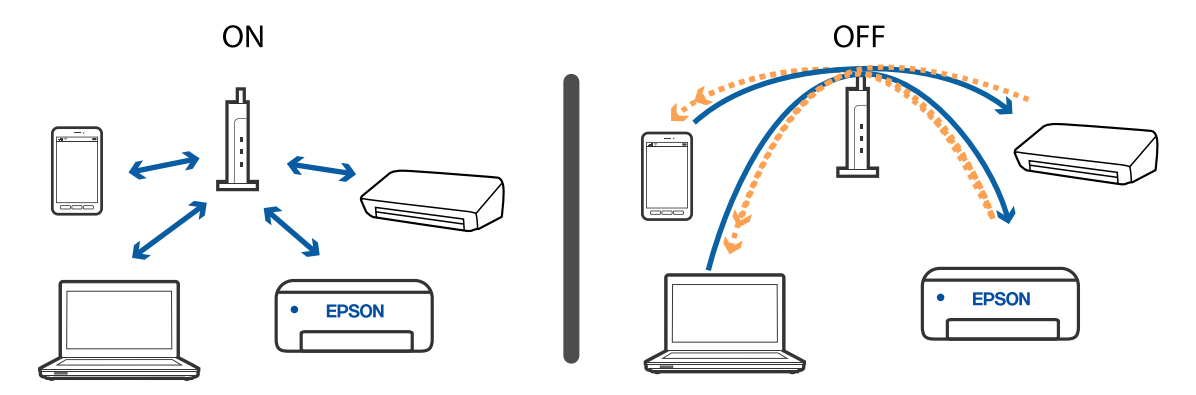
### **Relaterad information**

- & ["Kontrollera att SSID är ansluten till skrivaren" på sidan 110](#page-109-0)
- & ["Kontrollera SSID för datorn" på sidan 111](#page-110-0)

## **När du inte kan ansluta med Wi-Fi Direct-anslutning (Enkel AP)**

Om maximalt antal enheter redan har anslutits kan du inte ansluta fler enheter. Se följande och försök ansluta igen.

#### **Kontrollera hur många enheter som är anslutna**

Kontrollera hur många enheter som är anslutna till skrivaren. Om antalet anslutna enheter inte har överskridit maxantal kan ett anslutningsfel ha uppstått. Flytta skrivaren och datorn eller smartenheten närmare till den trådlösa routern för att förbättra radiovågskommunikationen, kontrollera att SSID och lösenord är korrekta och försök sedan att utföra nätverksinställningarna igen.

#### ❏ Nätverksstatusark

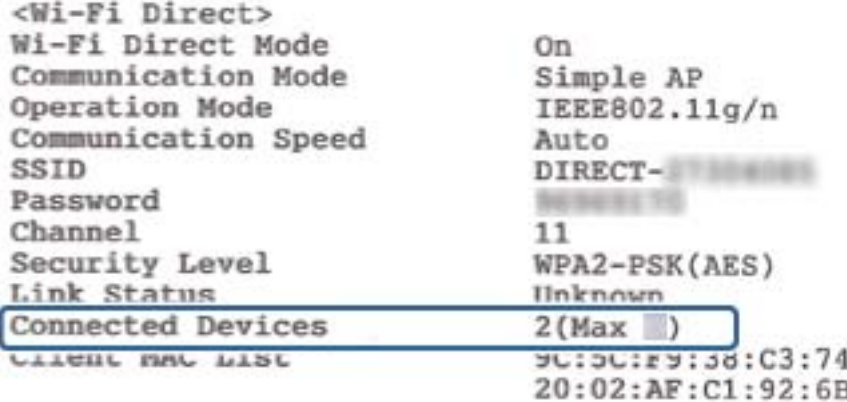

<span id="page-109-0"></span>❏ Produktstatusskärm för Web Config

Starta en webbläsare från den anslutna enheten och ange sedan IP-adressen för Wi-Fi Direct (Enkel AP) för att öppna Web Config. Tryck på **Produktstatus** > **Wi-Fi Direct** och kontrollera Wi-Fi Direct-status.

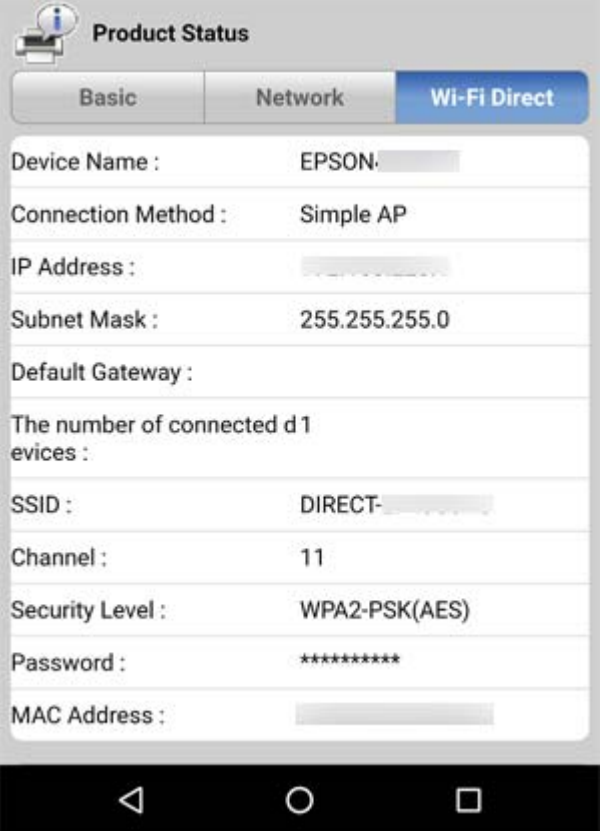

### **Koppla från onödiga enheter**

Om maximalt antal enheter redan har anslutits till skrivaren kopplar du från onödiga enheter och provar att ansluta den nya enheten.

Radera SSID för Wi-Fi Direct på Wi-Fi-skärmen för enheten som du inte behöver ansluta till skrivaren.

### **Kontrollera att SSID är ansluten till skrivaren**

Du kan kontrollera SSID genom att skriva ut en nätverksanslutningsrapport, nätverksstatussida eller en Web Config.

### <span id="page-110-0"></span>**Kontrollera SSID för datorn**

#### **Windows**

Klicka på **i verktygsfältet på skrivbordet.** Kontrollera namnet på anslutet SSID i den lista som visas.

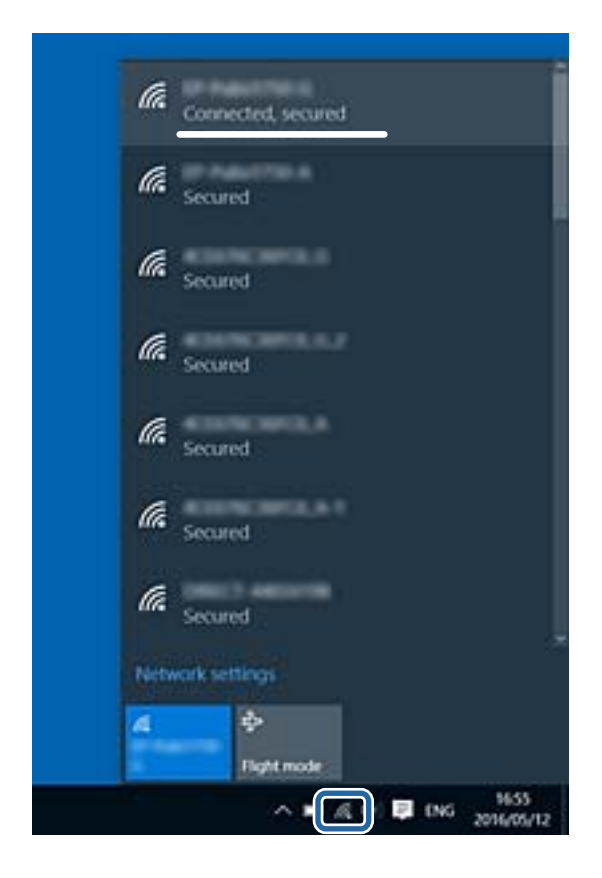

#### **Mac OS**

Klicka på Wi-Fi-ikonen längst upp på datorskärmen. En lista över SSID visas och ansluten SSID indikeras med en kryssmarkering.

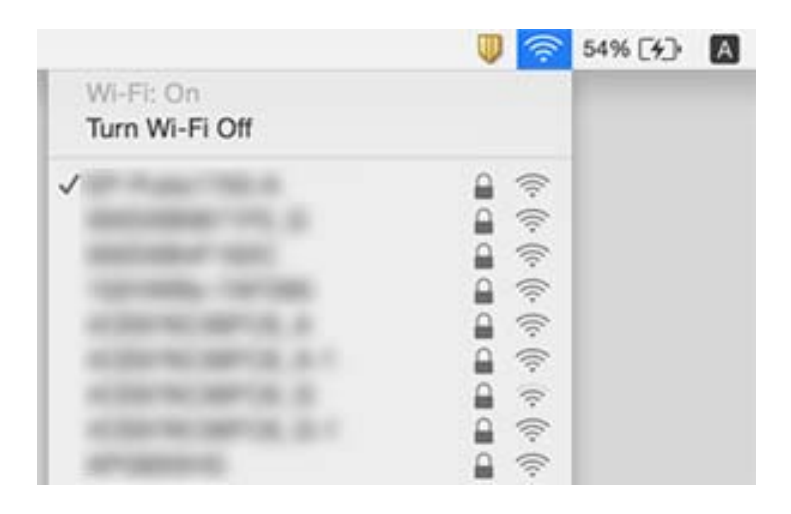

### **Ethernetanslutningen blir instabil**

När du ansluter skrivaren via Ethernet med enheter som stöder IEEE 802.3az (Energieffektivt Ethernet) kan följande problem uppstå beroende på vilken hubb eller router du använder.

- ❏ Anslutningen bli instabil, skrivaren ansluts och kopplas bort gång på gång.
- ❏ Kan inte ansluta till skrivaren.
- ❏ Kommunikationshastigheten är långsam.

Följ stegen nedan för att inaktivera IEEE 802.3az för skrivaren och sedan ansluta.

- 1. Dra ur Ethernetkabeln som är ansluten till datorn och skrivaren.
- 2. När IEEE 802.3az på datorn är aktiverat, stäng av det.

Mer information finns i dokumentationen som medföljde datorn.

- 3. Anslut datorn direkt till skrivaren med en ethernetkabel.
- 4. Skriv ut en nätverksanslutningsrapport på skrivaren.
- 5. Kontrollera skrivarens IP-adress på den utskrivna anslutningsrapporten för nätverket.
- 6. Gå till Web Config på datorn.

Öppna en webbläsare och ange skrivarens IP-adress.

- 7. Välj **Avancerade inställningar** från listan längst uppe till höger i fönstret.
- 8. Välj **Nätverksinställningar** > **Kabelanslutet LAN**.
- 9. Välj **Av** för **IEEE 802.3az**.
- 10. Klicka på **Nästa**.
- 11. Klicka på **OK**.
- 12. Dra ur Ethernetkabeln som är ansluten till datorn och skrivaren.
- 13. Om du stängt av IEEE 802.3az på datorn i steg 2, aktivera det.
- 14. Anslut Ethernetkabeln som du avlägsnade i steg 1 till datorn och skrivaren.

Om problemet kvarstår kan det vara andra enheter än skrivaren som orsakar problemet.

# **Problem med utskrift**

### **Utskriften är blek eller färger saknas**

❏ Om du inte har använt skrivaren på länge kan skrivhuvudets munstycken vara igentäppta och bläckdropparna kan därför tränga igenom. Kontrollera munstyckena och rengör skrivhuvudet om några av skrivarmunstyckena är tilltäppta.

❏ Om du har skrivit ut när bläcknivån var för låg för att synas i bläckbehållarfönstren, ska du fylla på bläcktanken till den övre linjemarkeringen och sedan använda verktyget **Djuprengöring** för att byta bläcket i bläckrören. Efter att du har använt verktyget gör du en munstyckeskontroll för att se om utskriftskvaliteten har förbättrats.

#### **Relaterad information**

- & "**[Kontrollera om munstyckena är igensatta \(munstyckeskontroll\)](#page-76-0)**" på sidan 77
- & ["Fylla på bläckbehållaren" på sidan 71](#page-70-0)
- & ["Totalrengöra skrivhuvudet \(Djuprengöring\)" på sidan 82](#page-81-0)

## **Ränder eller oväntade färger visas**

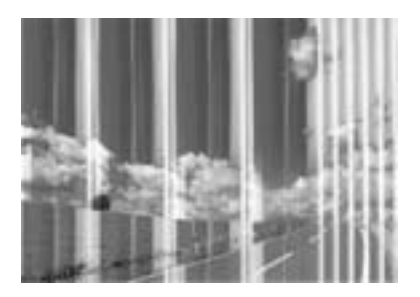

Skrivarhuvudets munstycken kan vara tilltäppta. Gör en munstyckskontroll för att kontrollera om skrivarhuvudets munstycken är tilltäppta. Rengör skrivarhuvudet om några av skrivarmunstyckena är tilltäppta.

#### **Relaterad information**

& "**[Kontrollera om munstyckena är igensatta \(munstyckeskontroll\)](#page-76-0)**" på sidan 77

### **Färgade ränder visas i intervall om cirka 3.3 cm**

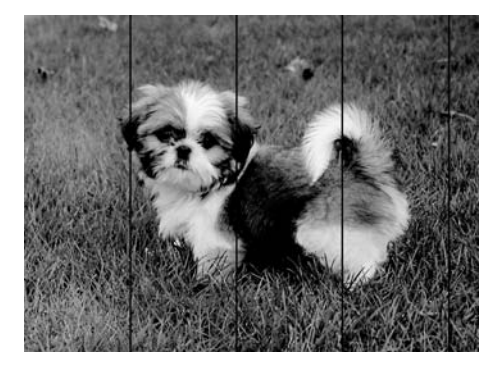

- ❏ Välj lämplig inställning för papperstyp för den typ av papper som fyllts på i skrivaren.
- ❏ Justera skrivhuvudet från en dator.
- ❏ Skriv ut med en inställning för papper av högre kvalitet när du skriver ut på vanligt papper.

#### **Relaterad information**

- & ["Lista över papperstyper" på sidan 38](#page-37-0)
- & ["Justera skrivarhuvudet" på sidan 83](#page-82-0)

### **Vertikal bandning eller felinriktning**

# enthanten ane ı Aufdruck. W  $15008$  "Regel

#### ❏ Justera skrivhuvudet.

❏ Om utskriftskvaliteten inte förbättras även efter justering av skrivhuvudet ska du skriva ut med en högre kvalitetsinställning.

#### **Relaterad information**

& ["Justera skrivarhuvudet" på sidan 83](#page-82-0)

## **Utskriftskvaliteten är dålig**

Kontrollera följande om utskriftskvaliteten är dålig på grund av suddiga utskrifter, linjer, saknade eller bleka färger, feljustering i utskrifterna.

#### **Kontrollera skrivaren**

- ❏ Kontrollera att den inledande bläckpåfyllningen är slutförd.
- ❏ Fyll på bläckbehållaren om bläcknivån ligger under den nedre linjen.
- ❏ Kontrollera munstyckena och rengör skrivarhuvudet om några av skrivarmunstyckena är tilltäppta.
- ❏ Justera skrivarhuvudet.

#### **Kontrollera papperet**

- ❏ Använd papper som hanteras av den här skrivaren.
- ❏ Skriv inte ut på papper som är fuktigt, skadat eller för gammalt.
- ❏ Släta ut papper som är rullade eller kuvert som är luftfyllda.
- ❏ Stapla inte pappren direkt efter utskrift.
- ❏ Låt utskrifterna torka helt innan du arkiverar eller visar dem. Undvik direkt solljus när du torkar utskrifterna, rör inte vid bläcksidan och försök inte torka med en hårtork.
- ❏ Epson rekommenderar att du använder originalpapper från Epson istället för vanligt papper vid utskrift av bilder eller foton. Skriv ut på utskriftssidan av Epson-originalpapperet.

#### **Kontrollera utskriftsinställningarna**

- ❏ Välj lämplig inställning för papperstyp för den typ av papper som fyllts på i skrivaren.
- ❏ Skriv ut med en inställning av högre kvalitet.
- ❏ Vid dubbelriktad utskrift (med hög hastighet) skriver skrivhuvudet i båda riktningarna och vertikala linjer kan bli feljusterade. Om utskriftskvaliteten inte förbättras, ska du inaktivera den dubbelriktade inställningen (eller hög hastighet). Om du inaktiverar den här inställningen kan utskriftshastigheten försämras.
	- ❏ Windows

Avmarkera **Hög hastighet** på skrivardrivrutinens flik **Fler alternativ**.

❏ Mac OS

Välj **Systeminställningar** i -menyn > **Skrivare och skannrar** (eller **Skriv ut och skanna**, **Skriv ut och faxa**) och välj sedan skrivaren. Klicka på **Alternativ och förbrukningsmaterial** > **Alternativ** (eller **Drivrutin**). Välj **Av** som inställning för **Höghastighetsutskrift**.

#### **Kontrollera bläckbehållaren**

- ❏ Använd bläckflaskor med rätt artikelnummer för den här skrivaren.
- ❏ Epson rekommenderar att du använder bläckflaskor före utgångsdatumet som anges på förpackningarna.
- ❏ Prova att använda Epson-originalbläckflaskor.Produkten är konstruerad att justera färgerna baserat på Epsonoriginalbläckflaskor.Användning av bläckflaskor från andra tillverkare kan göra att utskriftskvaliteten försämras.

#### **Relaterad information**

- & "**[Kontrollera om munstyckena är igensatta \(munstyckeskontroll\)](#page-76-0)**" på sidan 77
- & ["Justera skrivarhuvudet" på sidan 83](#page-82-0)
- & ["Tillgängligt papper och kapacitet" på sidan 30](#page-29-0)
- & ["Lista över papperstyper" på sidan 38](#page-37-0)
- & ["Försiktighetsåtgärder för pappershantering" på sidan 32](#page-31-0)

### **Papperet är kladdigt eller repigt**

❏ När horisontella streck visas eller överdelen eller underdelen av papperet är kladdigt ska du lägga i papper i rätt riktning och skjuta kantstöden mot kanterna på papperet.

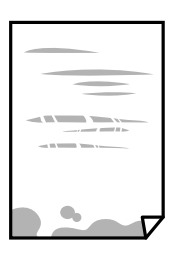

❏ Rengör pappersbanan när vertikala streck uppträder eller papperet är kladdigt.

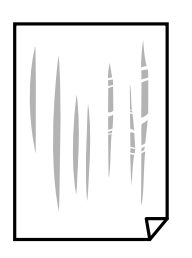

- ❏ Lägga papperet på en jämn yta och kontrollera, om det är böjt. Om det är så, jämna ut det.
- ❏ Vid utskrift på tjockt papper ligger skrivhuvudet nära utskriftsytan och papperet kan bli nött. I det här fallet ska du aktivera inställningen för minskad nötning. Om du aktiverar den här inställningen kan utskriftskvaliteten försämras eller utskriften bli långsammare.

Windows

Klicka på **Utökade inställningar** på skrivardrivrutinens **Underhåll**-flik och välj sedan **Papper med kort fiberriktning**.

#### **Relaterad information**

- & ["Fylla på papper i Papperskassett" på sidan 33](#page-32-0)
- & ["Rensa pappersbanan" på sidan 84](#page-83-0)

### **Papperet blir kladdigt vid automatisk dubbelsidig utskrift**

Om du använder automatisk dubbelsidig utskrift och skriver ut data med hög densitet, som foton eller diagram, ska du ställa in en lägre densitetsnivå och en längre torktid.

### **Utskrivna foton är kladdiga**

Du kanske skriver ut på fel sida av fotopapperet. Se till att du skriver ut på sidan som tål utskrift.

Om du skriver ut på fel sida av fotopapperet, måste du rengöra pappersvägen.

#### **Relaterad information**

& ["Rensa pappersbanan" på sidan 84](#page-83-0)

### **Felaktig position, storlek eller marginal för utskriften**

- ❏ Fyll på papper i rätt riktning och för kantstöden mot papperskanten.
- ❏ Välj lämplig inställning för pappersstorlek.
- ❏ Justera marginalinställningen i programmet så att den hamnar inom utskriftsområdet.

#### **Relaterad information**

- & ["Fylla på papper i Papperskassett" på sidan 33](#page-32-0)
- & ["Utskriftsområde" på sidan 119](#page-118-0)

### **Utskrivna tecken är felaktiga eller förvanskade**

- ❏ Anslut USB-kabeln säkert till skrivaren och datorn.
- ❏ Avbryt alla utskriftsjobb som pausats.
- ❏ Försätt inte datorn i **Viloläge** eller **Vila**-läge manuellt när utskrift pågår. Sidor med förvrängd text kan skrivas ut nästa gång du startar datorn.

❏ Om du använder skrivardrivrutinen du tidigare använder kan utskriftna tecken bli förvridna. Kontrollera att skrivardrivrutinen du använder är till för den här skrivaren. Kontrollera skrivarens namn överst i fönstret för skrivardrivrutinen.

### **Den utskrivna bilden är inverterad**

Avmarkera alla inställningar för spegelvända bilder i skrivarens drivrutiner eller i programmet.

❏ Windows

Avmarkera **Spegelvänd bild** på fliken **Fler alternativ** för skrivardrivrutinen.

❏ Mac OS

Avmarkera **Spegelvänd bild** på menyn **Utskriftsinställningar** för dialogrutan för utskrift.

## **Mosaikliknande mönster i utskrifterna**

Skriv ut med högre upplösningsdata vid utskrift av bilder eller foton. Bilder på webbsidor har ofta låg upplösning även om de ser tillräckligt bra ut på skärmen, vilket kan leda till att utskriftskvaliteten blir sämre.

## **Utskriftsproblemet kunde inte rensas**

Om du har försökt med alla lösningar och problemet inte är löst, kan du försöka att avinstallera och sedan återinstallera skrivardrivrutinen.

### **Relaterad information**

- & ["Avinstallera program" på sidan 92](#page-91-0)
- & ["Installera de senaste programmen" på sidan 91](#page-90-0)

# **Övriga utskriftsproblem**

### **Utskriften är för långsam**

- ❏ Stäng alla onödiga program.
- ❏ Sänk kvalitetsinställningen.Hög utskriftskvalitet gör att utskriften tar längre tid.
- ❏ Aktivera den dubbelriktade (eller höghastighets-) inställningen.När den här inställningen är aktiverad, skriver skrivhuvudet i båda riktningarna och utskriftshastigheten ökar.
	- ❏ Windows
		- Välj **Hög hastighet** på fliken **Fler alternativ** för skrivardrivrutinen.
	- ❏ Mac OS

Välj **Systeminställningar** i -menyn > **Skrivare och skannrar** (eller **Skriv ut och skanna**, **Skriv ut och faxa**) och välj sedan skrivaren.Klicka på **Alternativ och förbrukningsmaterial** > **Alternativ** (eller **Drivrutin**).Välj **På** som inställning för **Höghastighetsutskrift**.

❏ Inaktivera tyst läge.Den här funktionen gör att utskriften tar längre tid.

❏ Windows

Välj **Av** som inställning för **Tyst läge** på skrivardrivrutinens flik **Huvudinställningar**.

❏ Mac OS

Välj **Systeminställningar** i -menyn > **Skrivare och skannrar** (eller **Skriv ut och skanna**, **Skriv ut och faxa**) och välj sedan skrivaren.Klicka på **Alternativ och förbrukningsmaterial** > **Alternativ** (eller **Drivrutin**).Välj **Av** som inställning för **Tyst läge**.

### **Utskriftshastigheten minskar avsevärt vid kontinuerlig utskrift**

Vid kontinuerlig utskrift sänks utskriftshastigheten för att förhindra att utskriftsmekanismen överhettas och skadas. Du kan emellertid fortsätta att skriva ut. Återställ normal utskriftshastighet genom att låta skrivaren vila i minst 30 minuter. Utskriftshastigheten återställs inte om strömmen är avslagen.

# **Övriga problem**

## **Hög ljudvolym vid drift**

Om skrivarens ljudvolymen är för hög ska du aktivera **Tyst läge**.Om du aktiverar denna funktion kan skrivarhastigheten försämras.

❏ Skrivardrivrutin för Windows

Aktivera **Tyst läge** på fliken **Huvudinställningar**.

❏ Skrivardrivrutin för Mac OS

Välj **Systeminställningar** i -menyn > **Skrivare och skannrar** (eller **Skriv ut och skanna**, **Skriv ut och faxa**) och välj sedan skrivaren.Klicka på **Alternativ och förbrukningsmaterial** > **Alternativ** (eller **Drivrutin**).Välj **På** som inställning för **Tyst läge**.

### **Programmet blockeras av en brandvägg (endast för Windows)**

Lägg till programmet på Windows-brandväggens lista över tillåtna program i säkerhetsinställningarna på **Control Panel**.

## **Bläckspill**

- ❏ Om bläck fäster i området runt behållaren torkar du bort det med en noppfri, ren trasa eller bomullstrasa.
- ❏ Om bläck spills ut på bordet eller golvet, torkar du av det direkt.När bläcket torkar kan det vara svårt att få bort fläckar.För att förhindra att fläckar smetar ut stryker du ut bläcket med en torr trasa och torkar bort det med en fuktig trasa.
- ❏ Om du får bläck på händerna sköljer du bort det med vatten och tvål.

# <span id="page-118-0"></span>**Tekniska specifikationer**

# **Skrivarspecifikationer**

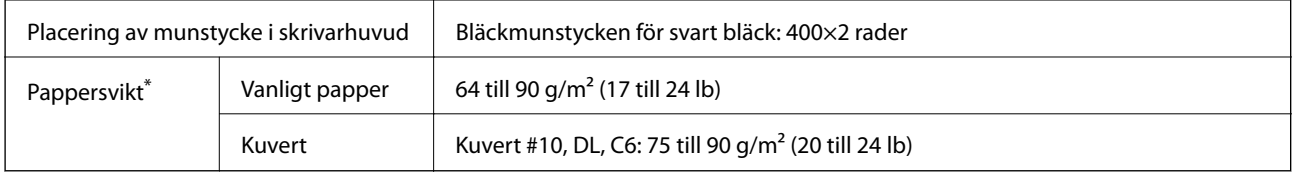

Även när papperstjockleken ligger inom det här området kanske papperet inte matas in i skrivaren eller också kan utskriftsresultatet påverkas, beroende på pappersegenskaper eller kvalitet.

### **Utskriftsområde**

### *Utskriftsområde för enstaka ark*

Utskriftskvaliteten kan bli sämre i skuggade områden på grund av skrivarmekanismen.

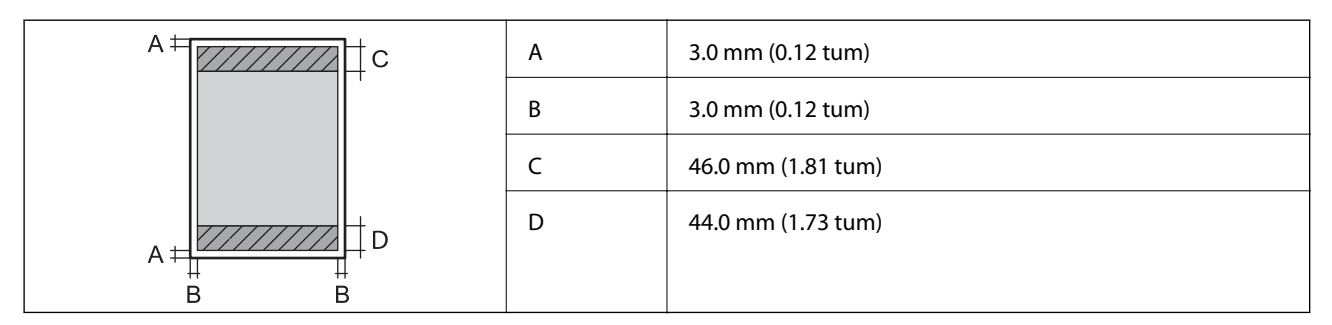

### *Utskriftsområde för kuvert*

Utskriftskvaliteten kan bli sämre i skuggade områden på grund av skrivarmekanismen.

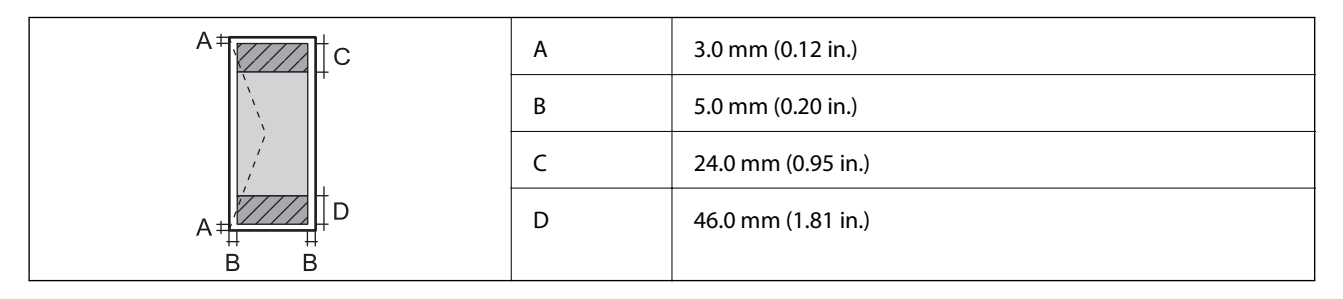

## **Gränssnittsspecifikationer**

För dator and Höghastighets-USB

## **Lista över nätverksfunktioner**

### **Nätverksfunktioner och IPv4/IPv6**

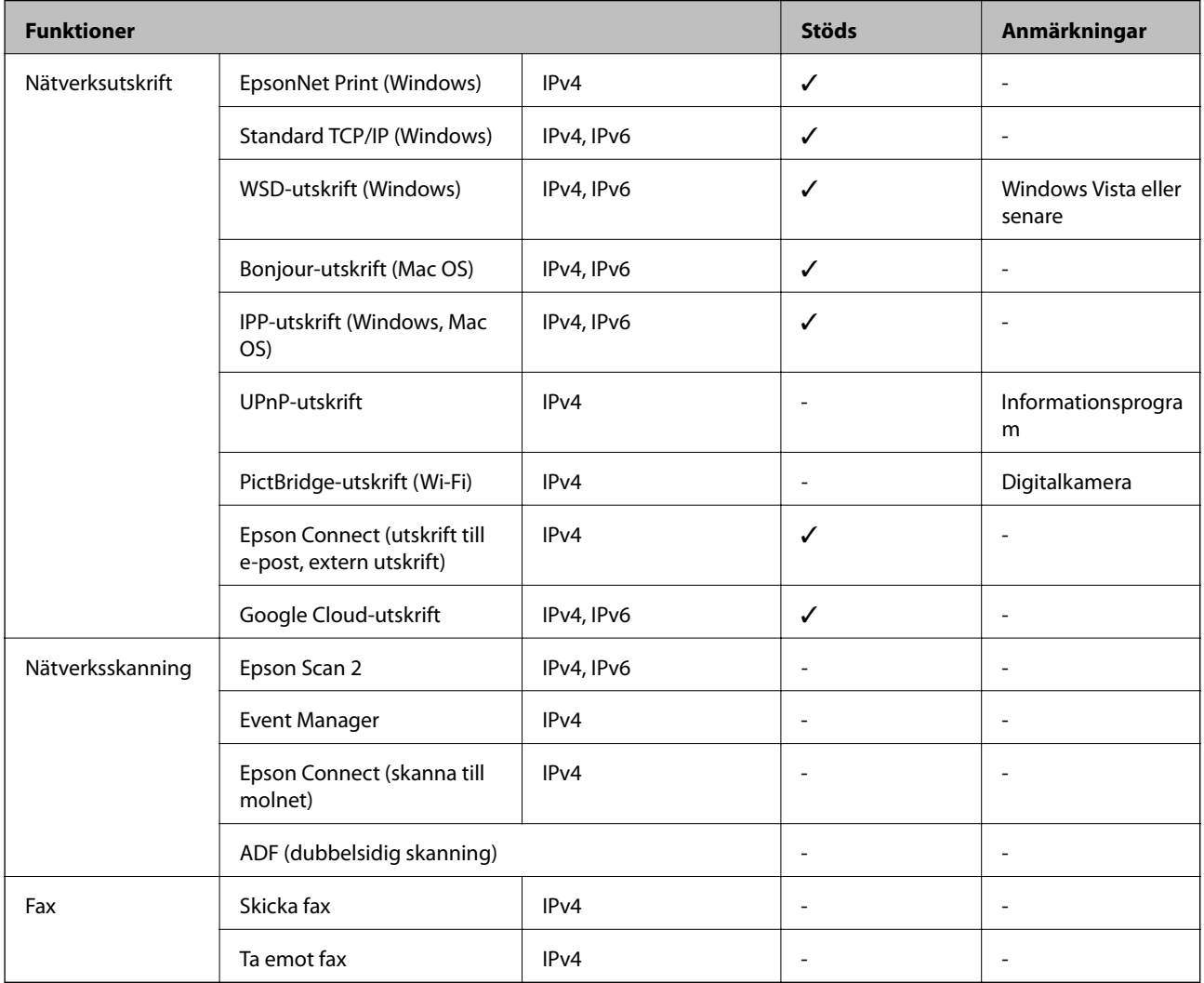

## **Wi-Fi-specifikationer**

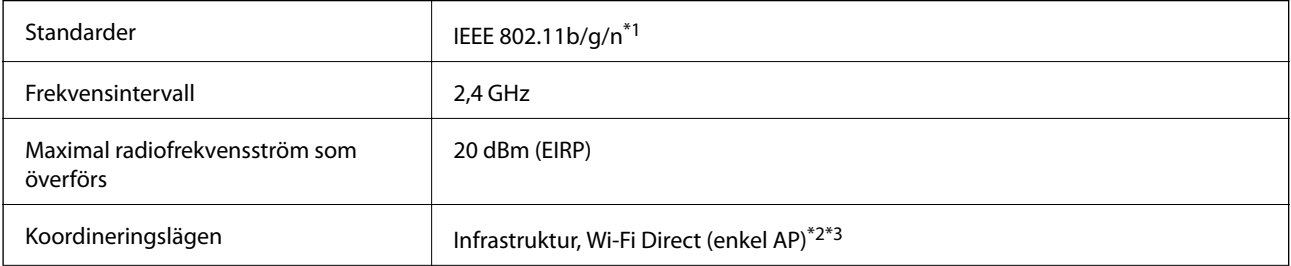

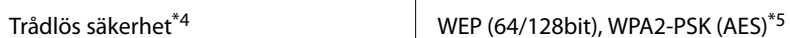

\*1 IEEE 802.11n är endast tillgängligt för HT20.

- \*2 Stöds inte för IEEE 802.11b.
- \*3 Enkelt AP-läge är kompatibelt med en Wi-Fi-anslutning (infrastruktur) eller en Ethernet-anslutning.
- \*4 Wi-Fi Direct stöder endast WPA2-PSK (AES).
- \*5 Överensstämmer med WPA2-standarder för stöd för WPA/WPA2 Personal.

### **Ethernet-specifikationer**

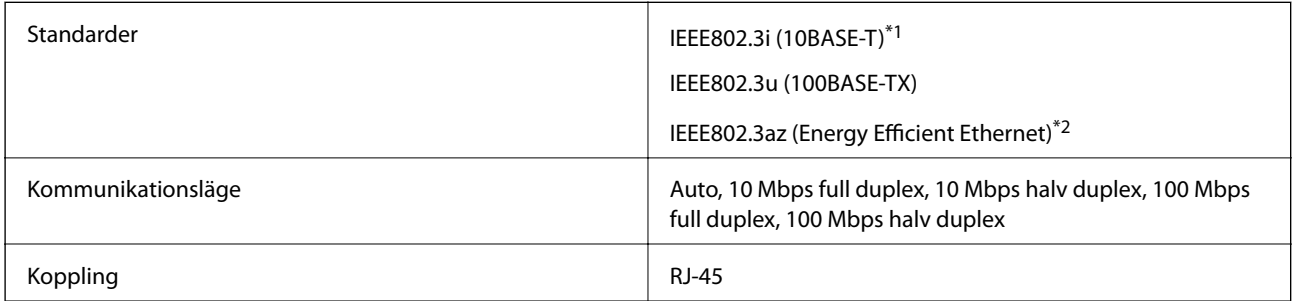

- \*1 Använd en kategori 5e- (eller högre) STP-kabel (Shielded twisted pair) för att minska risken för radiostörningar.
- \*2 Den anslutna enheten måste uppfylla IEEE802.3az-standarder.

### **Säkerhetsprotokoll**

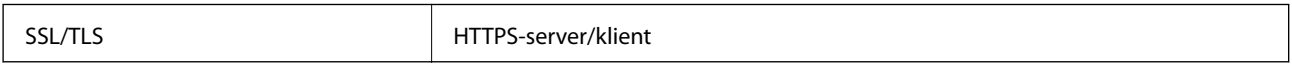

## **Tjänster från tredje part som stöds**

Google Cloud Print

### **Dimensioner**

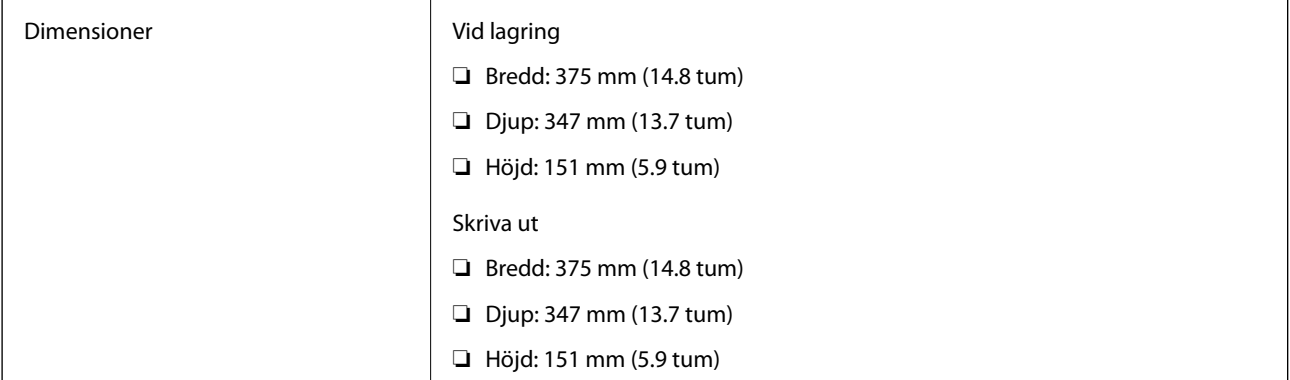

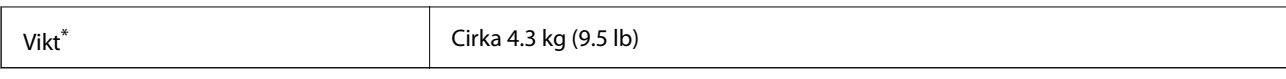

\* Utan bläck och nätsladd.

# **Elektriska specifikationer**

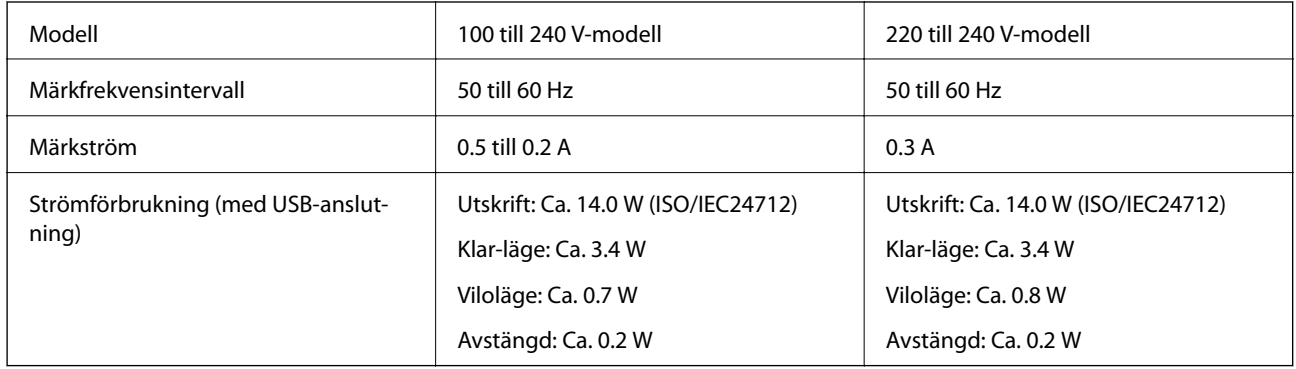

#### *Anmärkning:*

- ❏ Kontrollera spänningsvärdet på skrivarens etikett.
- ❏ För användare i Europa finns information om strömförbrukning på följande webbplats. <http://www.epson.eu/energy-consumption>

## **Miljöspecifikationer**

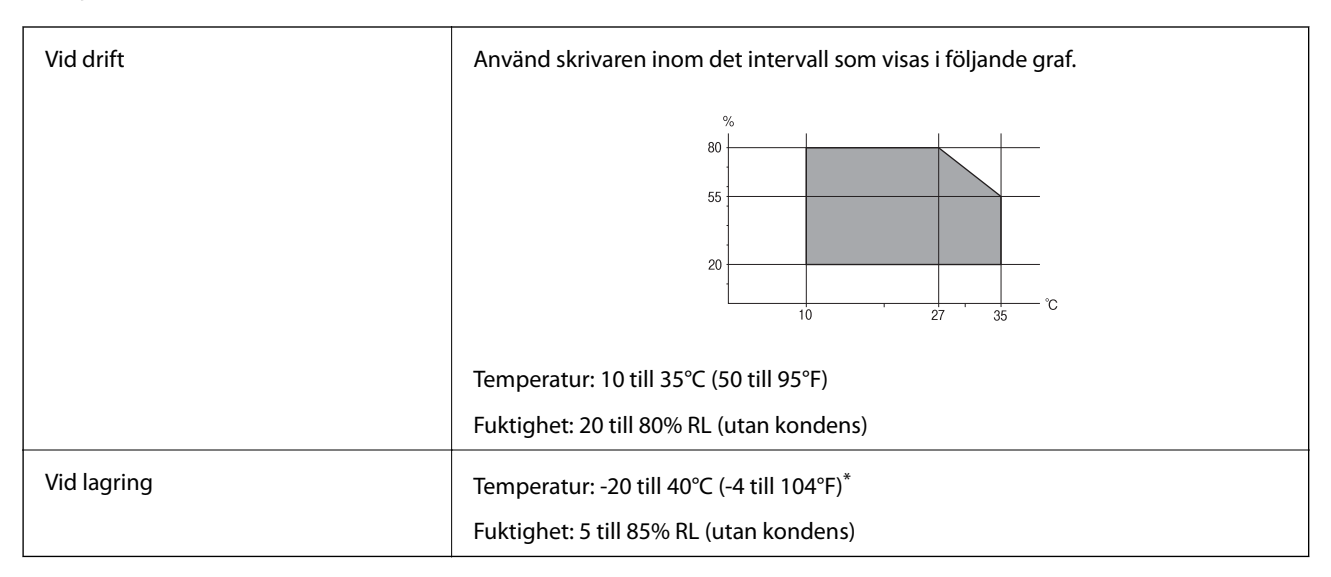

\* Du kan lagra under en månad i 40°C (104°F).

### **Miljöspecifikationer för bläckflaskor**

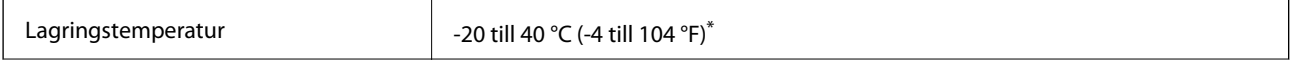

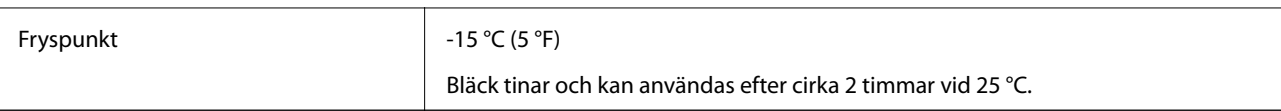

Du kan lagra under en månad i 40 °C (104 °F).

## **Systemkrav**

- ❏ Windows 10 (32-bitars, 64-bitars)/Windows 8.1 (32-bitars, 64-bitars)/Windows 8 (32-bitars, 64-bitars)/Windows 7 (32-bitars, 64-bitars)/Windows Vista (32-bitars, 64-bitars)/Windows XP SP3 eller senare (32-bitars)/Windows XP Professional x64 Edition SP2 eller senare/Windows Server 2016/Windows Server 2012 R2/Windows Server 2012/Windows Server 2008 R2/Windows Server 2008/Windows Server 2003 R2/Windows Server 2003 SP2 eller senare
- ❏ macOS High Sierra/macOS Sierra/OS X El Capitan/OS X Yosemite/OS X Mavericks/OS X Mountain Lion/Mac OS X v10.7.x/Mac OS X v10.6.8

#### *Anmärkning:*

- ❏ Mac OS kanske inte stöder vissa program och funktioner.
- ❏ UNIX-filsystemet (UFS) för Mac OS stöds ej.

# **Teckensnittsinformation**

## **Tillgängliga teckensnitt för PCL (URW)**

#### **Skalbart teckensnitt**

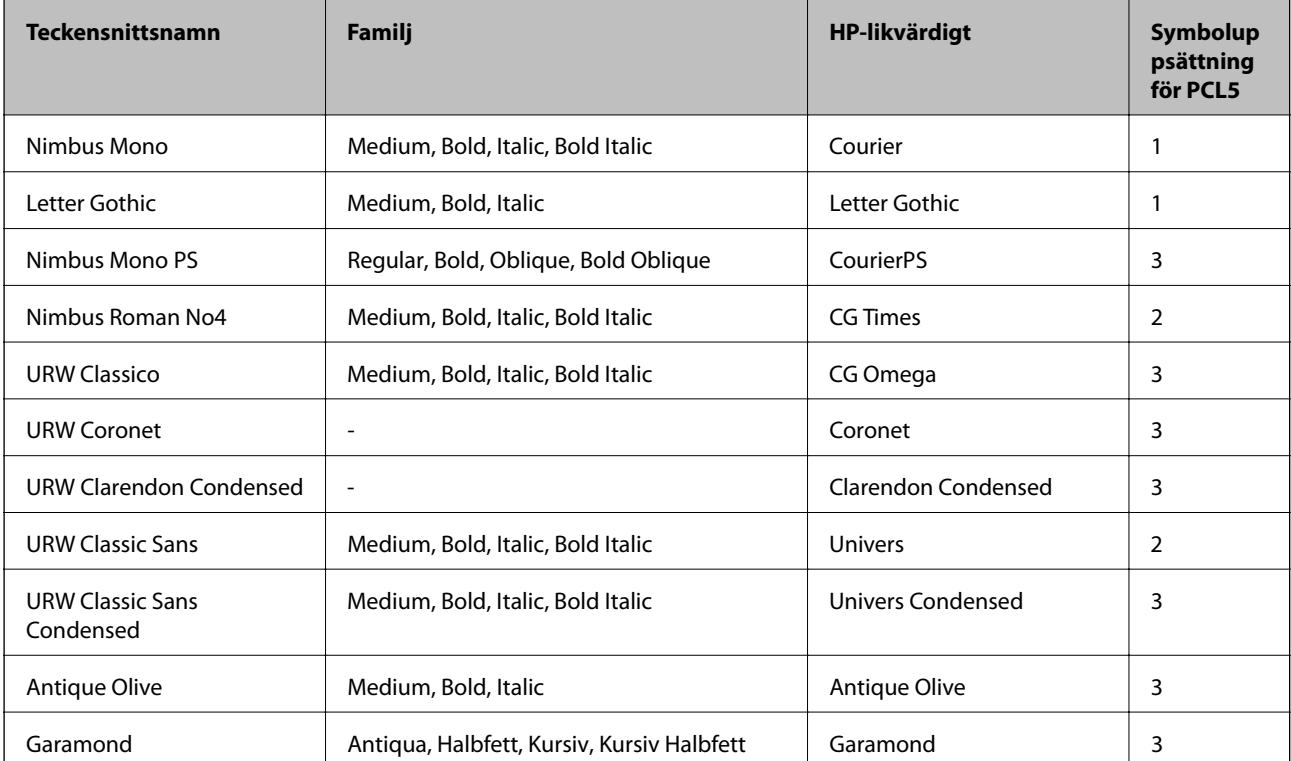

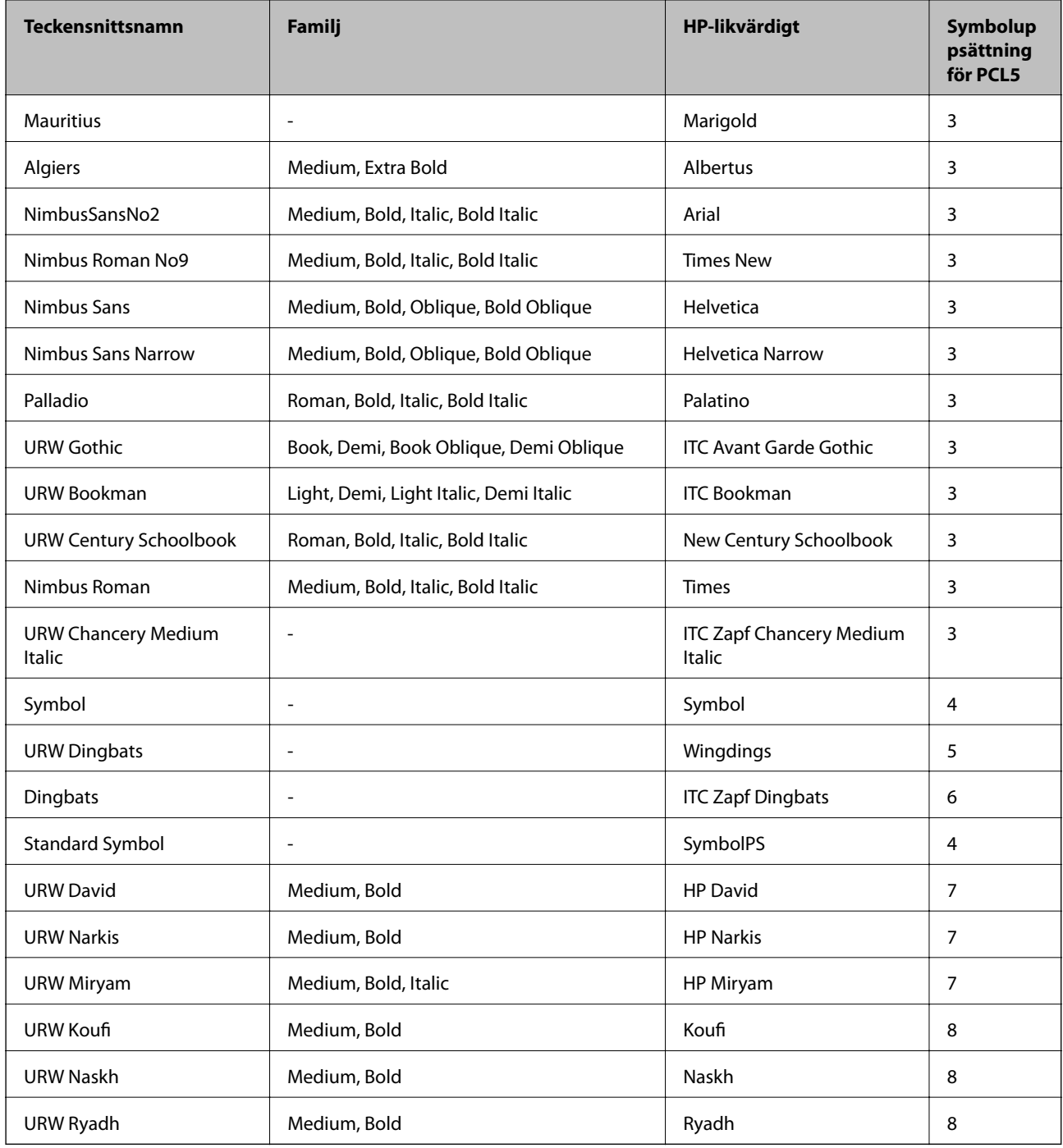

### **Bitmapteckensnitt**

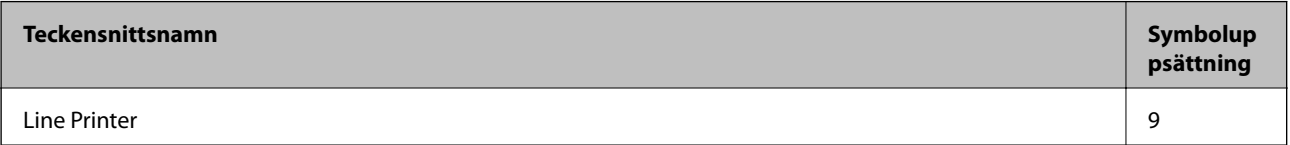

### **OCR/Bitmappsteckensnitt för streckkod (endast för PCL5)**

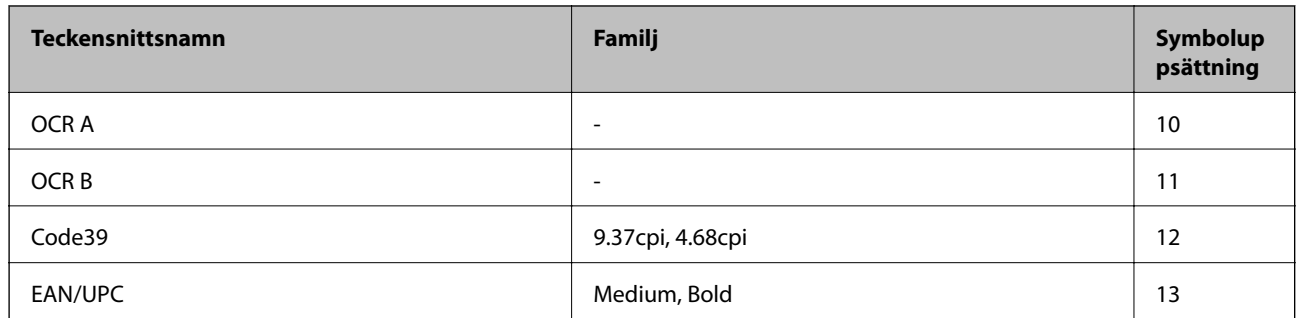

#### *Anmärkning:*

Beroende på utskriftsdensiteten eller på kvaliteten eller färgen på pappret, kanske teckensnitten OCR A, OCR B, Code39 och EAN/UPC inte är läsbara. Gör en provutskrift och kontrollera att teckensnitten kan läsas innan du skriver ut ett stort antal sidor.

## **Lista över symboluppsättningar**

Din skrivare har åtkomst till flera symboluppsättningar. Många av dessa symboluppsättningar skiljer sig endast avseende internationella tecken som är specifika för varje språk.

När du bestämmer vilket teckensnitt du ska använda, bör du även bestämma vilken symboluppsättning som ska kombineras med teckensnittet.

#### *Anmärkning:*

Eftersom de flesta program hanterar teckensnitt och symboler automatiskt, behöver du troligen aldrig ändra inställningarna i skrivaren. Men om du skriver egna styrprogram för skrivaren, eller om du använder äldre program som inte kan styra teckensnitt, bör du läsa följande avsnitt för information om symboluppsättningar.

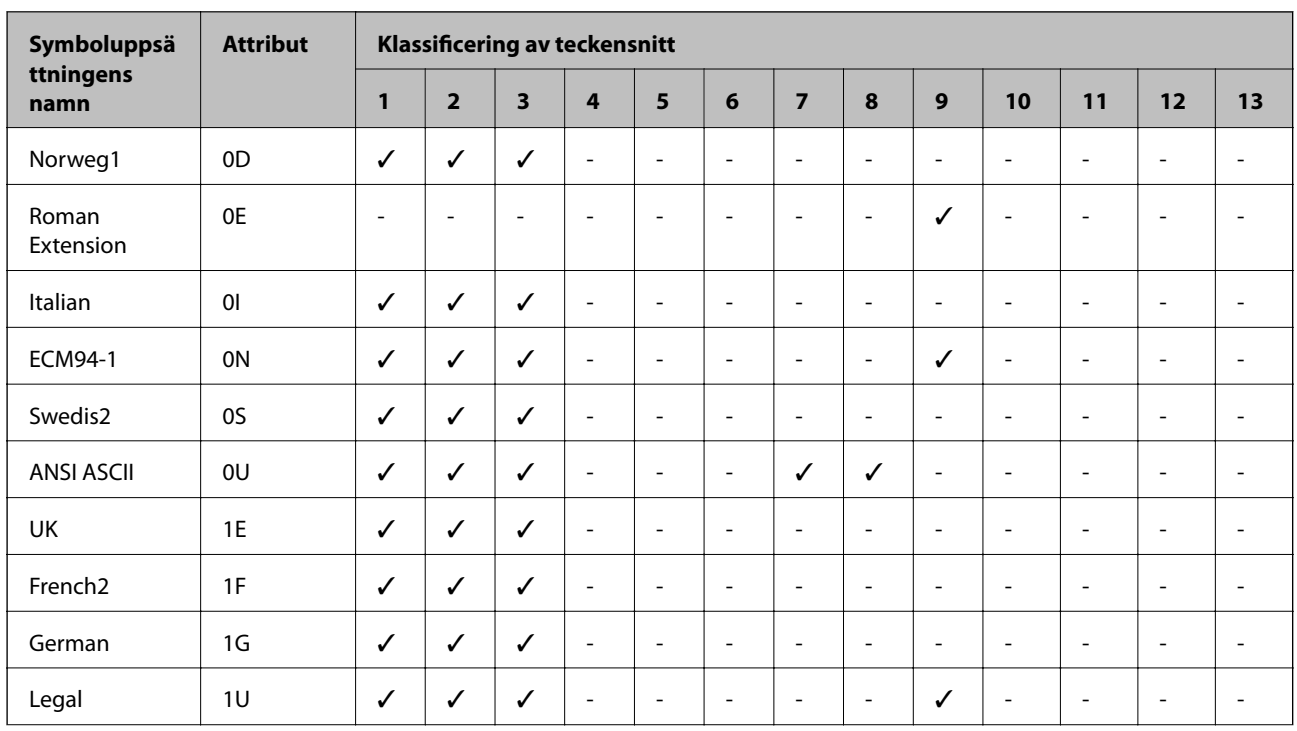

### **Lista över symboluppsättningar för PCL 5**

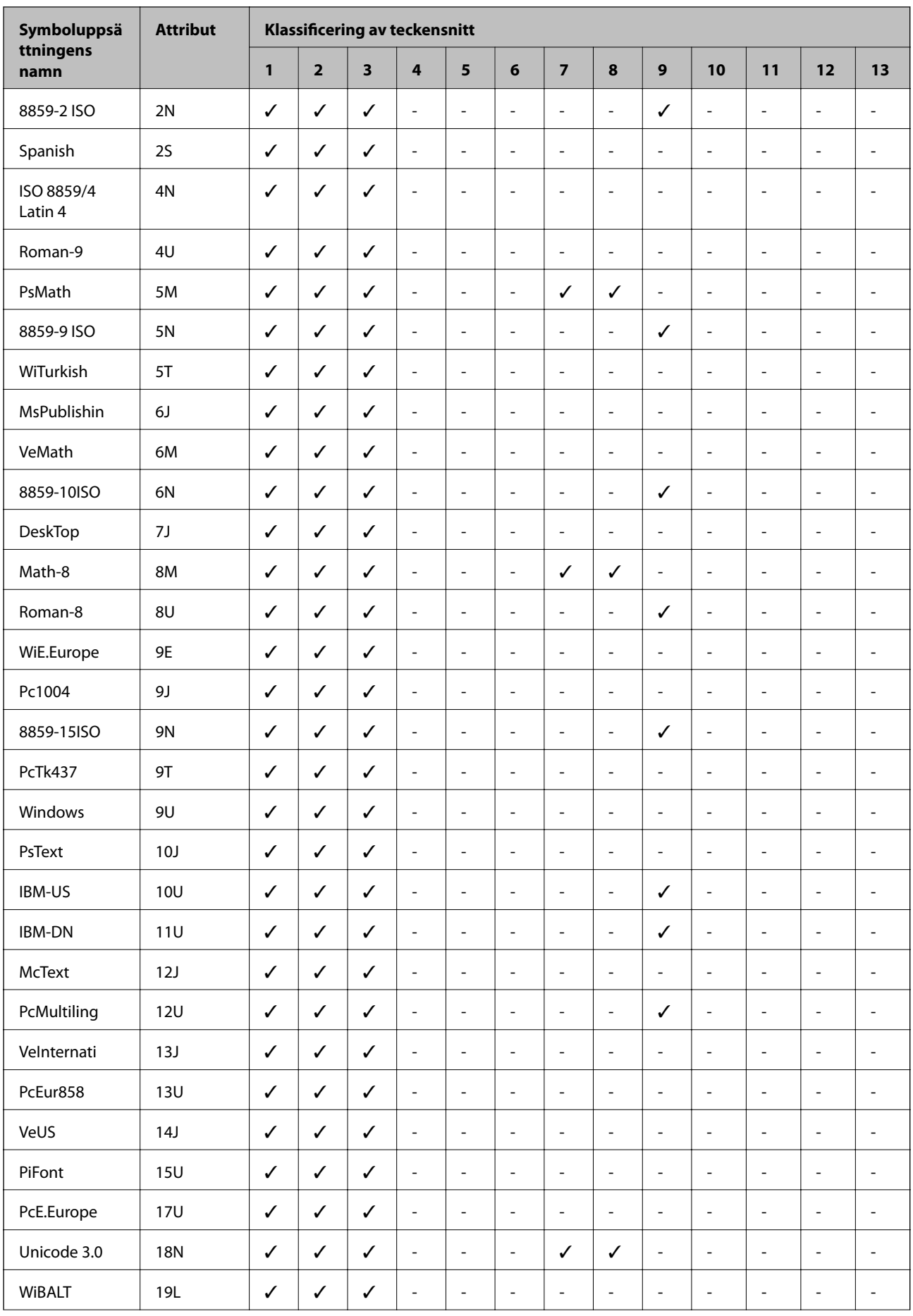

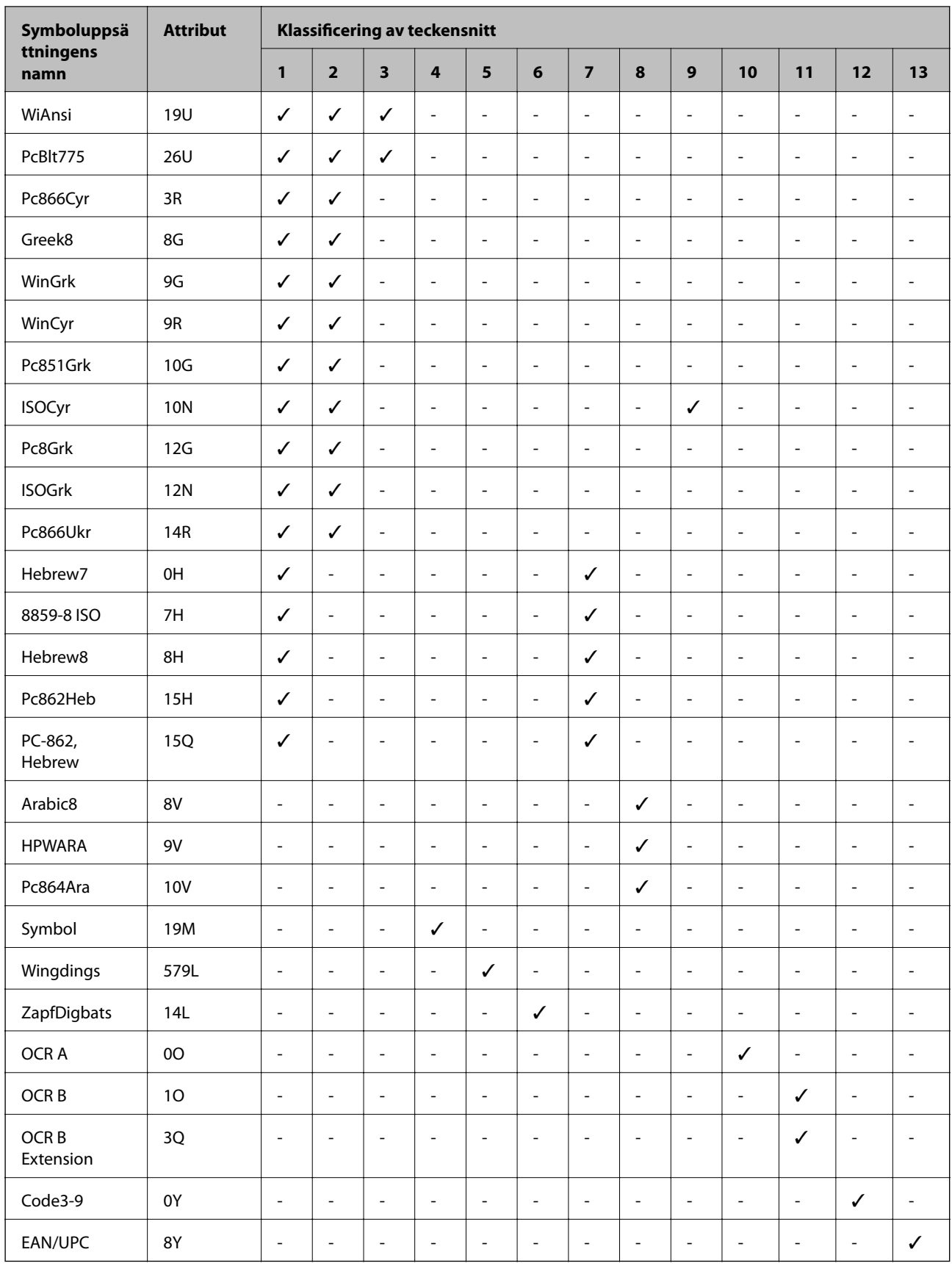

# **Information om bestämmelser**

## **Standarder och godkännanden**

### **Standarder och typgodkännande för den amerikanska modellen**

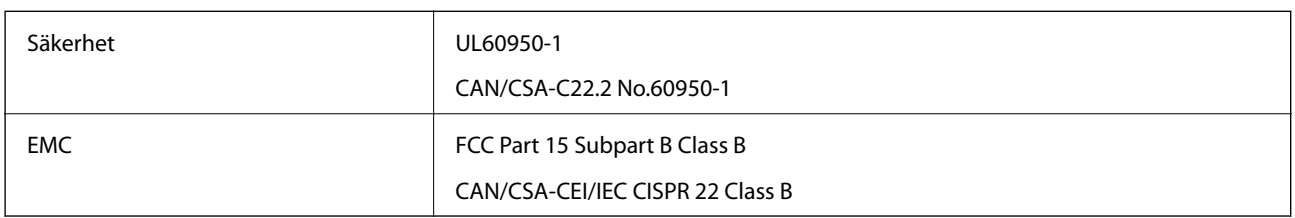

Denna utrustning innehåller följande trådlösa modul.

Tillverkare: Seiko Epson Corporation

Typ: J26H006

Denna produkt överensstämmer med del 15 i FCC-reglerna och RSS-210 i IC-reglerna. Epson accepterar inget ansvar för eventuell bristande uppfyllelse av skyddskraven som resultat av ej rekommenderade modifieringar av produkterna. Användningen är föremål för följande två villkor: (1) enheten får inte orsaka skadliga störningar och (2) måste kunna hantera mottagna störningar, inklusive störningar som kan orsaka oönskad funktion.

För att förhindra radiostörningar på den licensierade trafiken är denna anordning avsedd att användas inomhus och ej i närheten av fönster för att få maximal avskärmning. Utrustning (eller dess sändarantenn) som installeras utomhus måste licensieras.

Den här utrustningen efterlever strålningsgränsvärdena för FCC/IC som anges för en okontrollerad miljö och uppfyller FCC-radiofrekvensens (RF) exponeringsriktlinjer i bilaga C för OET65 och RSS-102 för ICradiofrekvensens (RF) exponeringsvärden. Den här utrustningen ska installeras och användas så att elementet är minst 7,9 tum (20 cm) från en persons kropp (utskjutande kroppsdelar: händer, vrister, fötter och anklar).

### **Standarder och typgodkännande för den europeiska modellen**

För europeiska användare

Härmed förklarar Seiko Epson Corporation att följande radioutrustningsmodeller överensstämmer med direktivet 2014/53/EU. Den hela texten i EU-direktivet om överensstämmelse finns tillgänglig på följande webbplats.

### <http://www.epson.eu/conformity>

B632B

Endast för användning i Irland, Storbritannien, Österrike, Tyskland, Liechtenstein, Schweiz, Frankrike, Belgien, Luxemburg, Nederländerna, Italien, Portugal, Spanien, Danmark, Finland, Norge, Sverige, Island, Kroatien, Cypern, Grekland, Slovenien, Malta, Bulgarien, Tjeckien, Estland, Ungern, Lettland, Litauen, Polen, Rumänien och Slovakien.

Epson accepterar inget ansvar för eventuell bristande uppfyllelse av skyddskraven som resultat av ej rekommenderade modifieringar av produkterna.

CE

### **Standarder och typgodkännande för den australiensiska modellen**

EMC BAS/NZS CISPR32 Class B

Epson deklarerar härmed att följande utrustningsmodeller överensstämmer med de väsentliga kraven och övriga gällande bestämmelser i AS/NZS4268:

B632B

Epson accepterar inget ansvar för eventuell bristande uppfyllelse av skyddskraven som resultat av ej rekommenderade modifieringar av produkterna.

## **Kopieringsrestriktioner**

Observera följande begränsningar för att använda produkten på ett ansvarsfullt och lagligt sätt.

Kopiering av följande objekt är förbjuden enligt lag:

- ❏ Sedlar, mynt, statspapper avsedda för den allmänna marknaden, statsobligationer samt kommunvärdepapper
- ❏ Oanvända frimärken, förfrankerade vykort och andra officiella postartiklar med giltigt porto
- ❏ Officiella kontramärken och värdepapper utfärdade enligt laglig procedur

Var uppmärksam vid kopiering av följande artiklar:

- ❏ Privata värdepapper avsedda för den allmänna marknaden (aktiebrev, överlåtbara värdepapper, checkar osv.), månatliga passerkort, rabattkuponger osv.
- ❏ Pass, körkort, hälsointyg, vägpasserkort, matransoneringskort, biljetter osv.

#### *Anmärkning:*

Det kan vara förbjudet enligt lag att kopiera sådana handlingar.

Ansvarsfullt bruk av upphovsrättsskyddat material:

Skrivare kan missbrukas genom oriktig kopiering av upphovsrättsskyddat material. Om du inte kan rådfråga en kunnig jurist bör du visa ansvar och respekt genom att inskaffa upphovsrättsinnehavarens tillstånd innan du kopierar publicerat material.

# **Transportera och förvara skrivaren**

Följ anvisningarna nedan för att förvara skrivaren när du måste reparera eller flytta på den.

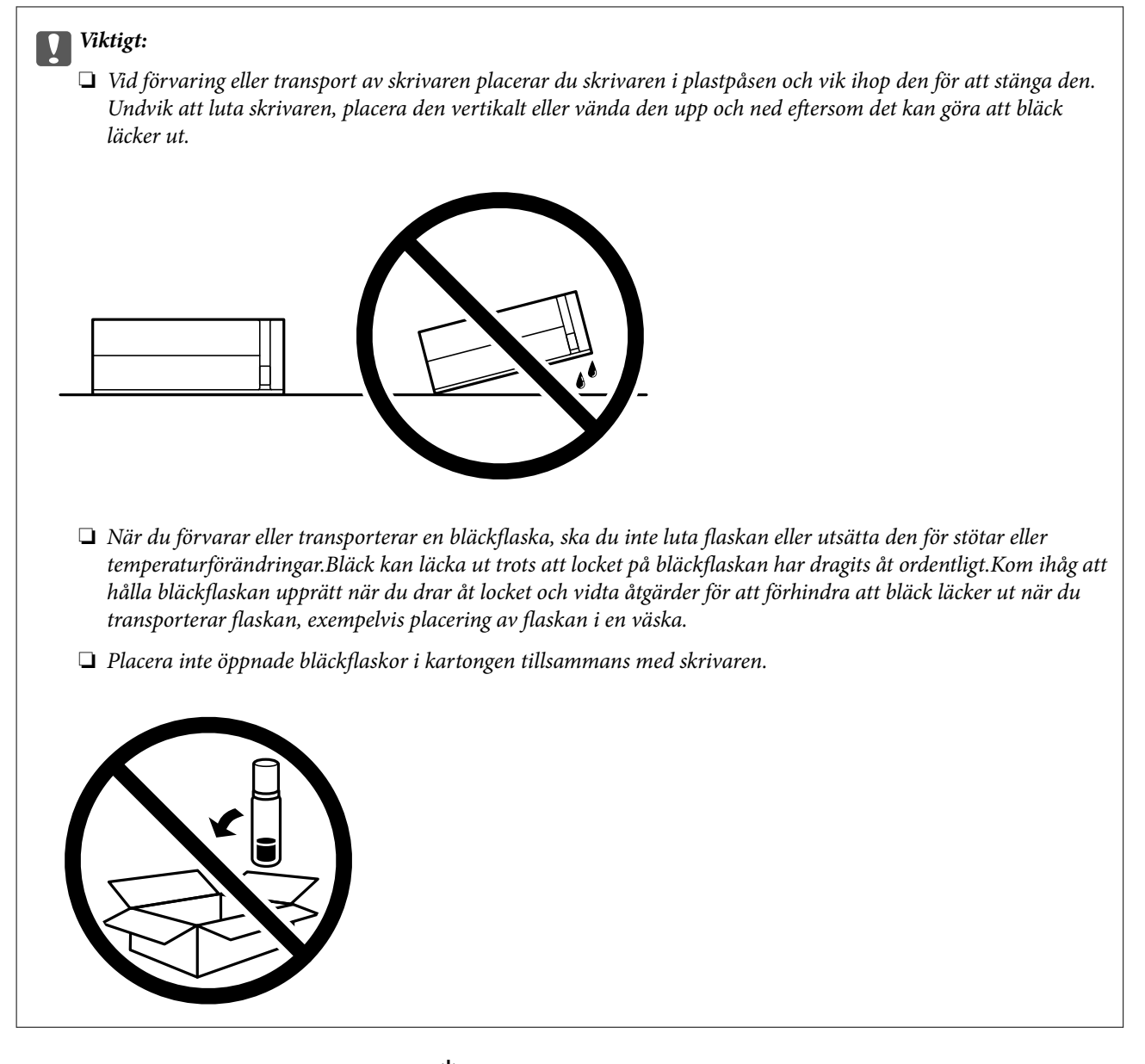

- 1. Stäng av skrivaren genom att trycka på  $\mathcal O$ -knappen.
- 2. Se till att strömindikatorn slocknar och dra sedan ur strömkabeln.

### c*Viktigt:*

Dra ur strömkabeln när strömindikatorn är avstängd. Annars återgår skrivhuvudet inte till startpositionen, vilket får bläcket att torka och kan leda till att det inte går att skriva ut.

- 3. Koppla loss alla sladdar, som strömkabeln och USB-sladden.
- 4. Ta bort allt papper från skrivaren.

5. Öppna skrivarluckan. Fäst skrivhuvudet vid höljet med tejp.

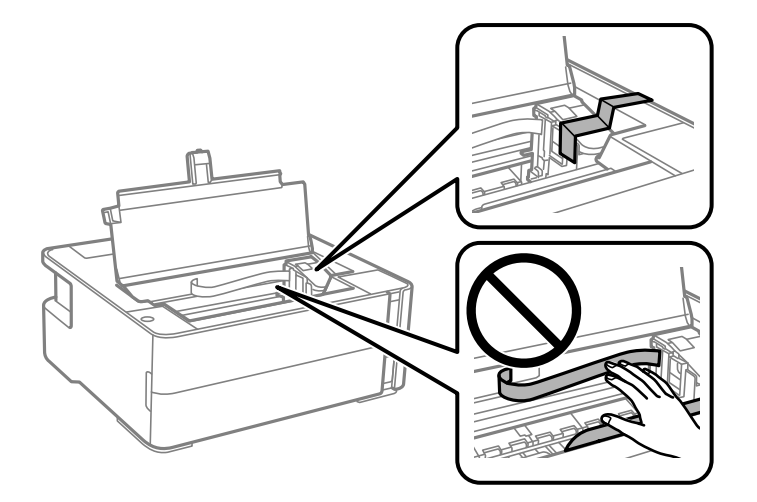

6. Se till att bläckbehållarkåpa är ordentligt stängt.

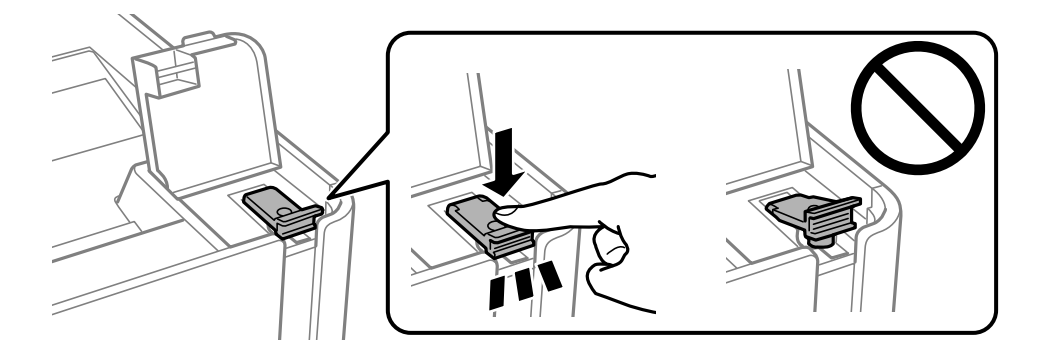

7. Stäng luckan på bläckbehållarlock ordentligt.

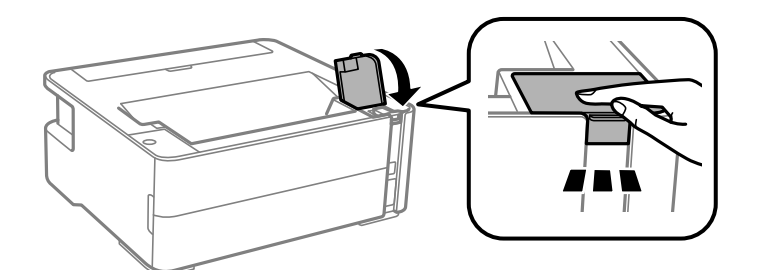

- 8. Placera skrivaren i plastpåsen och vik ihop den för att stänga den.
- 9. Paketera skrivaren i dess förpackning tillsammans med skyddsmaterial.

#### c*Viktigt:*

Se till att skrivaren hålls horisontal när du transporterar eller förvarar den genom att förpacka den i lådan; annars kan bläck läcka ut.

Kom ihåg att ta bort tejpen som håller fast skrivhuvudet innan du använder skrivaren igen. Rensa och justera skrivhuvudet nästa gång du skriver ut om utskriftskvaliteten har försämrats.

#### **Relaterad information**

- & ["Namn på delar och funktioner" på sidan 11](#page-10-0)
- & "**[Kontrollera om munstyckena är igensatta \(munstyckeskontroll\)](#page-76-0)**" på sidan 77
- & ["Justera skrivarhuvudet" på sidan 83](#page-82-0)

# **Upphovsrätt**

Ingen del i den här publikationen får reprocuderas, sparas i ett hämtningssystem, eller överföras på något sätt, vare sig elektroniskt, mekaniskt, genom fotokopiering, inspelning eller på annat sätt, utan föregående skriftligt samtycke från Seiko Epson Corporation. Inget patientansvar tas med hänsyn till användning av informationen som finns häri. Inte heller tas något ansvar för skador som uppkommer till följd av användning av informationen häri. Informationen häri är utformad för användning med Epson-produkten. Epson ansvarar inte för någon användning av den här informationen om den används för andra produkter.

Vare sig Seiko Epson Corporation eller dess dotterbolag ska vara ansvarig för köparen av den här produkten eller tredje part avseende skador, förluster, kostnader eller utgifter som ådras av köparen eller tredje part som resultat av en olycka, felaktig användning, eller våldsam användning av den här produkten eller obehöriga modifieringar, reparationer eller förändringar av den här produkten, eller (förutom USA) underlåtelse att strikt efterleva användnings- och underhållsinstruktionerna för Seiko Epson Corporation.

Seiko Epson Corporation och dess dotterbolag ska inte ansvara för några skador eller problem som uppkommer genom användning av några tillbehör eller förbrukningsmaterial utöver de som designats som originalprodukter från Epson eller Epson-godkända produkter av Seiko Epson Corporation.

Seiko Epson Corporation ska inte hållas ansvarigt för några skador som uppkommer till följd av elektromagnetisk störning som uppstår genom användning av några gränssnittskablar utöver de som designats som godkända Epson-produkter från Seiko Epson Corporation.

© 2018 Seiko Epson Corporation

Innehållet i den här bruksanvisningen och specifikationerna för produkten kan ändras utan föregående meddelande.

# **Varumärken**

- ❏ EPSON® är ett registrerat varumärke och EPSON EXCEED YOUR VISION och EXCEED YOUR VISION är varumärken som tillhör Seiko Epson Corporation.
- ❏ PRINT Image Matching™- och PRINT Image Matching-logotyperna är varumärken som tillhör Seiko Epson Corporation.Copyright © 2001 Seiko Epson Corporation. All rights reserved.
- ❏ QR Code is a registered trademark of DENSO WAVE INCORPORATED in Japan and other countries.
- ❏ Microsoft®, Windows®, Windows Server®, and Windows Vista® are registered trademarks of Microsoft Corporation.
- ❏ Apple, Macintosh, macOS, OS X, Bonjour, ColorSync, Safari, iPad, iPhone, iPod touch, and iTunes are trademarks of Apple Inc., registered in the U.S. and other countries.
- ❏ Google Cloud Print, Chrome, Chrome OS, Google Play and Android are trademarks of Google Inc.
- ❏ Adobe and Adobe Reader are either registered trademarks or trademarks of Adobe Systems Incorporated in the United States and/or other countries.

- ❏ Albertus, Arial, Coronet, Gill Sans, Joanna and Times New Roman are trademarks of The Monotype Corporation registered in the United States Patent and Trademark Office and may be registered in certain jurisdictions.
- ❏ ITC Avant Garde Gothic, ITC Bookman, Lubalin Graph, Mona Lisa, ITC Symbol, Zapf Chancery and Zapf Dingbats are trademarks of International Typeface Corporation registered in the U.S. Patent and Trademark Office and may be registered in certain other jurisdictions.
- ❏ Clarendon, Eurostile and New Century Schoolbook are trademarks of Linotype GmbH registered in the U.S. Patent and Trademark Office and may be registered in certain other jurisdictions.
- ❏ Wingdings is a registered trademark of Microsoft Corporation in the United States and other countries.
- ❏ CG Omega, CG Times, Garamond Antiqua, Garamond Halbfett, Garamond Kursiv, Garamond Halbfett Kursiv are trademarks of Monotype Imaging, Inc. and may be registered in certain jurisdictions.
- ❏ Antique Olive is a trademark of M. Olive.
- ❏ Marigold and Oxford are trademarks of AlphaOmega Typography.
- ❏ Helvetica, Optima, Palatino, Times and Univers are trademarks of Linotype Corp. registered in the U.S. Patent and Trademark Office and may be registered in certain other jurisdictions in the name of Linotype Corp. or its licensee Linotype GmbH.
- ❏ PCL is a trademark of Hewlett-Packard Company.
- ❏ Arcfour

This code illustrates a sample implementation of the Arcfour algorithm.

Copyright © April 29, 1997 Kalle Kaukonen. All Rights Reserved.

Redistribution and use in source and binary forms, with or without modification, are permitted provided that this copyright notice and disclaimer are retained.

THIS SOFTWARE IS PROVIDED BY KALLE KAUKONEN AND CONTRIBUTORS ''AS IS'' AND ANY EXPRESS OR IMPLIED WARRANTIES, INCLUDING, BUT NOT LIMITED TO, THE IMPLIED WARRANTIES OF MERCHANTABILITY AND FITNESS FOR A PARTICULAR PURPOSE ARE DISCLAIMED. IN NO EVENT SHALL KALLE KAUKONEN OR CONTRIBUTORS BE LIABLE FOR ANY DIRECT, INDIRECT, INCIDENTAL, SPECIAL, EXEMPLARY, OR CONSEQUENTIAL DAMAGES (INCLUDING, BUT NOT LIMITED TO, PROCUREMENT OF SUBSTITUTE GOODS OR SERVICES; LOSS OF USE, DATA, OR PROFITS; OR BUSINESS INTERRUPTION) HOWEVER CAUSED AND ON ANY THEORY OF LIABILITY, WHETHER IN CONTRACT, STRICT LIABILITY, OR TORT (INCLUDING NEGLIGENCE OR OTHERWISE) ARISING IN ANY WAY OUT OF THE USE OF THIS SOFTWARE, EVEN IF ADVISED OF THE POSSIBILITY OF SUCH DAMAGE.

❏ microSDHC Logo is a trademark of SD-3C, LLC.

Obs! MicroSDHC är inbyggd i produkten och kan inte tas bort.

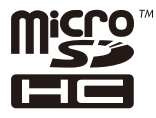

❏ Allmänt: Andra produktnamn som förekommer i detta dokument används endast i identifieringssyfte och kan vara varumärken som tillhör respektive ägare.Epson frånsäger sig all rätt till dessa varumärken.

# **Var du kan få hjälp**

## **Webbplatsen för teknisk support**

Om du behöver ytterligare hjälp kan du gå till Epsons kundtjänstwebbplats som visas nedan. Välj land eller region och gå till supportdelen på din lokala Epson-webbplats. Dessutom finns de senaste drivrutinerna, svar på vanliga frågor, handböcker och övrigt nedladdningsbart material på webbplatsen.

#### <http://support.epson.net/>

#### <http://www.epson.eu/Support> (Europa)

Kontakta Epsons kundtjänst för hjälp om Epson-produkten inte fungerar som den ska och du inte kan lösa problemet.

## **Kontakta Epsons kundtjänst**

### **Innan du kontaktar Epson**

Kontakta Epsons kundtjänst för hjälp om Epson-produkten inte fungerar som den ska och du inte kan lösa problemet med felsökningsinformationen i produktens dokumentation. Kontakta återförsäljaren som du köpte produkten hos om en lokal Epson kundtjänst inte anges nedan.

Epsons kundtjänst kan hjälpa dig mycket snabbare om du tillhandahåller följande information:

❏ Produktens serienummer

(Etiketten med serienumret sitter normalt på produktens baksida.)

- ❏ Produktmodell
- ❏ Produktens programvaruversion

(Klicka på **About**, **Version Info** eller en liknande knapp i produktprogrammet.)

- ❏ Märke och modell på datorn
- ❏ Datorns operativsystem och version
- ❏ Namn och versioner på programvara som du brukar använda med produkten

#### *Anmärkning:*

Beroende på produkten, kan nätverksinställningar lagras i produktens minne. om produkten går sönder eller måste repareras, kan inställningar gå förlorade. Epson kan inte hållas ansvarigt för dataförluster, för säkerhetskopior eller återställning av data och även om garantiperioden fortfarande gäller. Vi rekommenderar att du gör egna säkerhetskopior av uppgifterna eller antecknar inställningarna.

### **Hjälp för användare i Europa**

Det europeiska garantidokumentet innehåller information om hur du kontaktar Epsons kundtjänst.

### **Hjälp för användare i Australien**

Epson i Australien strävar efter att erbjuda kundservice av hög klass. Förutom produktens dokumentation tillhandahåller vi följande informationskällor:

#### **Internet-URL**

#### [http://www.epson.com.au](http://www.epson.com.au/)

Gå till webbplatsen för Epson i Australien. Den är värd ett besök då och då! Webbplatsen har en nedladdningsplats för drivrutiner och tillhandahåller kontaktställen för Epson, ny produktinformation och teknisk support (e-post).

#### **Epson Helpdesk**

Telefon: 1300-361-054

Epson Helpdesk fungerar som en sista backup för att ge råd och hjälp till våra kunder. Operatörerna i Helpdesk kan hjälpa dig att installera, konfigurera och använda din Epson-produkt. Av säljpersonalen i Helpdesk kan du få produktinformation om nya Epson-produkter och information om var närmaste återförsäljare eller servicerepresentant finns. Många olika typer av frågor besvaras här.

Vi rekommenderar att du har all relevant information till hands när du ringer. Ju mer information du kan tillhandahålla, desto snabbare kan vi hjälpa dig att lösa problemet. Denna information omfattar Epsons produktdokumentation, typ av dator, operativsystem, program, samt övrig information som kan behövas.

#### **Transport av produkt**

Epson rekommenderar att produktens förpackning behålls för framtida transportering. Det rekommenderas även att bläckbehållaren sätts fast med tejp och att produkten hålls upprätt.

### **Hjälp för användare i Nya Zeeland**

Epson i Nya Zeeland strävar efter att erbjuda kundservice av hög klass. Förutom produktens dokumentation tillhandahåller vi följande informationskällor:

#### **Internet-URL**

#### [http://www.epson.co.nz](http://www.epson.co.nz/)

Gå till webbplatsen för Epson i Nya Zeeland. Den är värd ett besök då och då! Webbplatsen har en nedladdningsplats för drivrutiner och tillhandahåller kontaktställen för Epson, ny produktinformation och teknisk support (e-post).

#### **Epson Helpdesk**

Telefon: 0800 237 766

Epson Helpdesk fungerar som en sista backup för att ge råd och hjälp till våra kunder. Operatörerna i Helpdesk kan hjälpa dig att installera, konfigurera och använda din Epson-produkt. Av säljpersonalen i Helpdesk kan du få produktinformation om nya Epson-produkter och information om var närmaste återförsäljare eller servicerepresentant finns. Många olika typer av frågor besvaras här.

Vi rekommenderar att du har all relevant information till hands när du ringer. Ju mer information du kan tillhandahålla, desto snabbare kan vi hjälpa dig att lösa problemet. Denna information omfattar Epsons produktdokumentation, datortyp, operativsystem, program samt övrig information som kan behövas.

### **Transport av produkten**

Epson rekommenderar att produktens förpackning behålls för framtida transportering. Det rekommenderas även att bläckbehållaren sätts fast med tejp och att produkten hålls upprätt.

### **Hjälp för användare i Hongkong**

Användarna kan kontakta Epson Hong Kong Limited för teknisk support samt andra after sales-tjänster.

### **Hemsida på Internet**

#### [http://www.epson.com.hk](http://www.epson.com.hk/)

Epson Hong Kong har en lokal hemsida på både kinesiska och engelska på Internet där användarna kan få information om följande:

❏ Produktinformation

- ❏ Svar på vanliga frågor
- ❏ De senaste drivrutinsversionerna för Epson-produkter

#### **Hotline för teknisk support**

Du kan även kontakta vår tekniska personal på följande telefon- och faxnummer:

Telefon: 852-2827-8911

Fax: 852-2827-4383

### **Hjälp för användare i Indien**

Kontaktpunkter för information, support och tjänster är:

#### **Webben**

#### [http://www.epson.co.in](http://www.epson.co.in/)

Information om produktspecifikationer, nedladdningsbara drivrutiner och produktfrågor kan tillhandahållas.

#### **Helpline**

❏ Service, produktinformation och beställning av förbrukningsartiklar (BSNL-linjer) Avgiftsfritt nummer: 18004250011

Öppet 9:00 till 18:00, måndag till lördag (utom helgdagar)

❏ Service (CDMA och mobila användare) Avgiftsfritt nummer: 186030001600 Öppet 9:00 till 18:00, måndag till lördag (utom helgdagar)